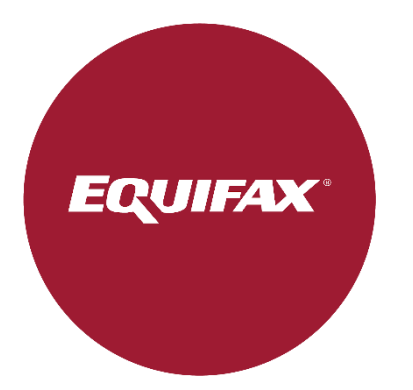

# **Oracle® iReceivables for Equifax**

**User Guide**

# **Contents**

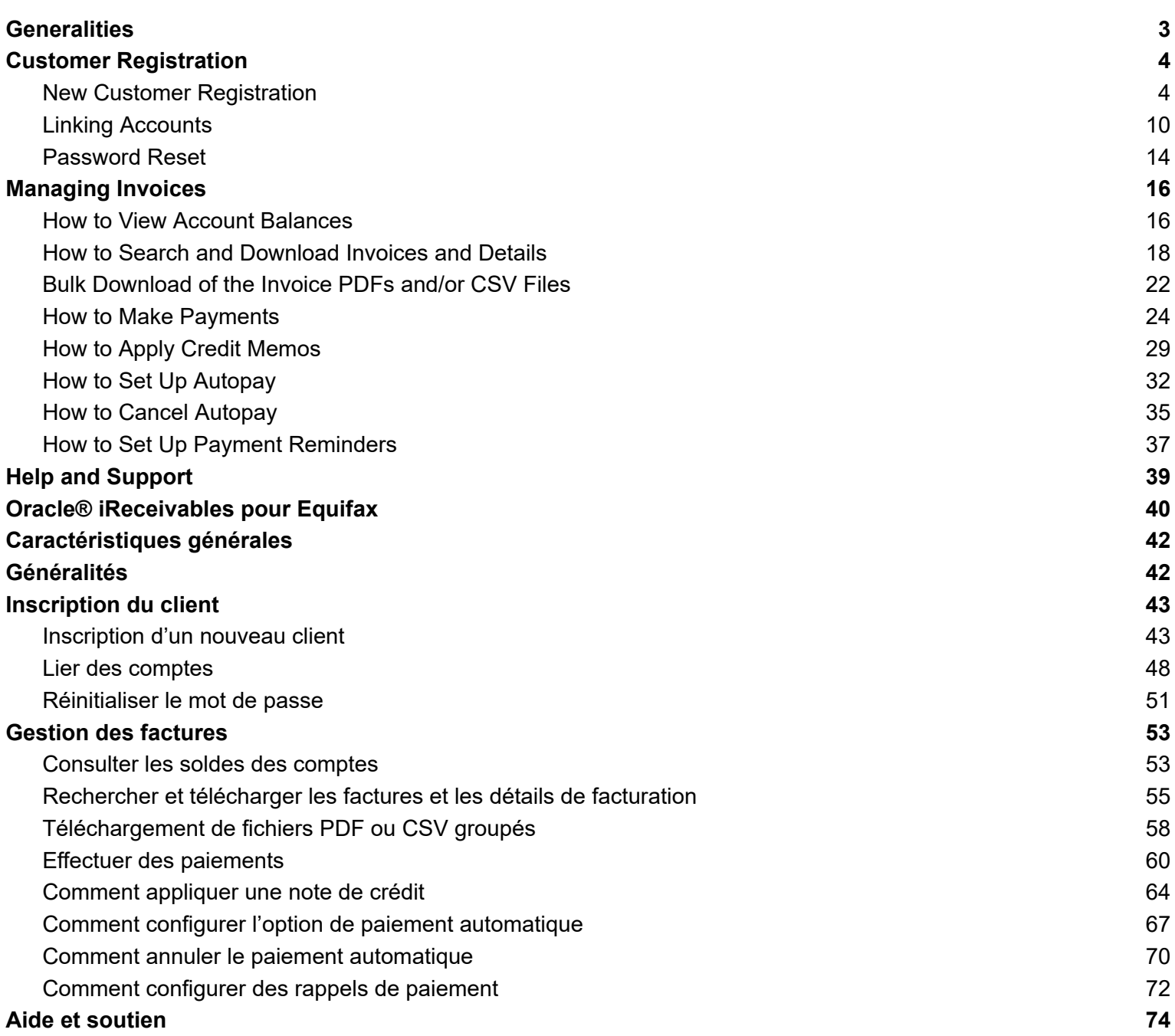

## <span id="page-2-0"></span>**Generalities**

#### **Overview**

Oracle® iReceivables gives you a secure, self-service access option to your billing account with real-time balance and transaction information. It allows you to download invoice details directly from the site. This Standard Operating Procedure outlines the steps to register new users, link accounts, and download invoice details in iReceivables.

# **Applications/Systems**

● [iReceivables](https://invoice.equifax.com/)

# <span id="page-3-0"></span>**Customer Registration**

#### <span id="page-3-1"></span>**New Customer Registration**

Before utilizing the iReceivables platform, you must register an account. Prerequisites for creating an account include:

- An email address
- Equifax customer number (found on your invoice)
- A recent invoice within the past 6 months (you will be asked to validate the open balance of an invoice)

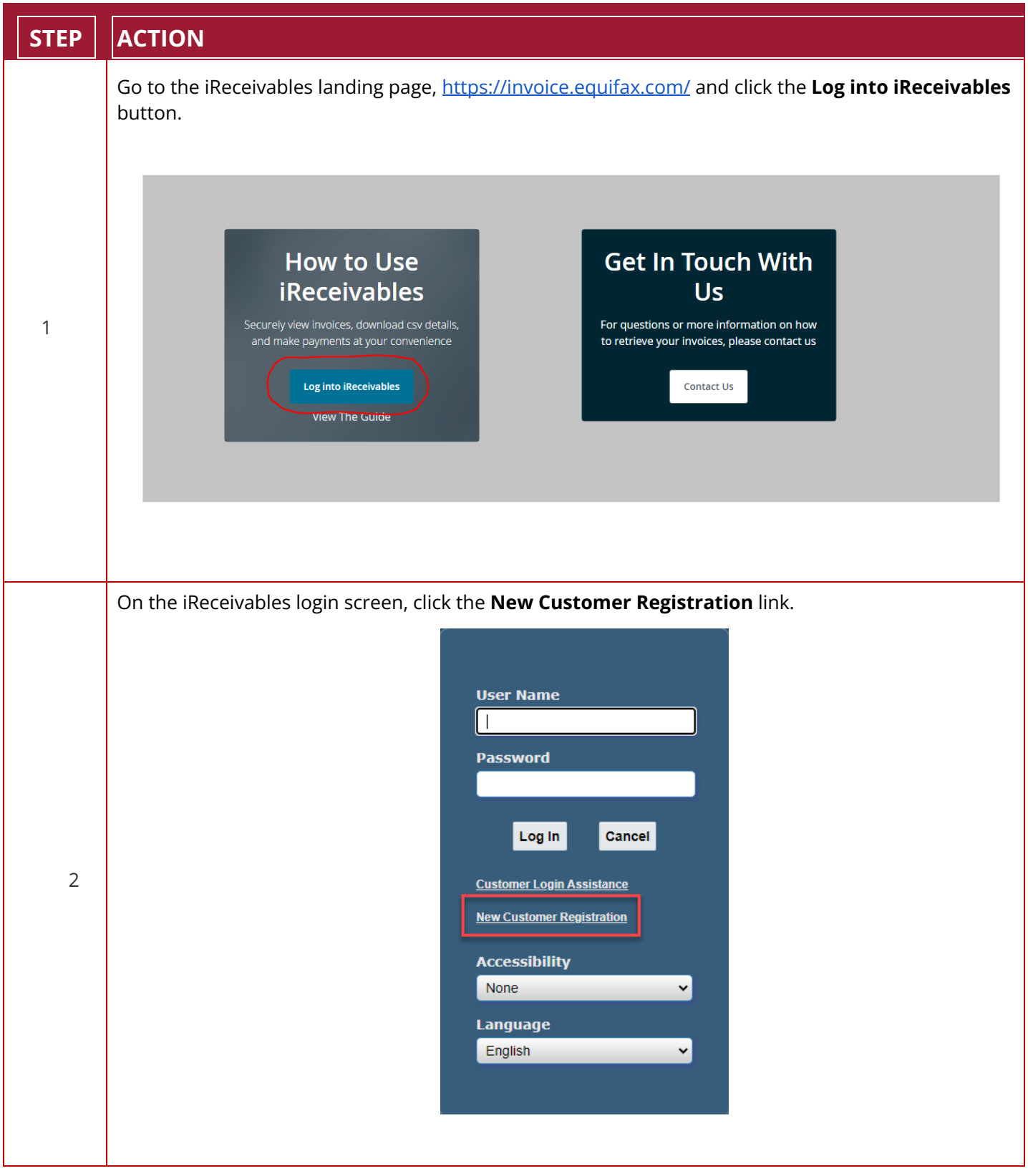

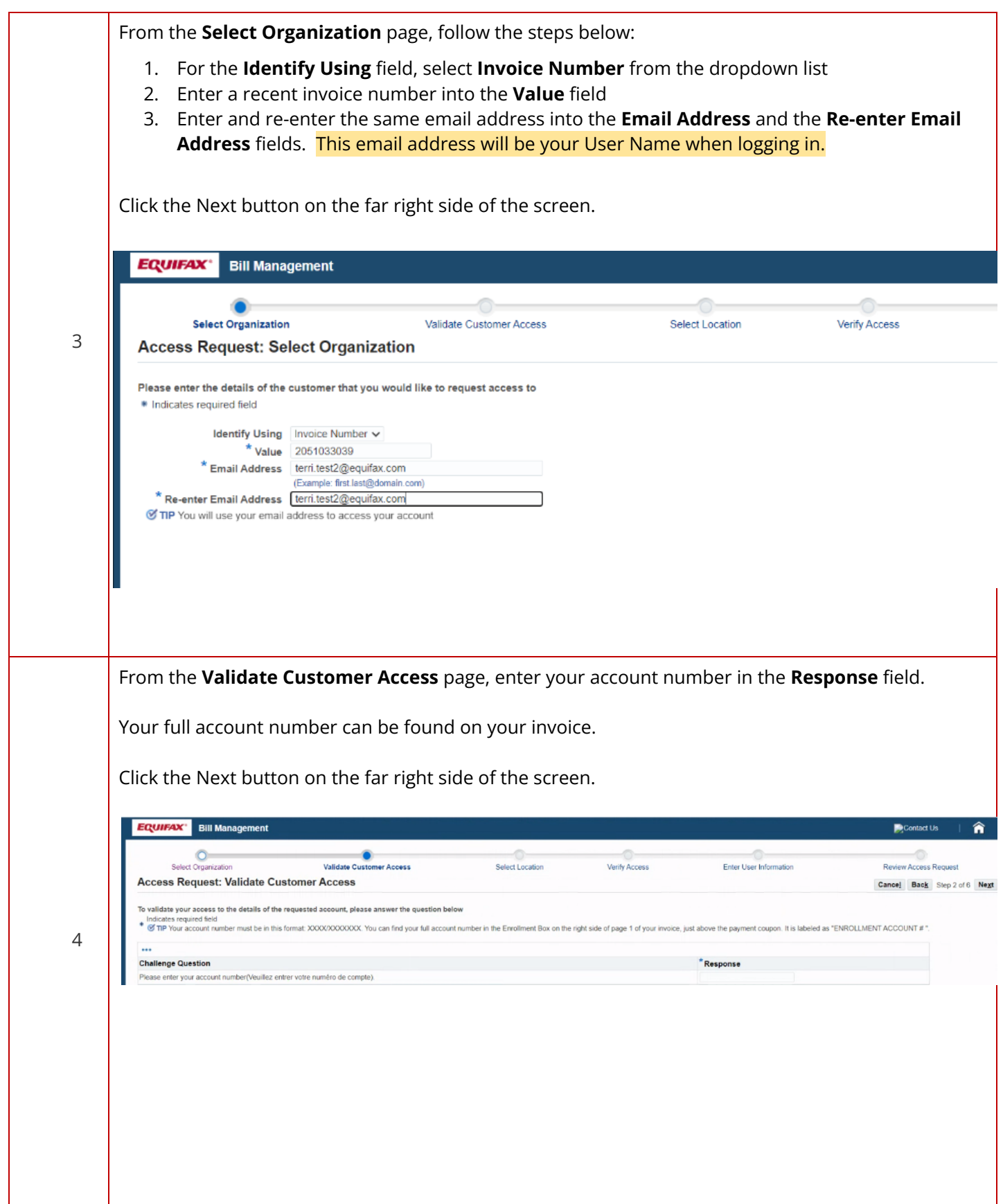

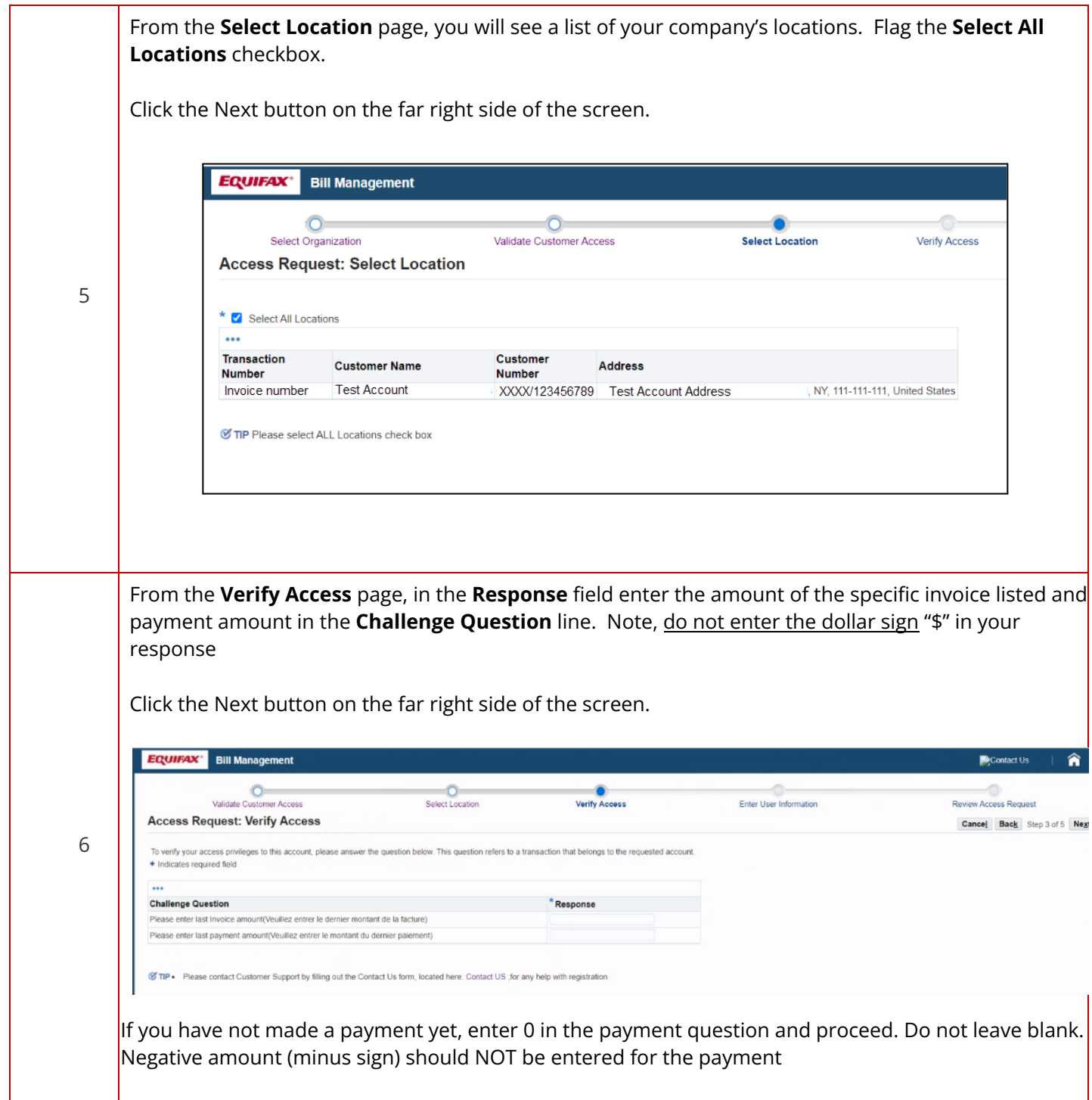

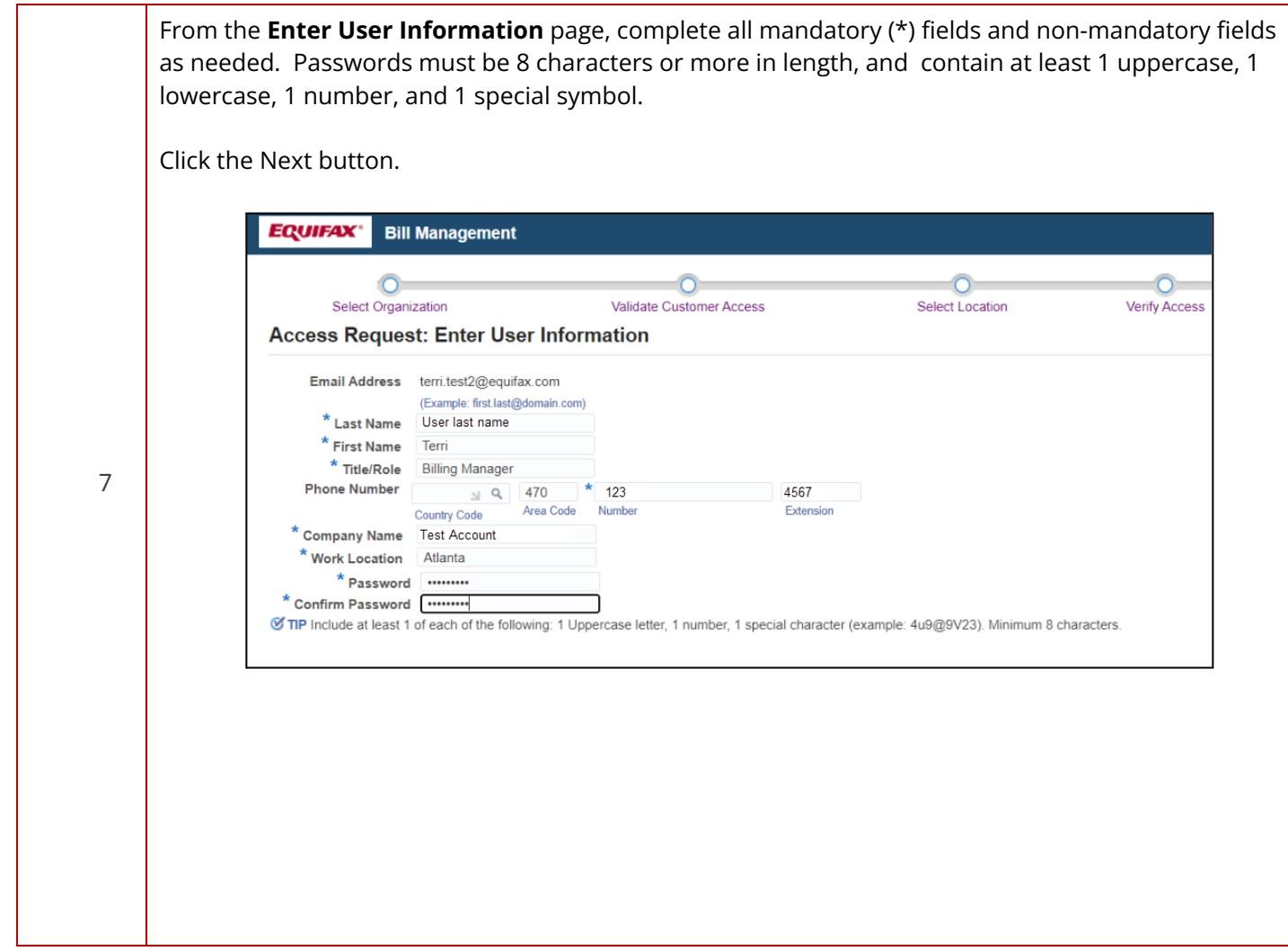

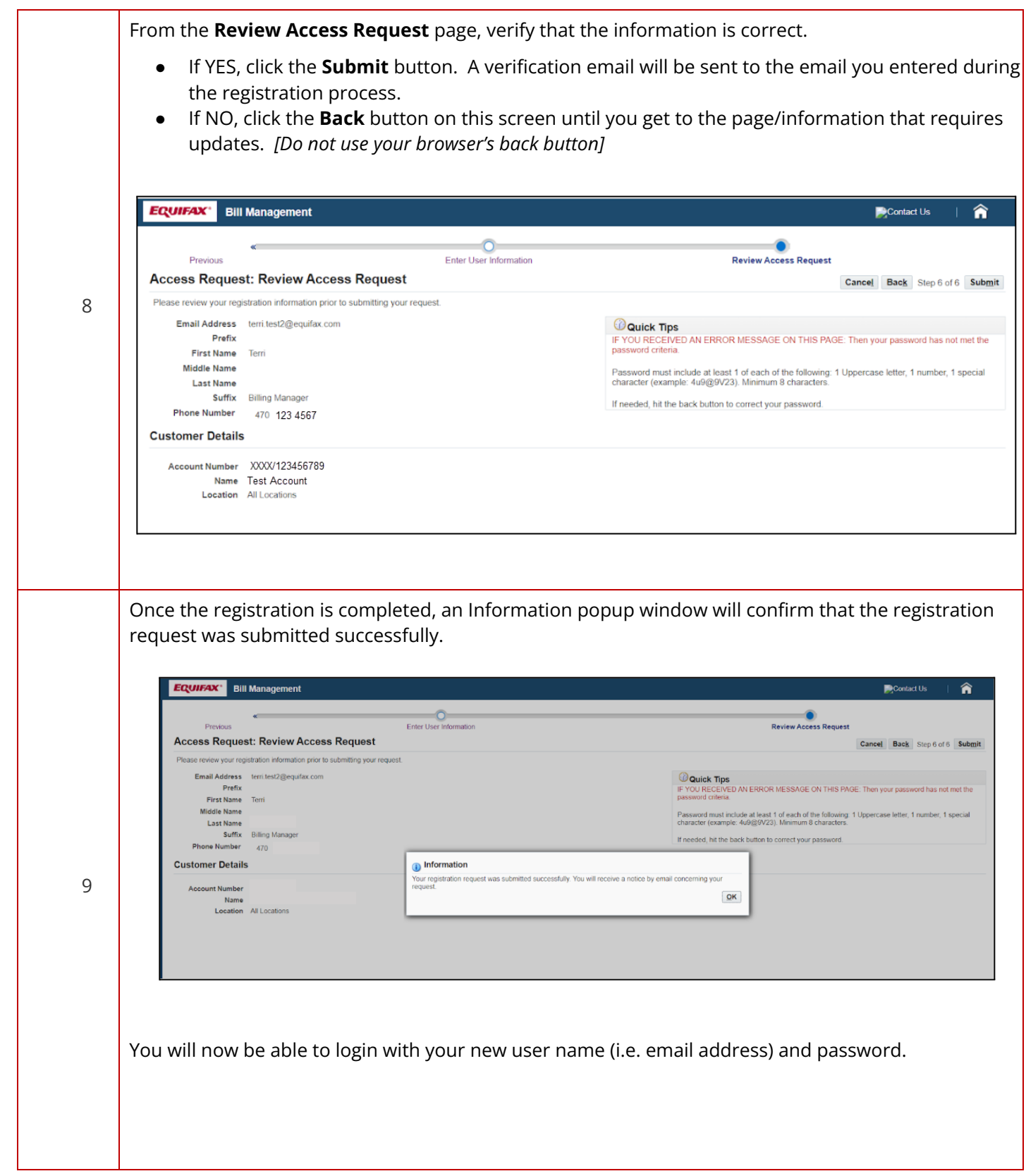

### <span id="page-9-0"></span>**Linking Accounts**

If you have more than one account, follow these steps below to link your other accounts to your existing email address/login.

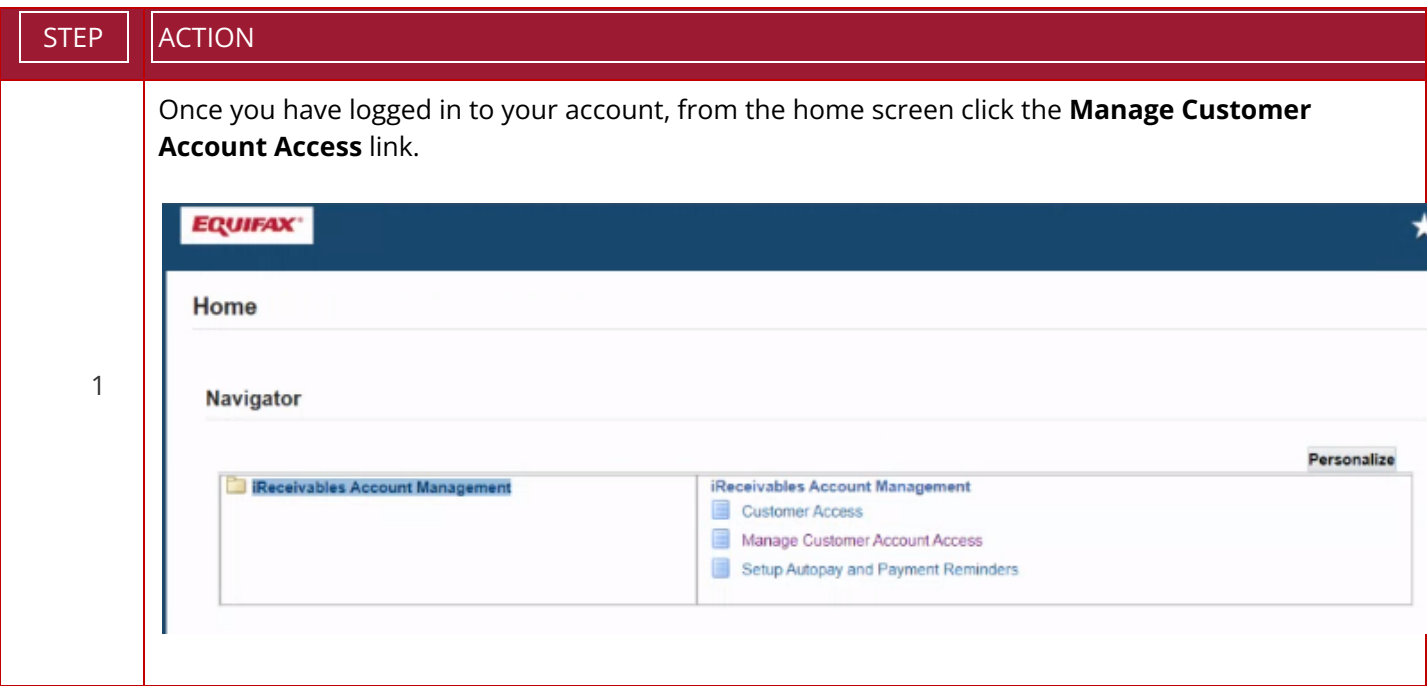

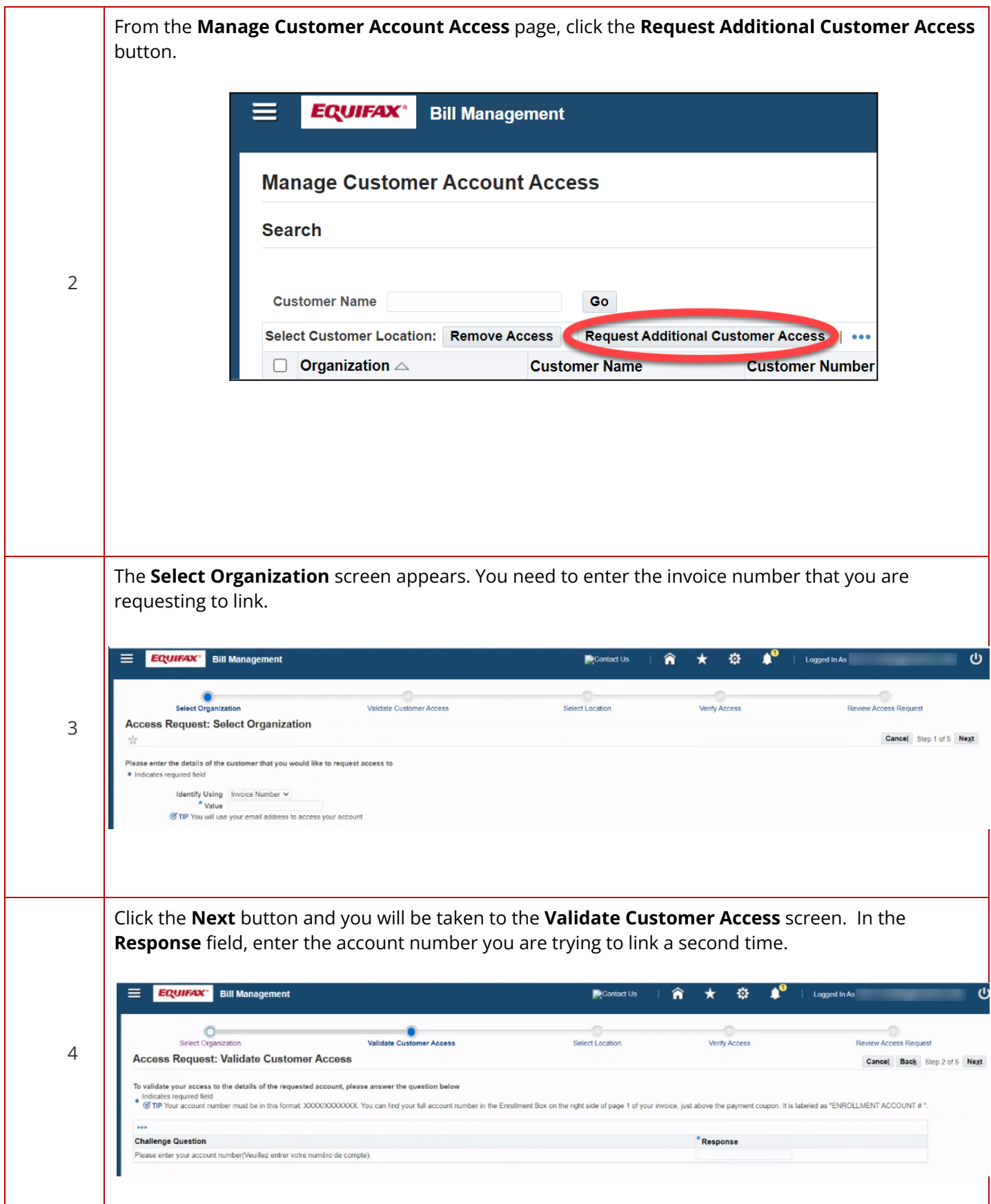

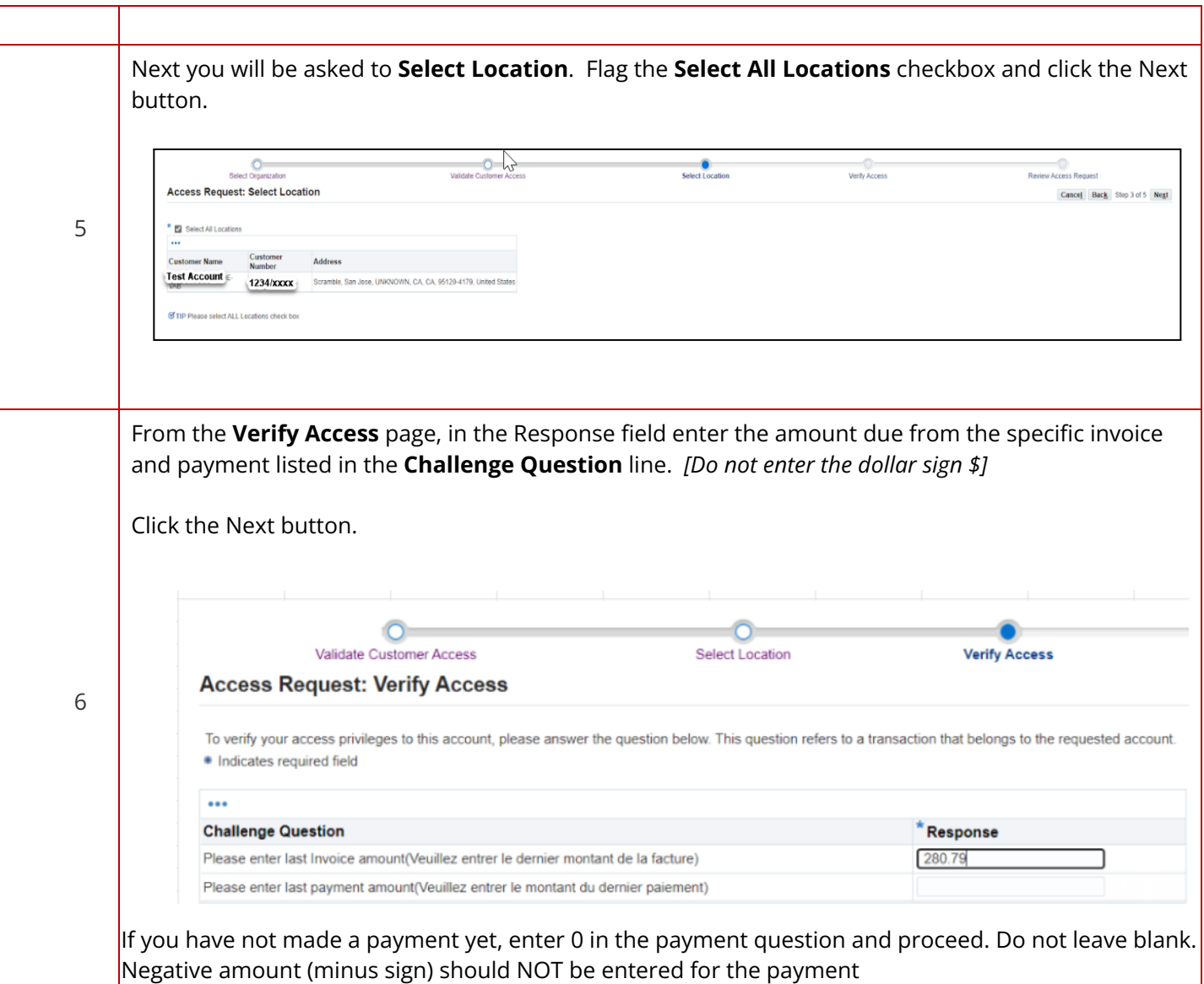

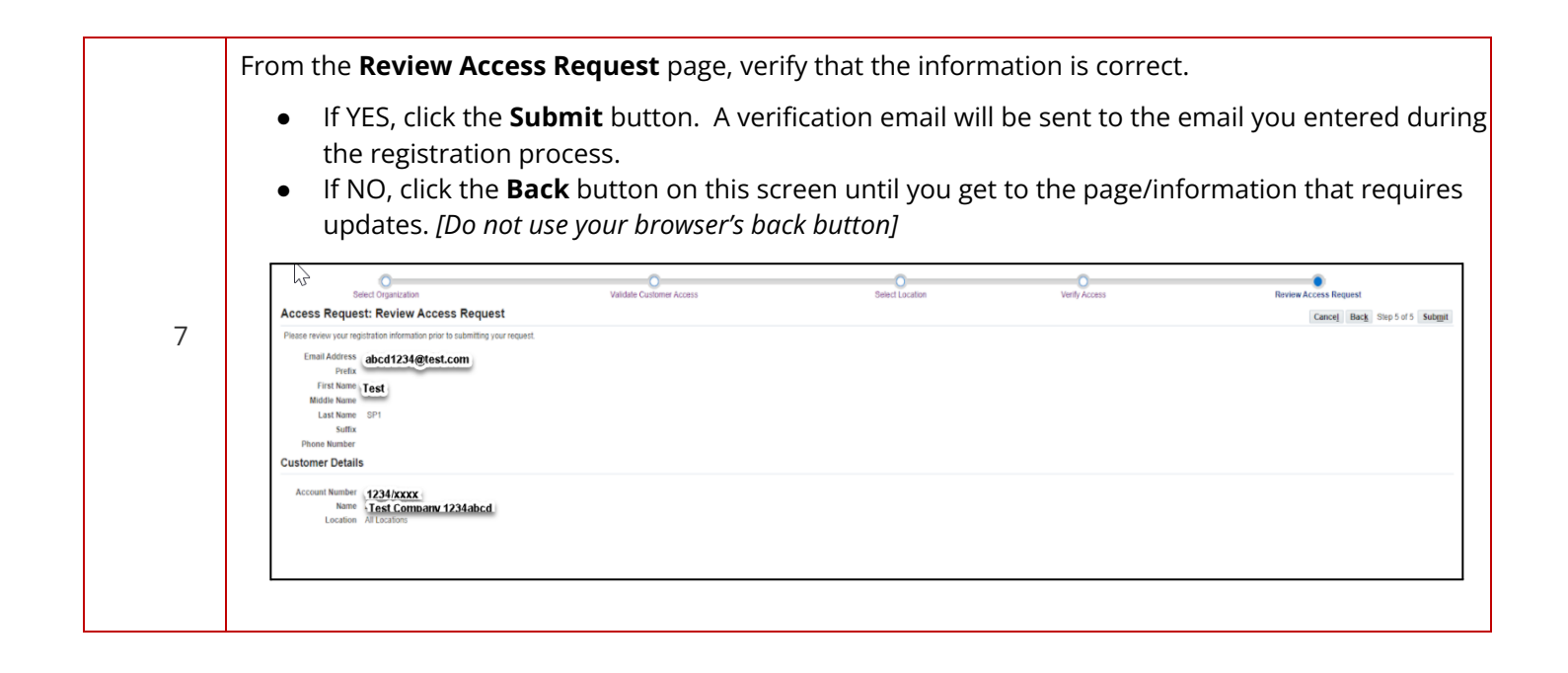

## <span id="page-13-0"></span>**Password Reset**

If you have forgotten your iReceivables password, you can reset it using the following steps.

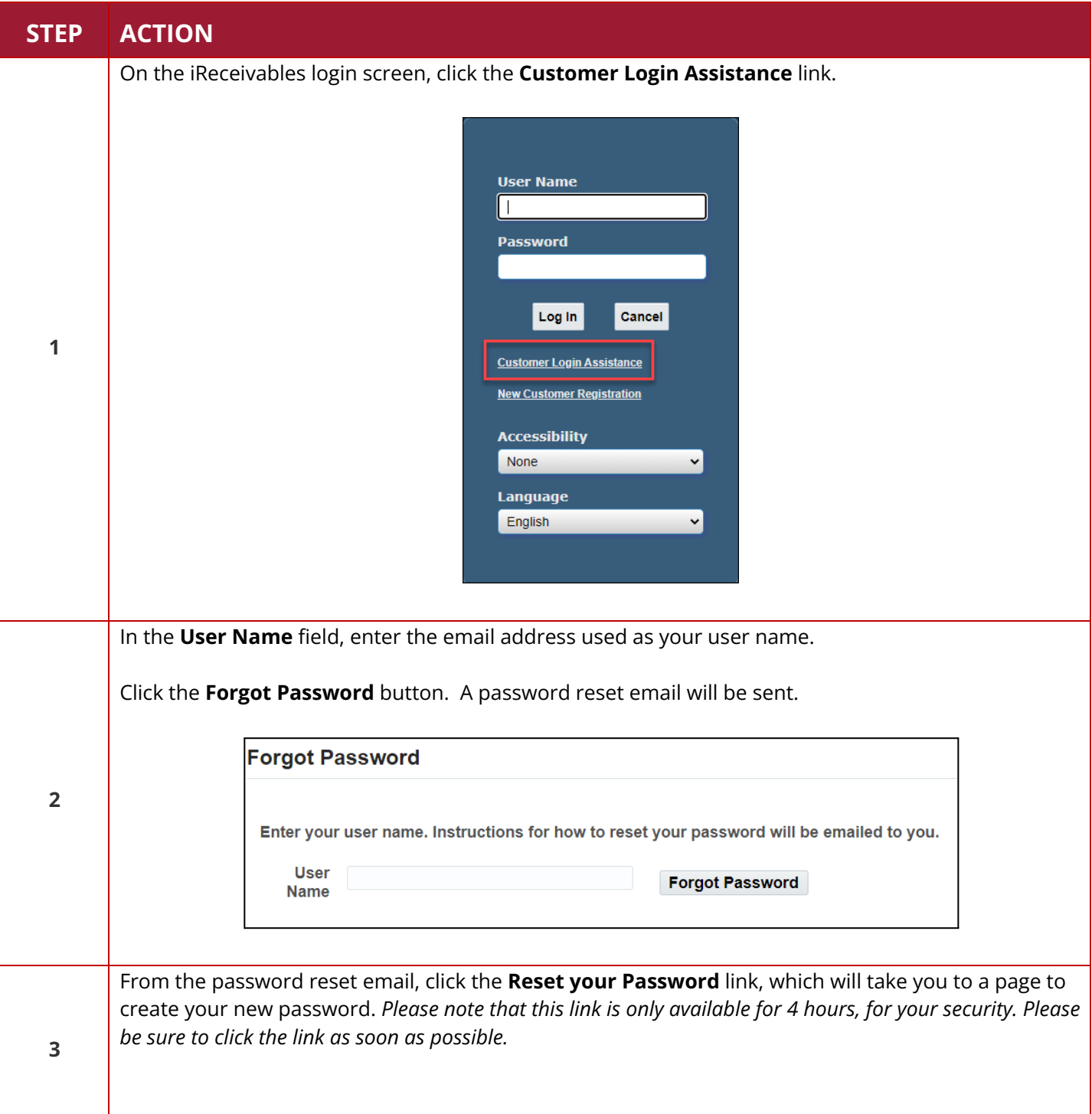

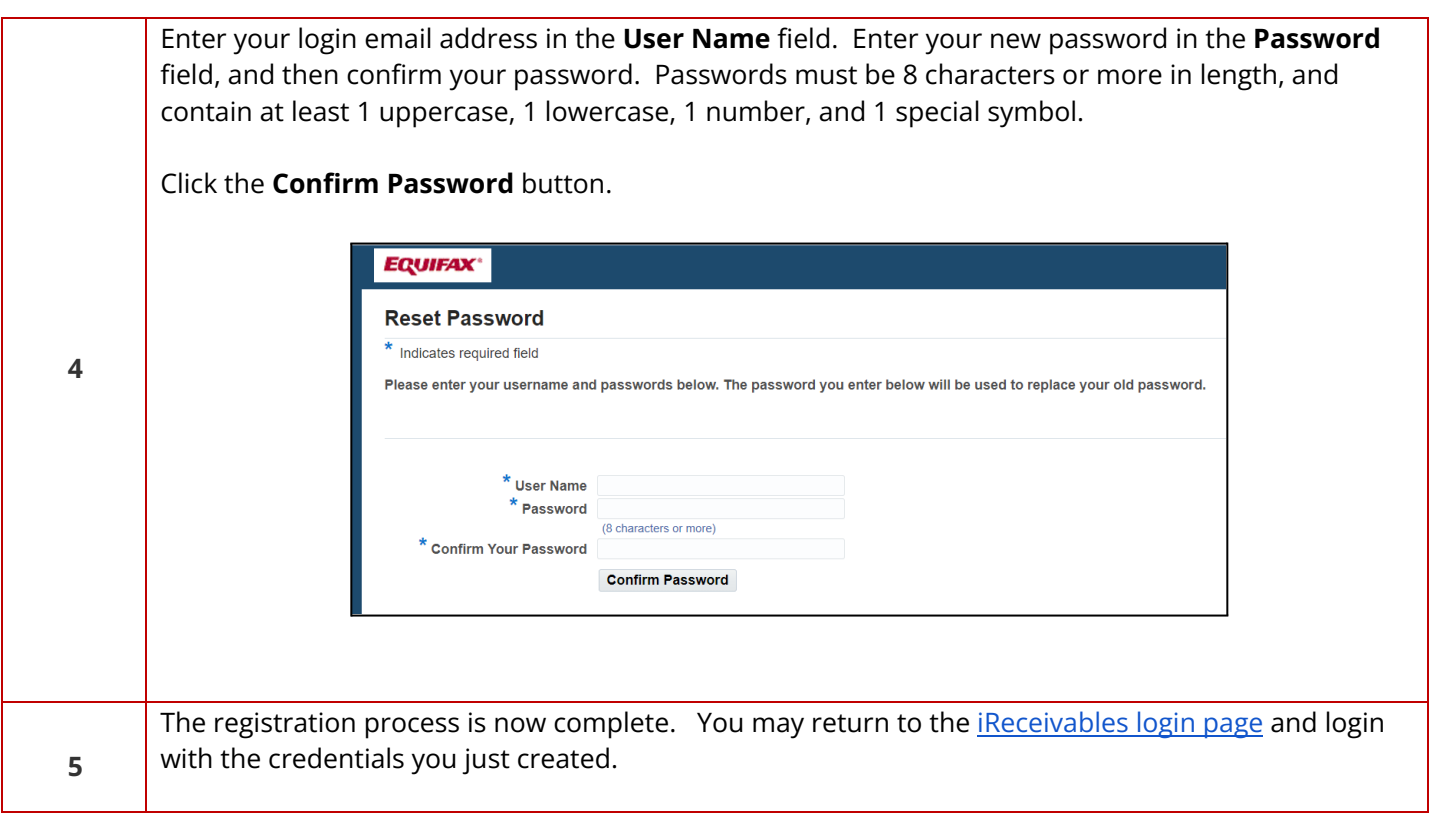

# <span id="page-15-0"></span>**Managing Invoices**

In iReceivables, you will be able to download invoices, invoice details and make payments

#### <span id="page-15-1"></span>**How to View Account Balances**

Use these steps to view your invoice balance details.

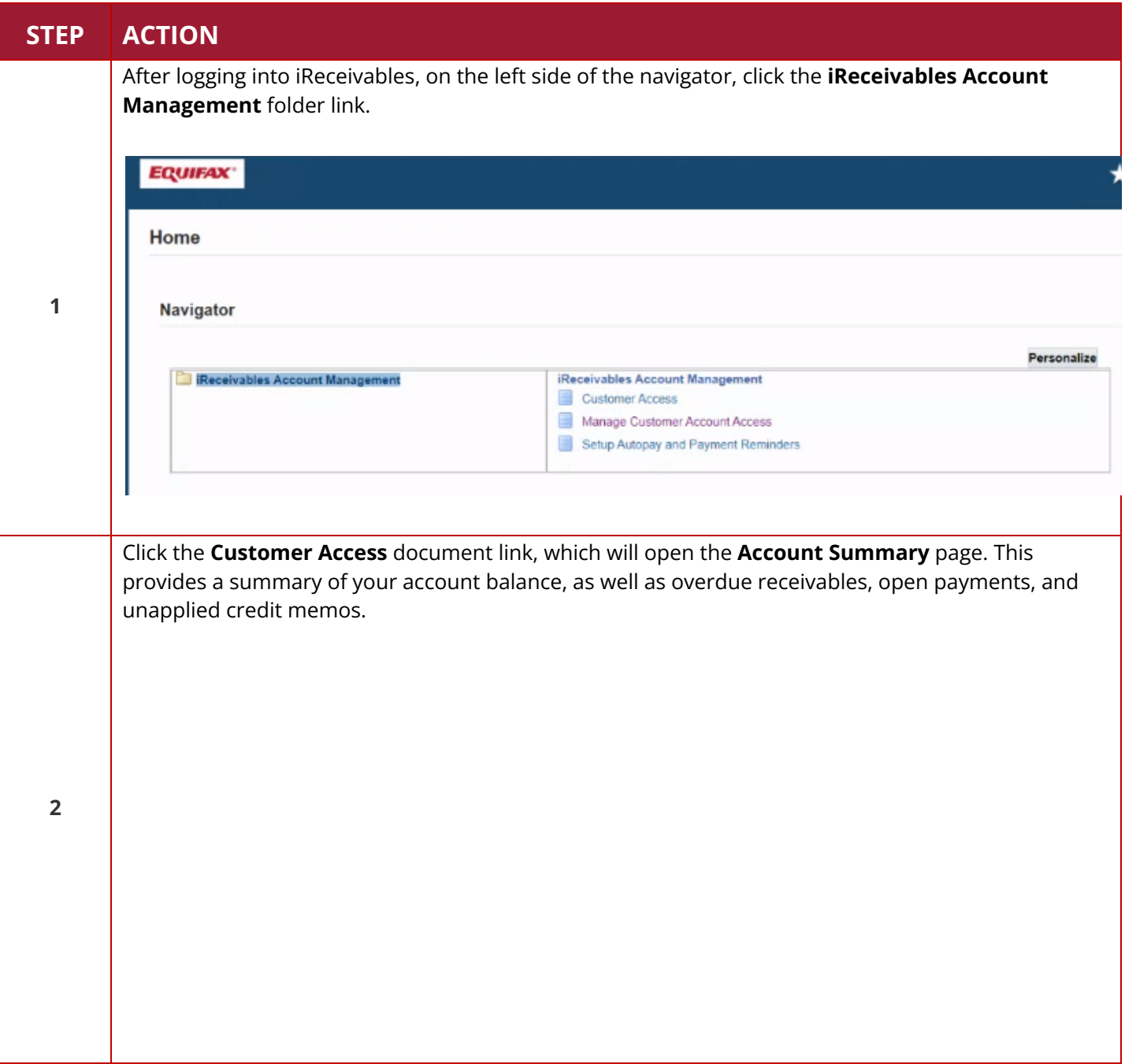

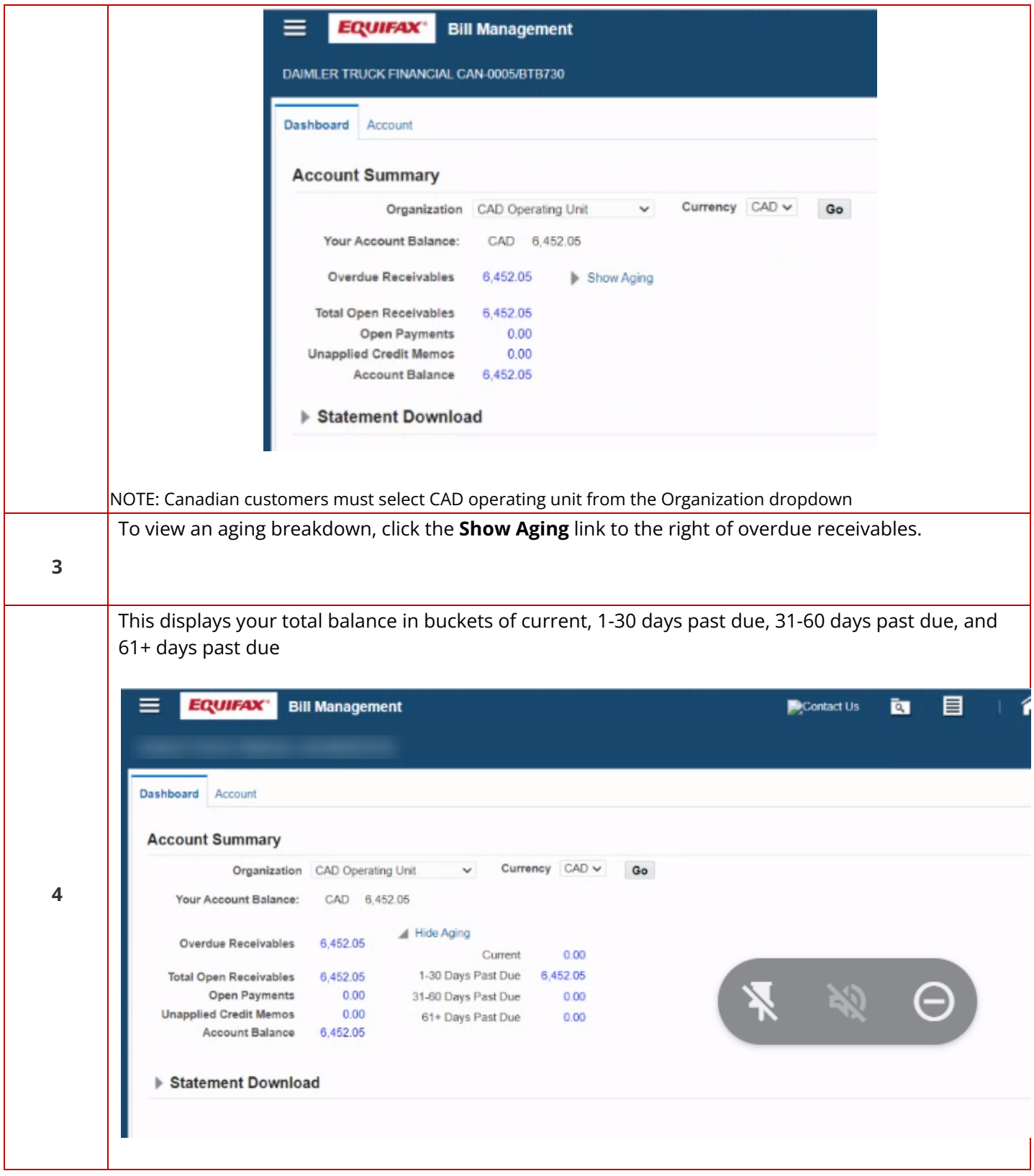

#### <span id="page-17-0"></span>**How to Search and Download Invoices and Details**

Use these steps to search and download the .CSV spreadsheet of your invoice details*.* You must have already created your account to proceed.

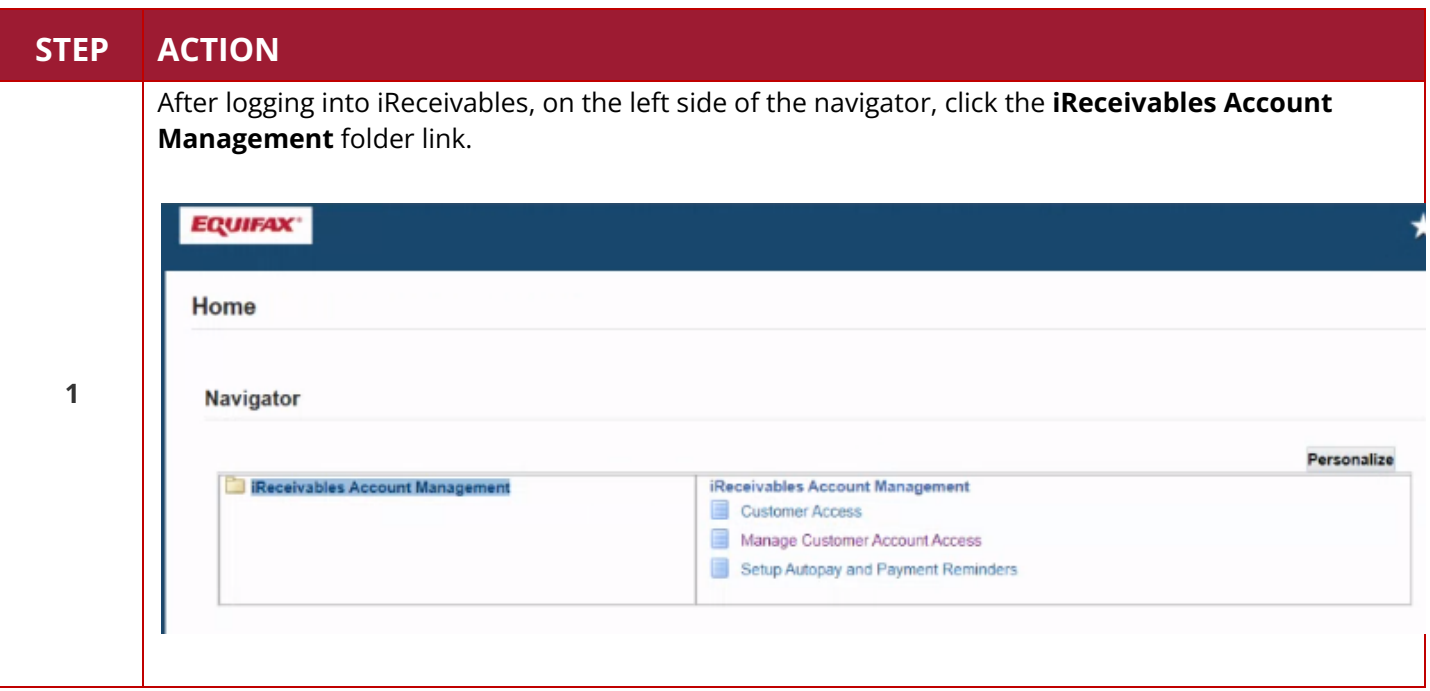

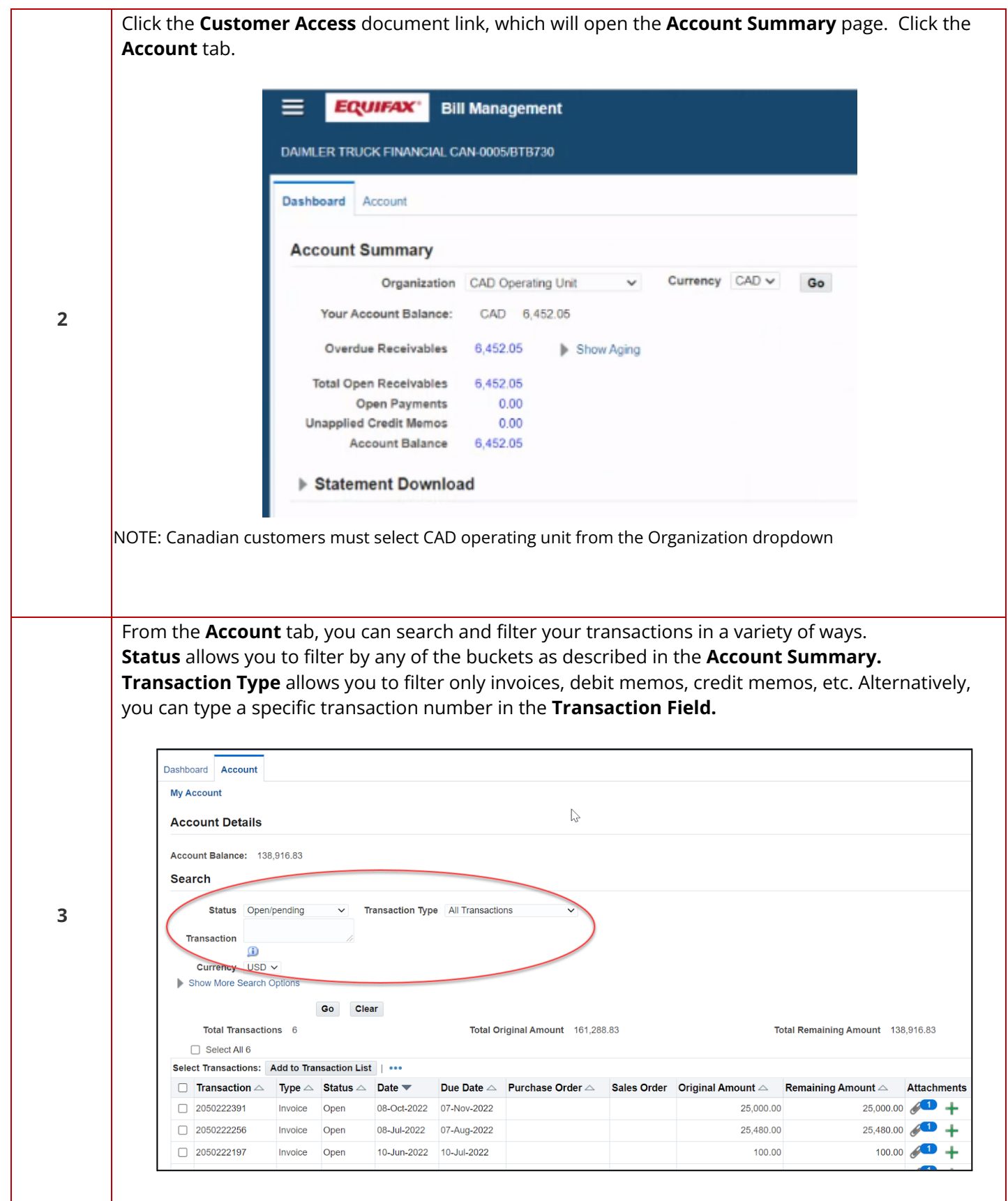

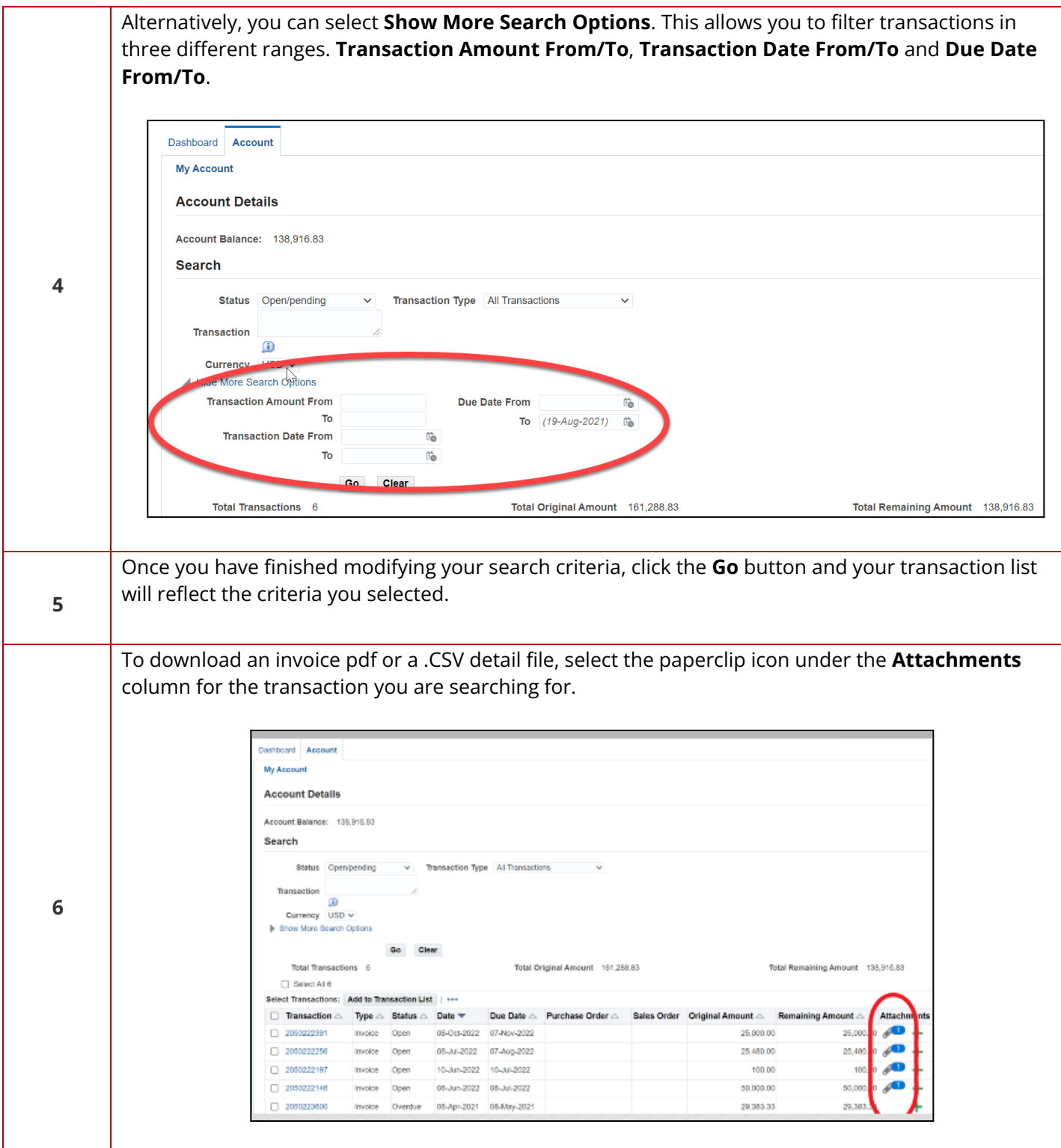

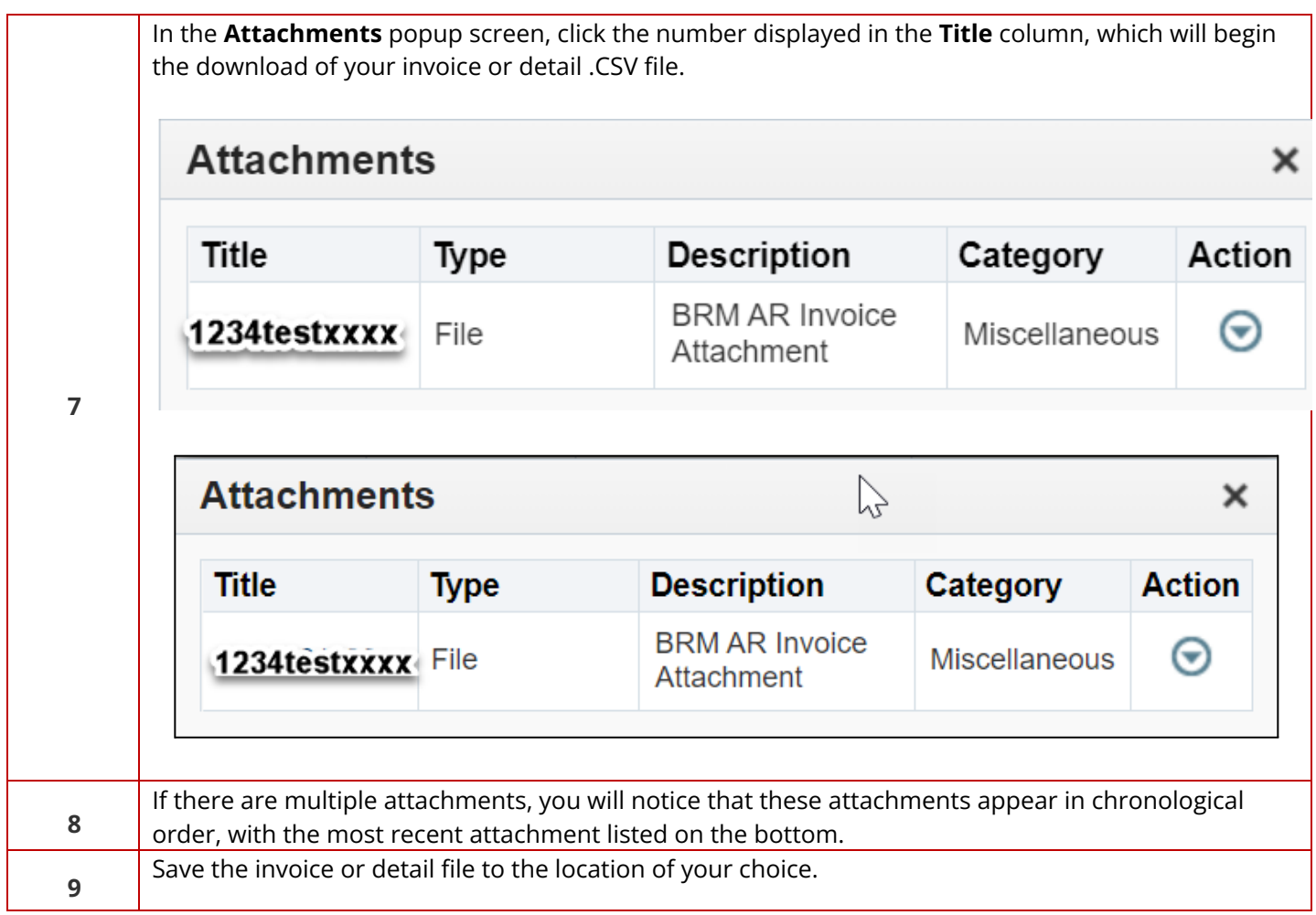

### <span id="page-21-0"></span>**Bulk Download of the Invoice PDFs and/or CSV Files**

You are now able to select multiple documents and download the PDF and/or CSV file in a single click.

Follow the steps below:

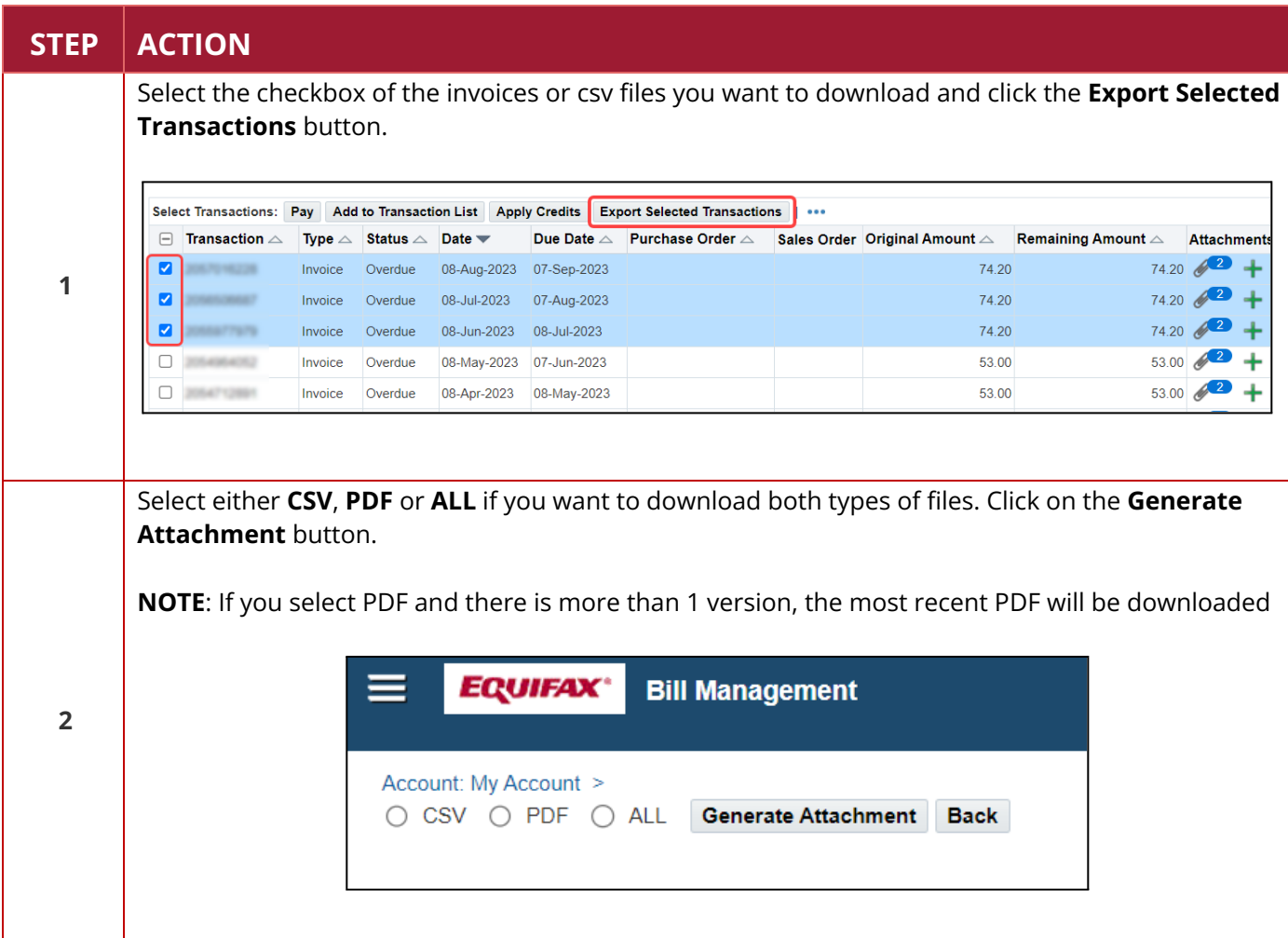

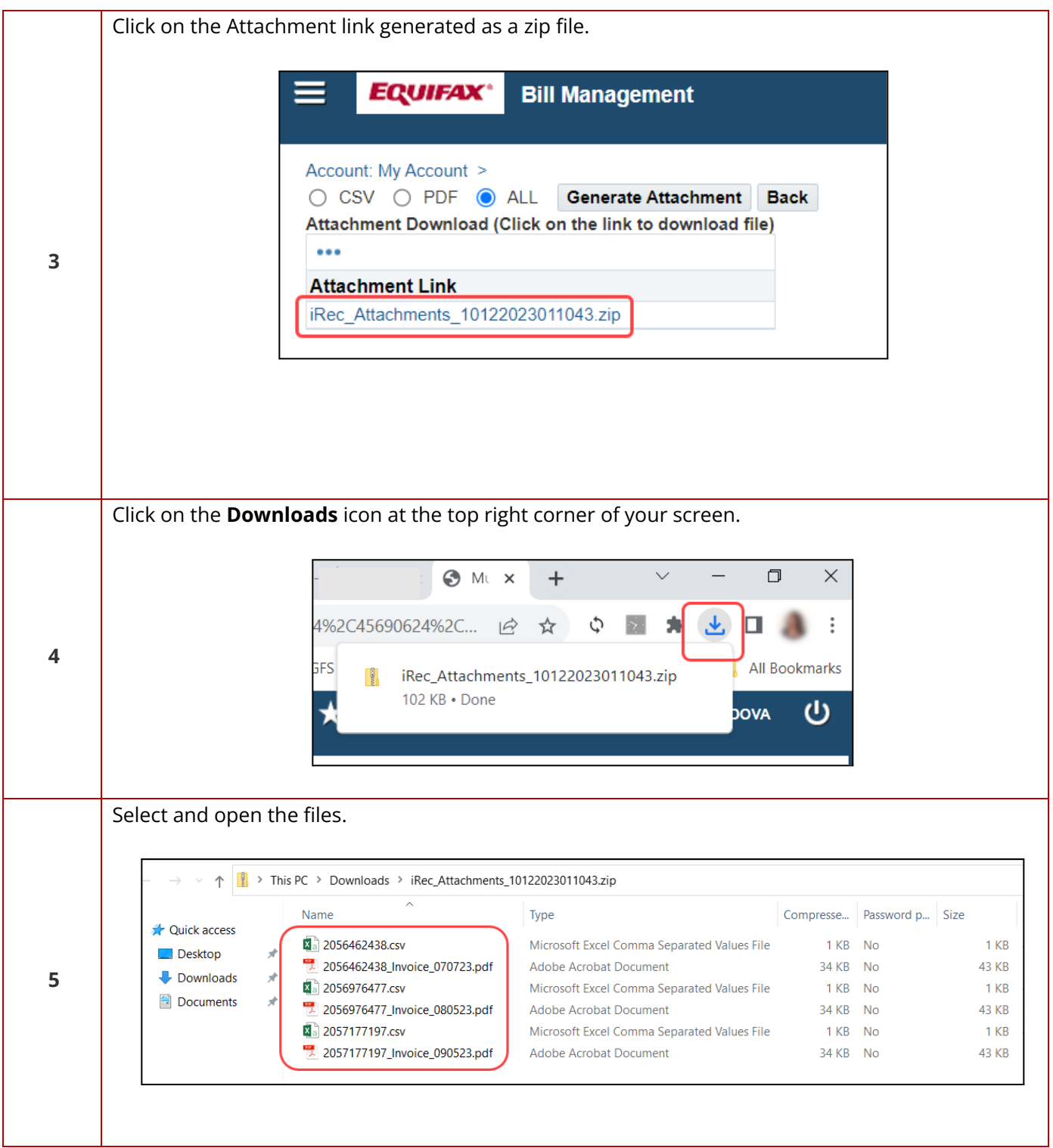

### <span id="page-23-0"></span>**How to Make Payments**

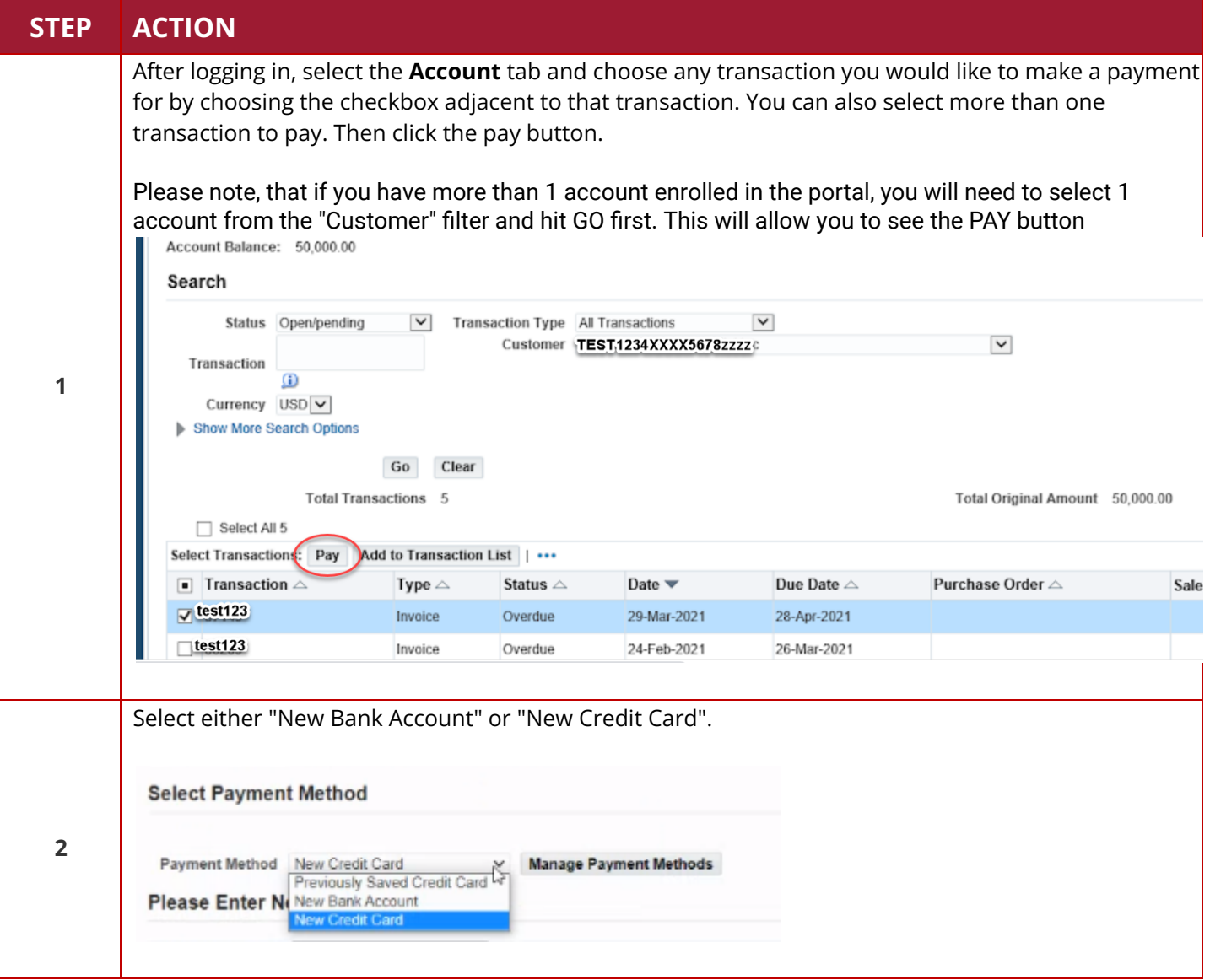

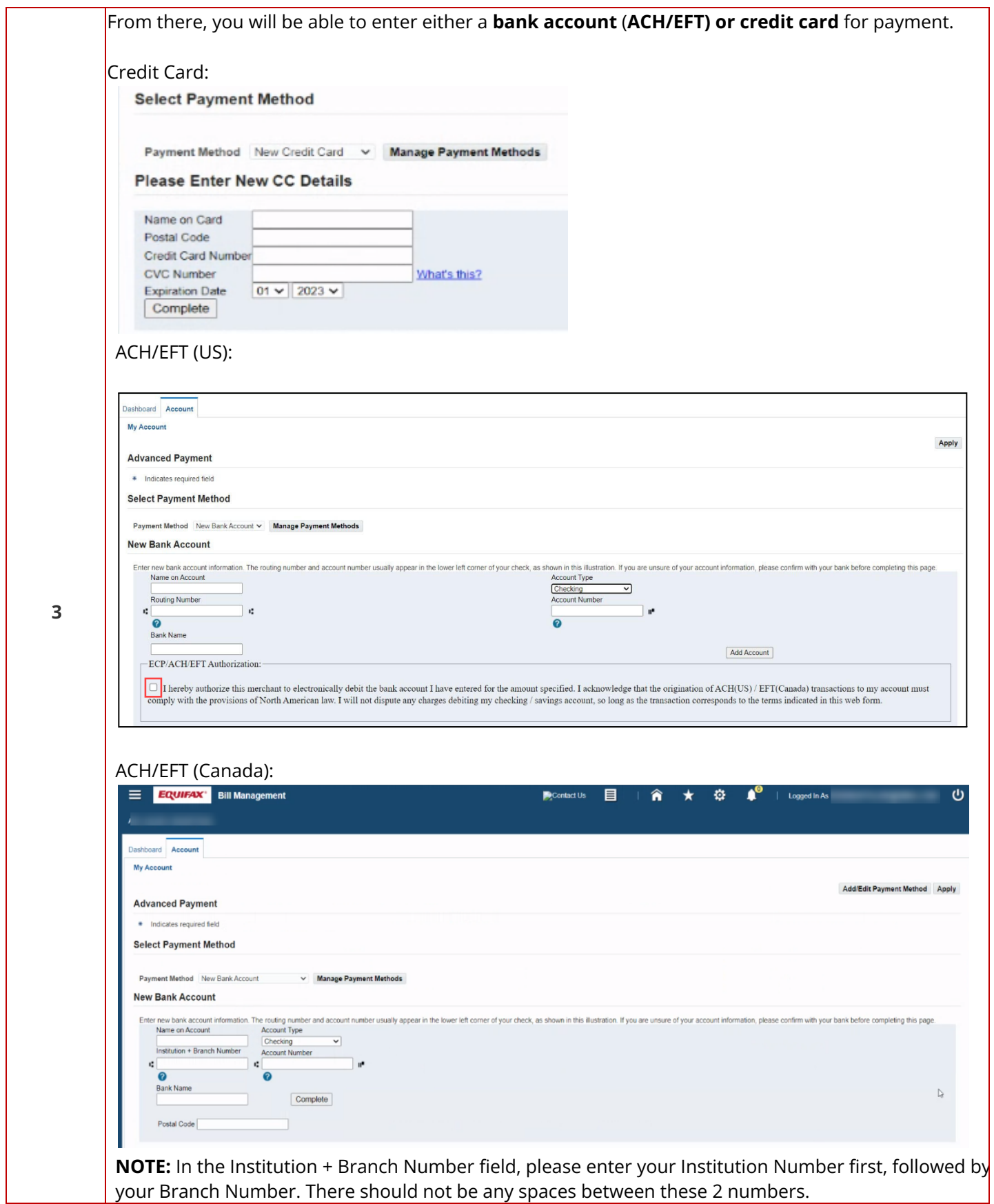

25

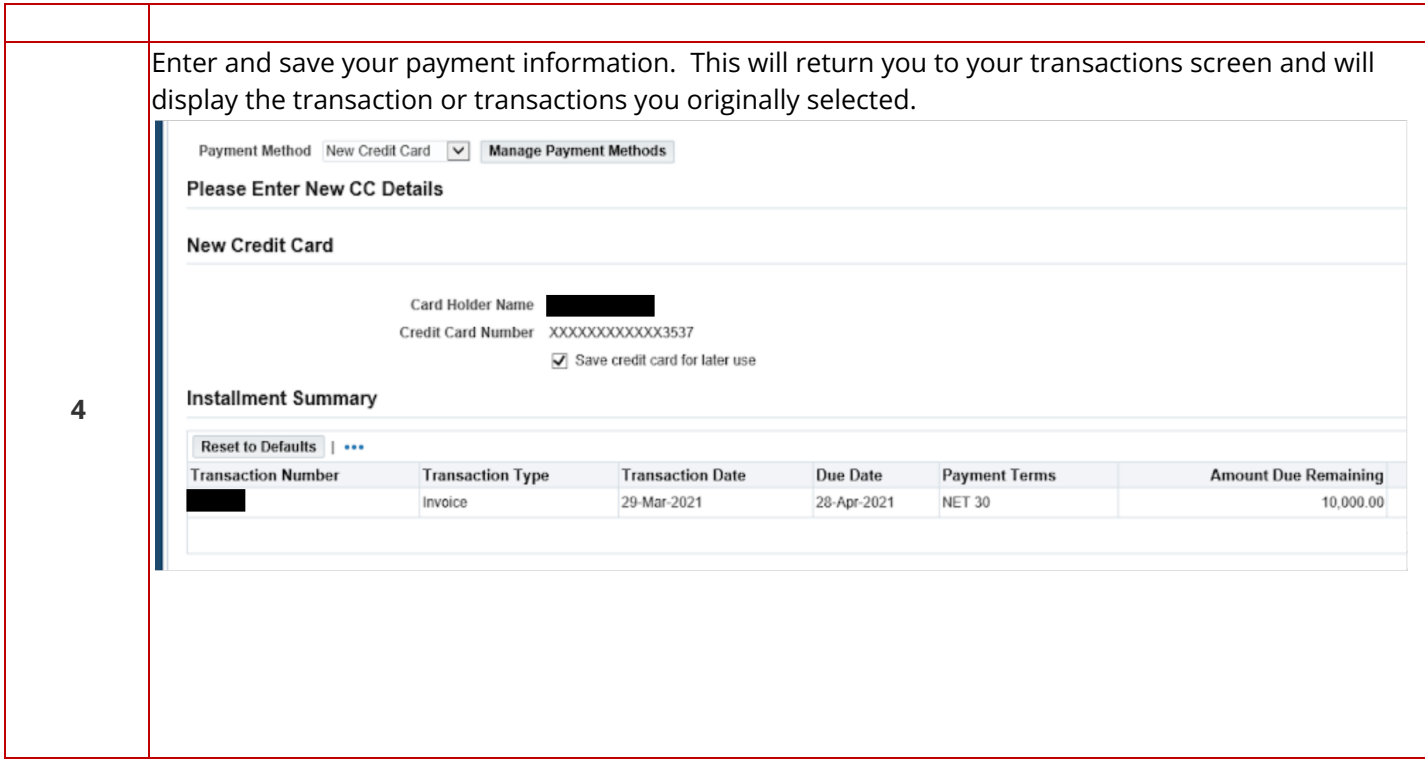

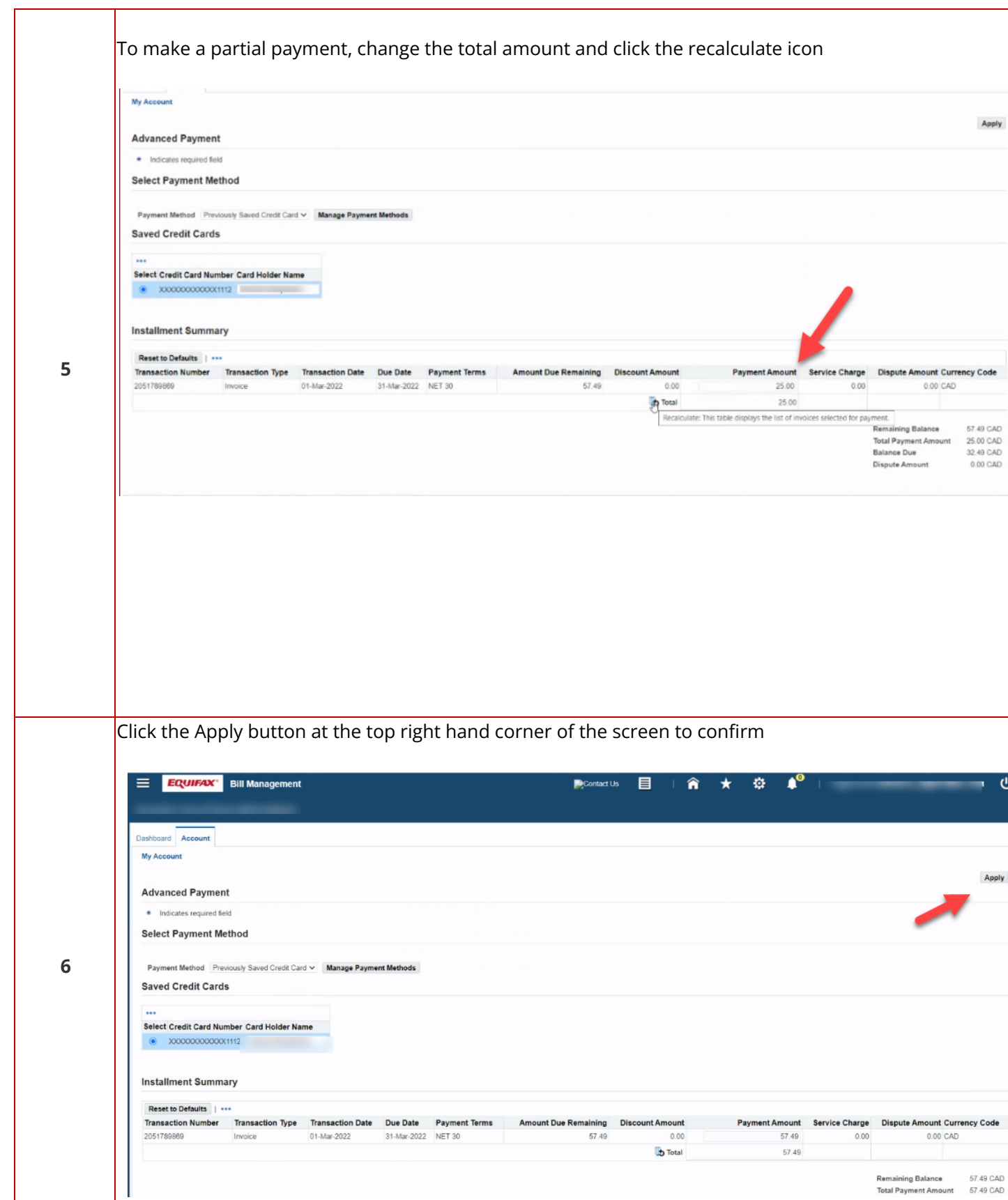

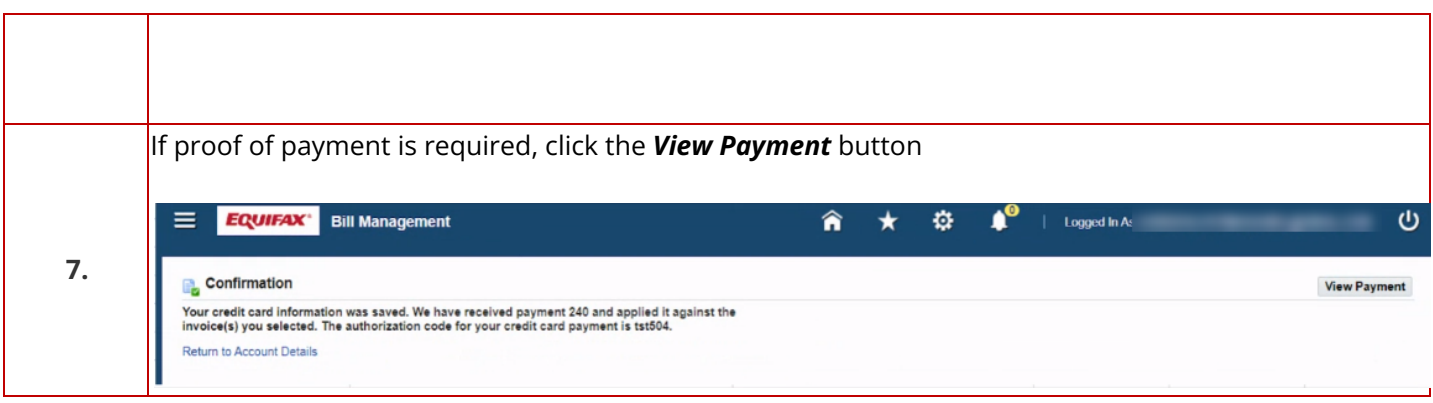

# <span id="page-28-0"></span>**How to Apply Credit Memos**

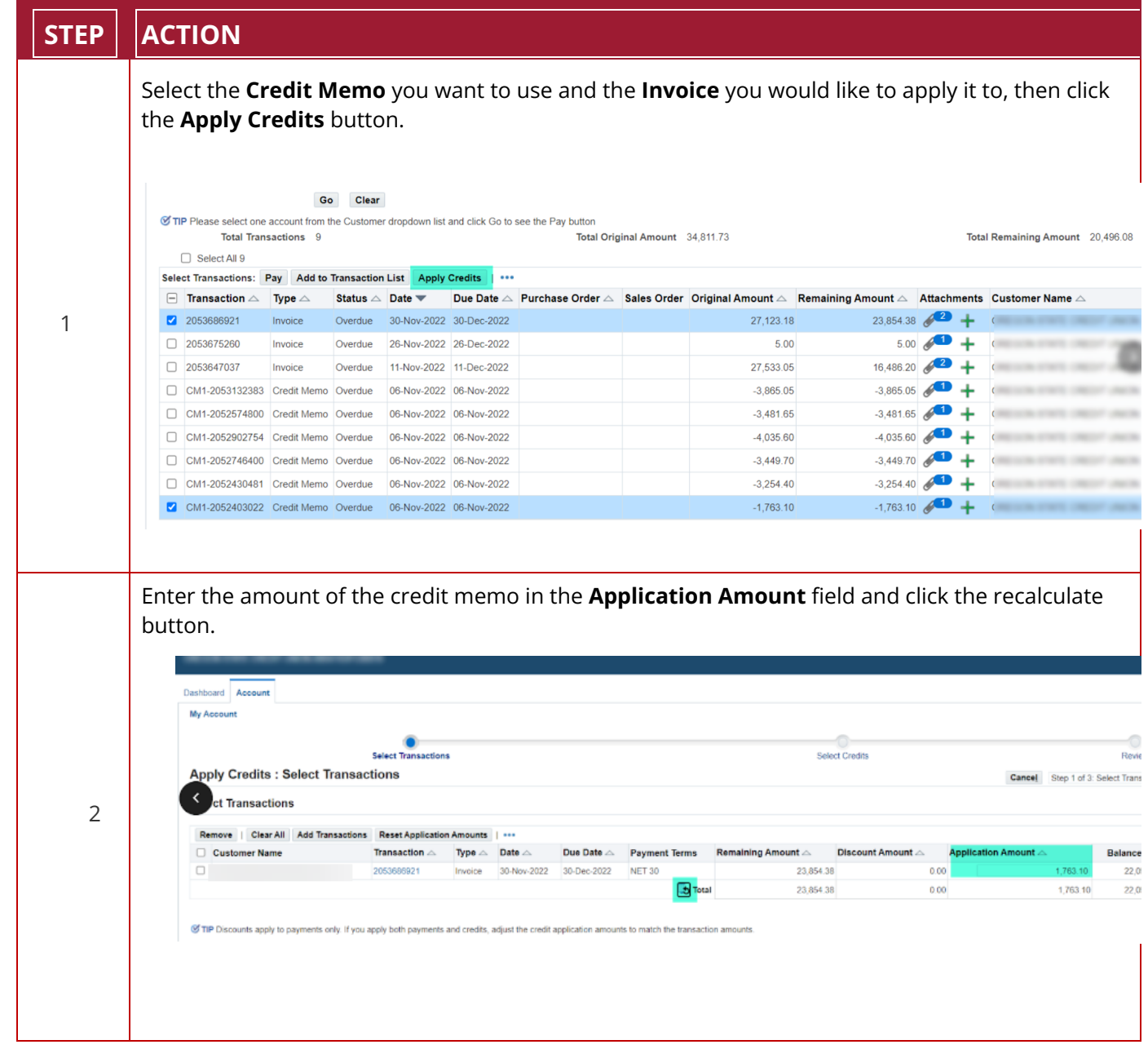

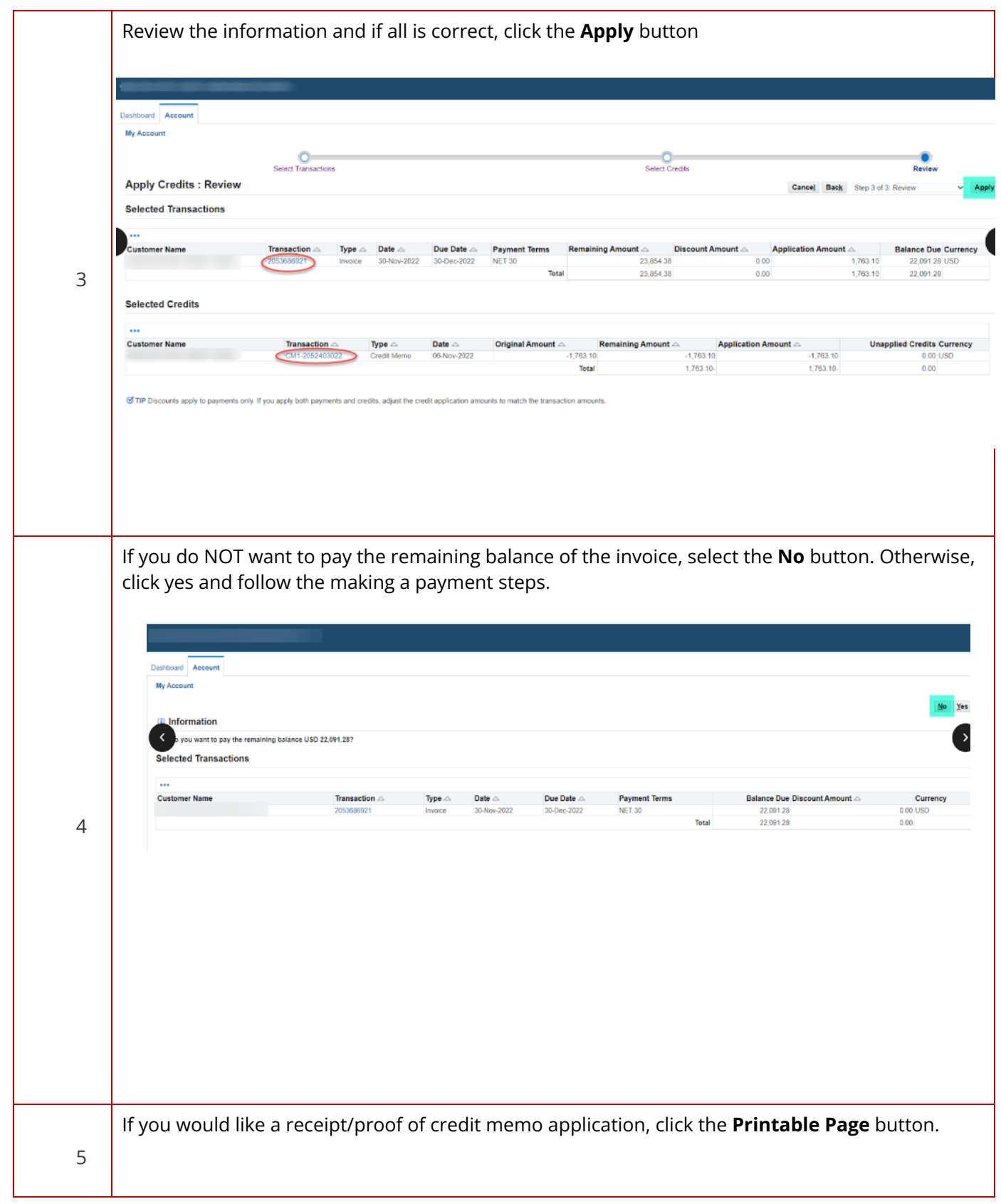

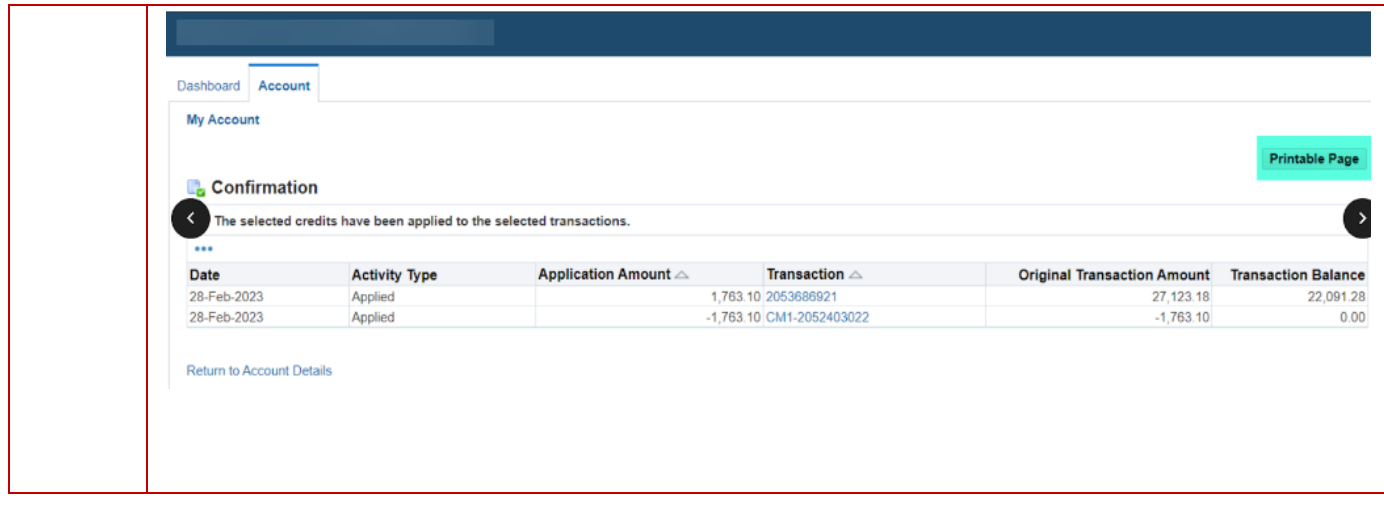

### <span id="page-31-0"></span>**How to Set Up Autopay**

Follow the steps to set up the Autopay option.

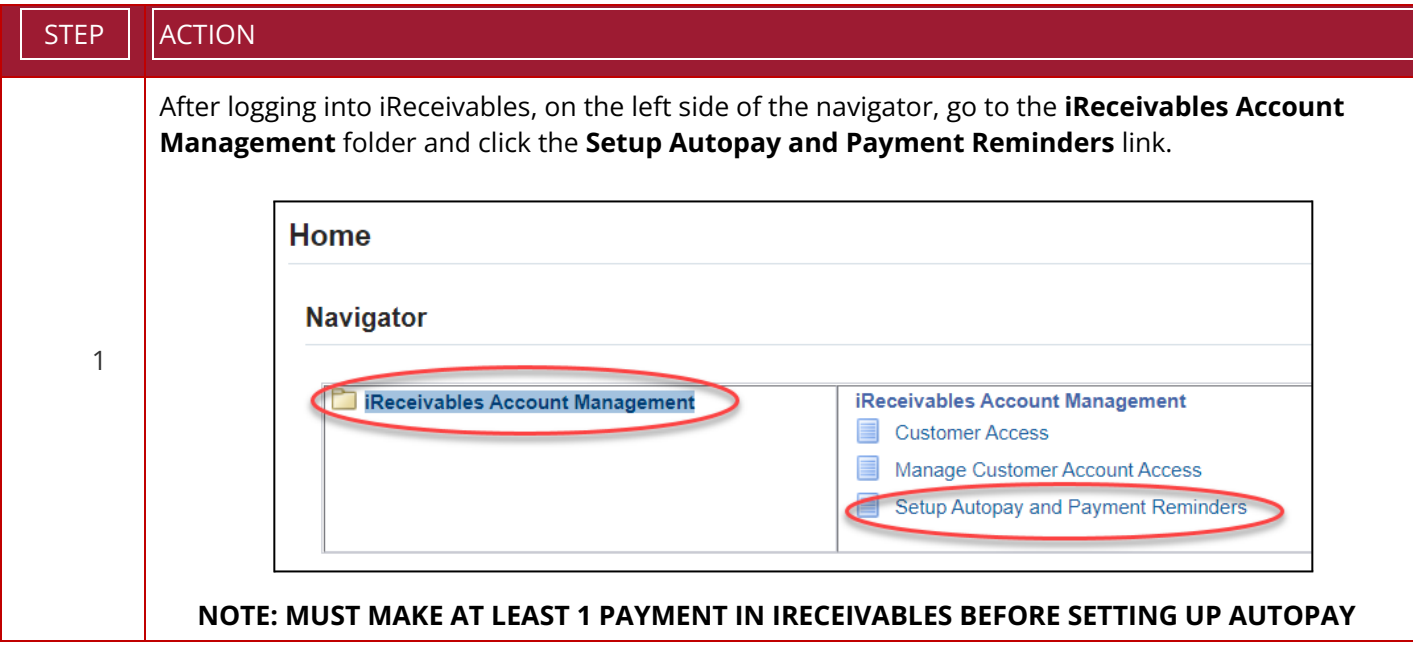

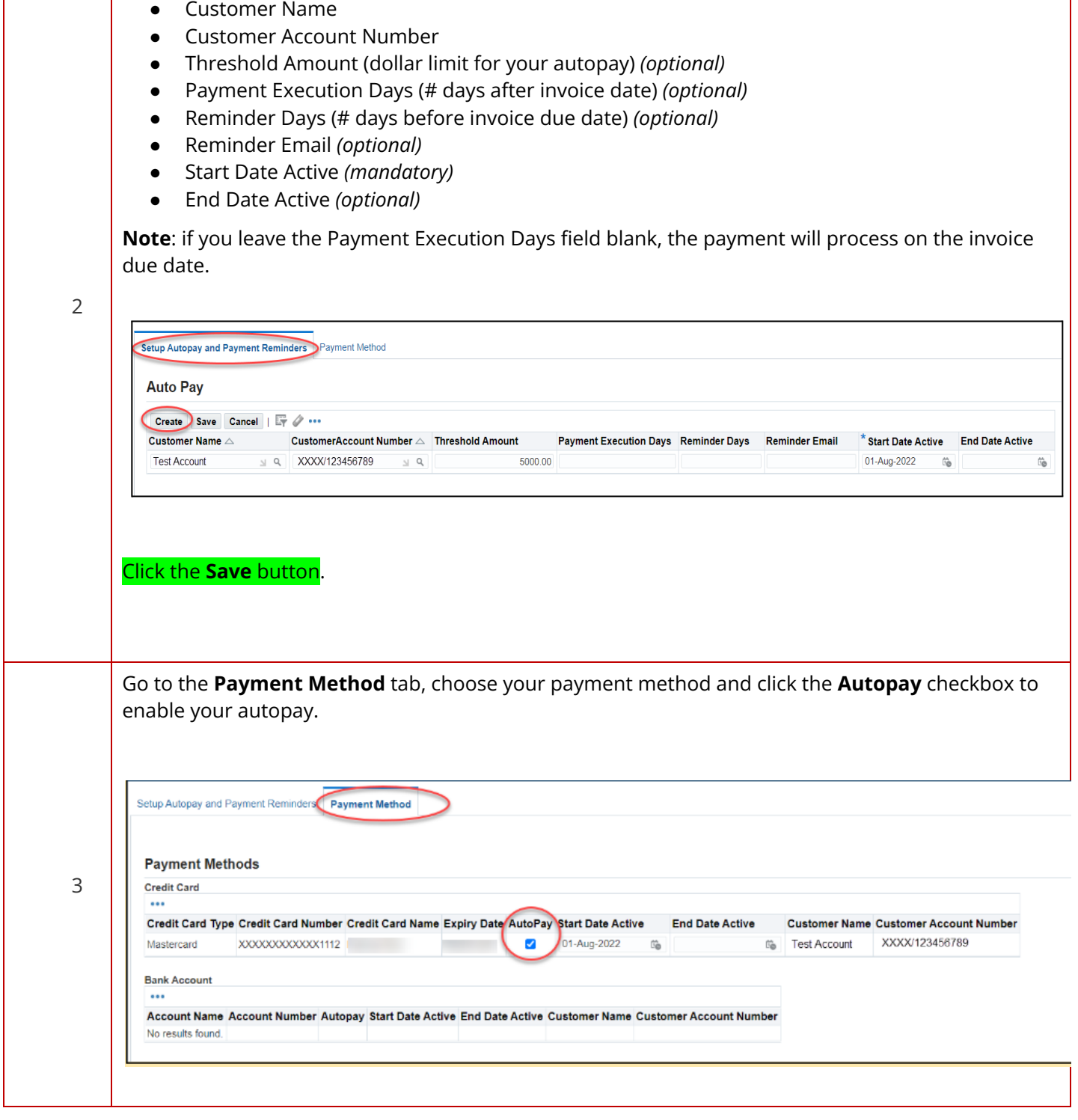

Go to the **Setup Autopay** tab, click the **Create** button and enter the information below:

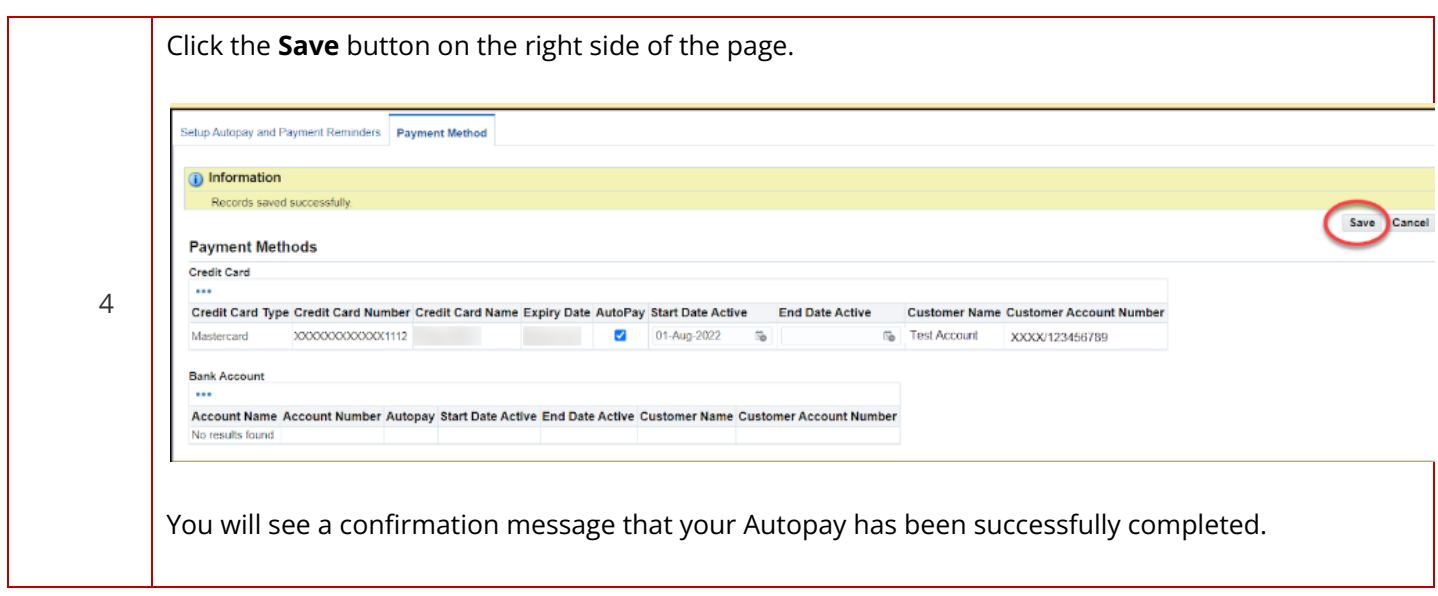

### <span id="page-34-0"></span>**How to Cancel Autopay**

Follow the steps to cancel the Autopay option.

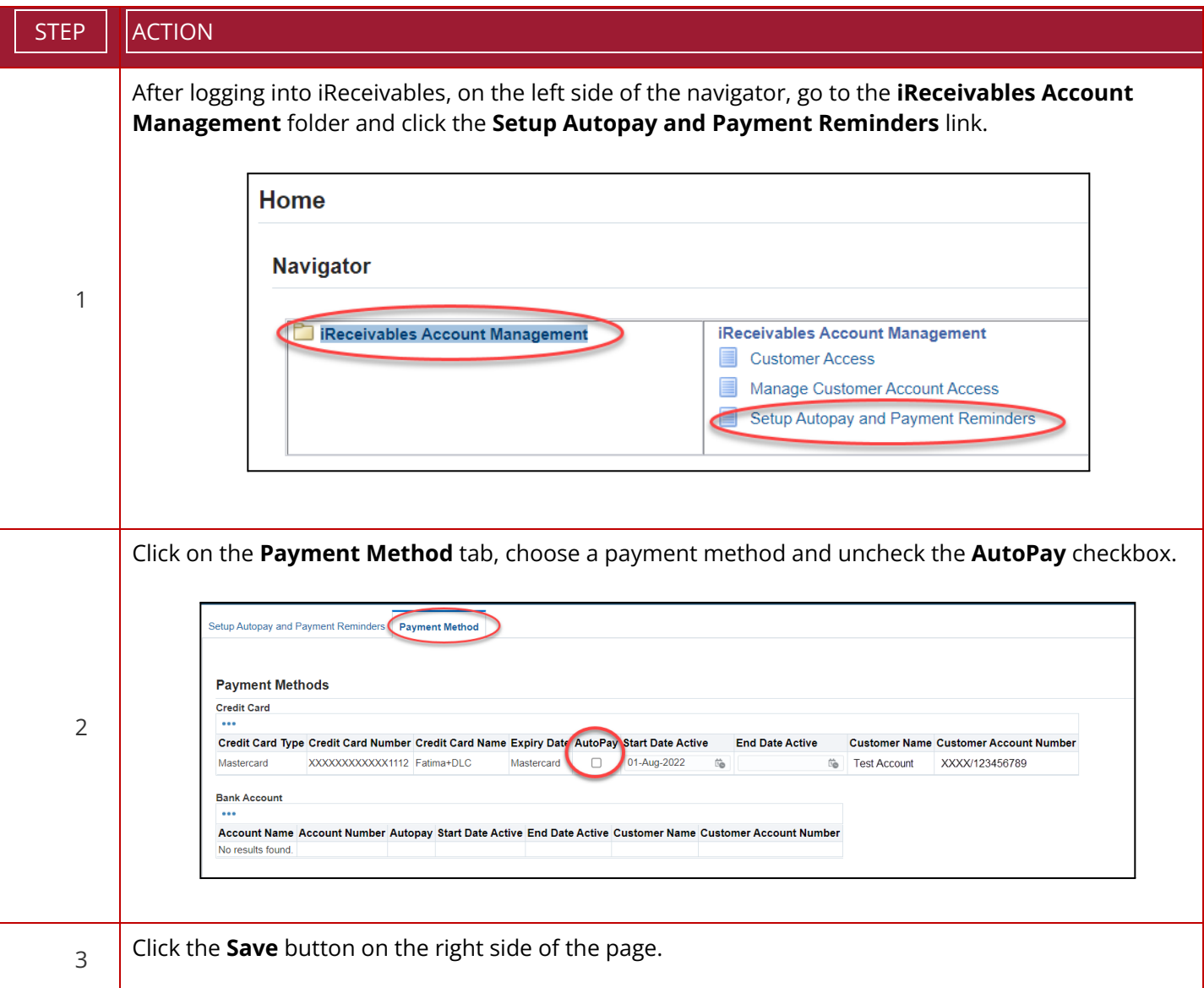

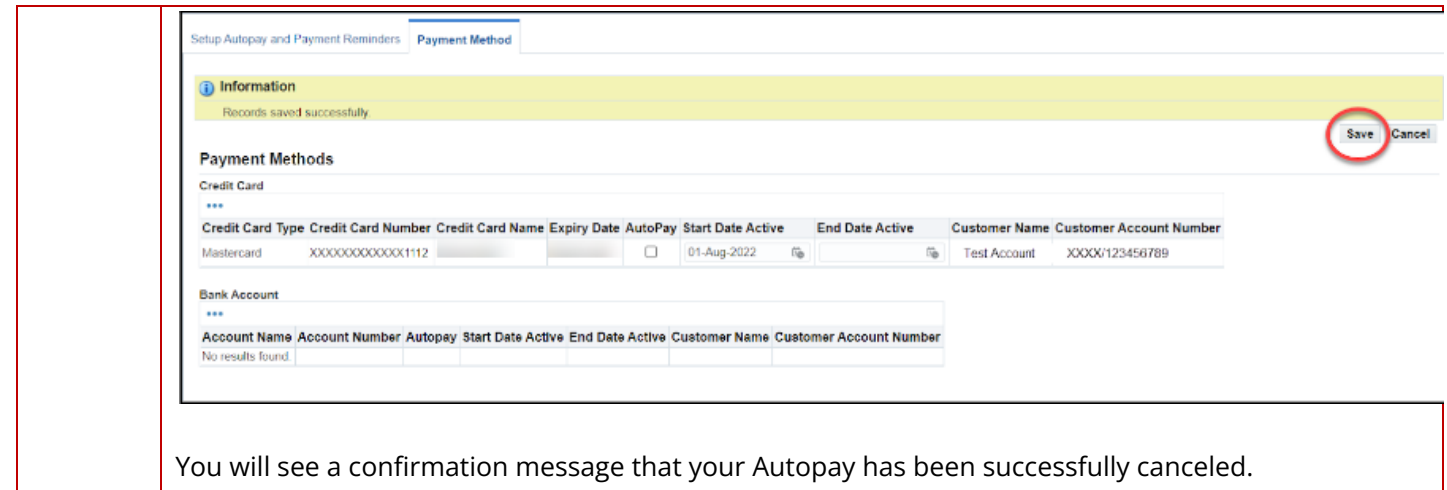
# <span id="page-36-0"></span>**How to Set Up Payment Reminders**

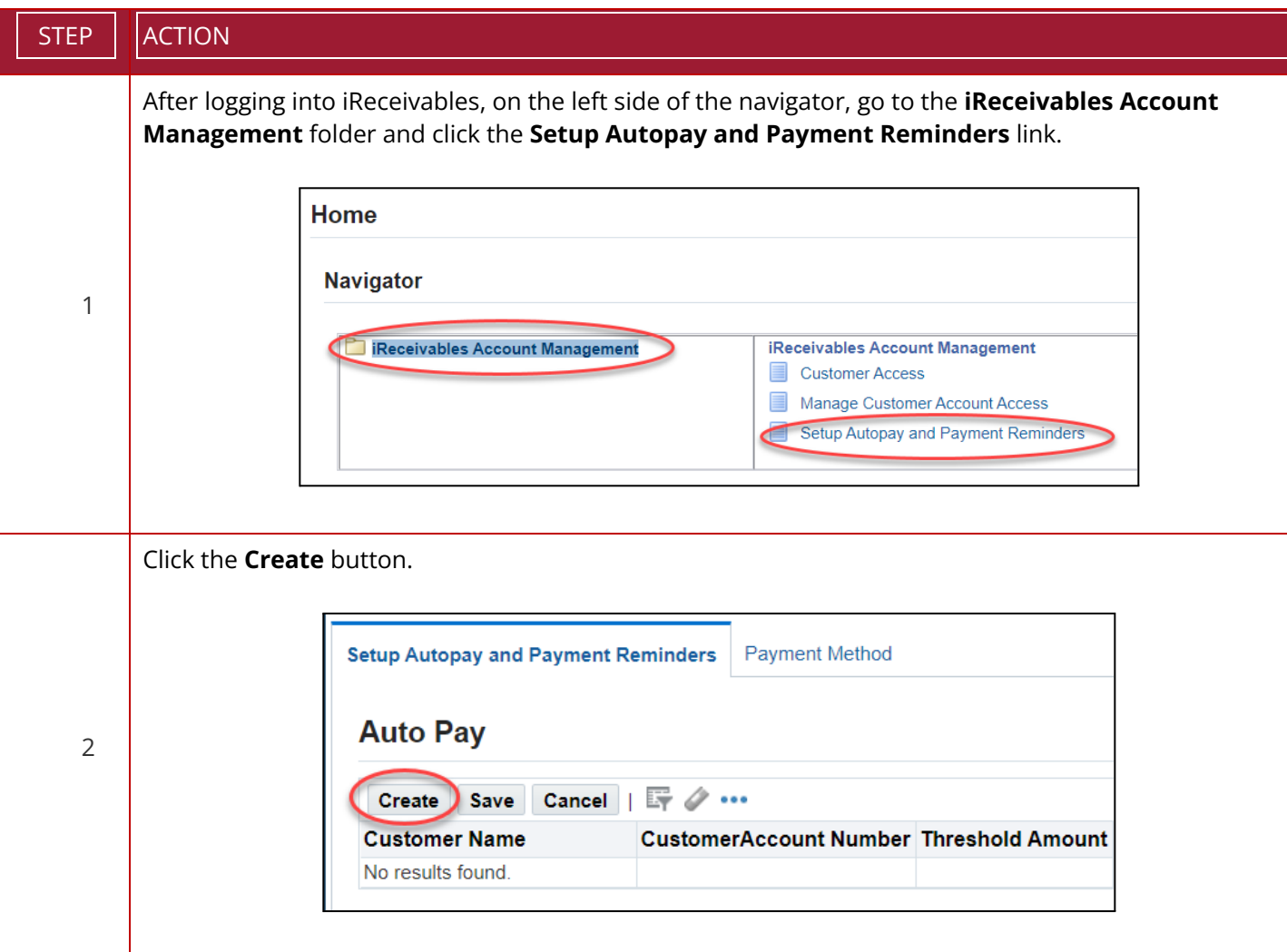

Follow the steps to set up Payment Reminders in iReceivables.

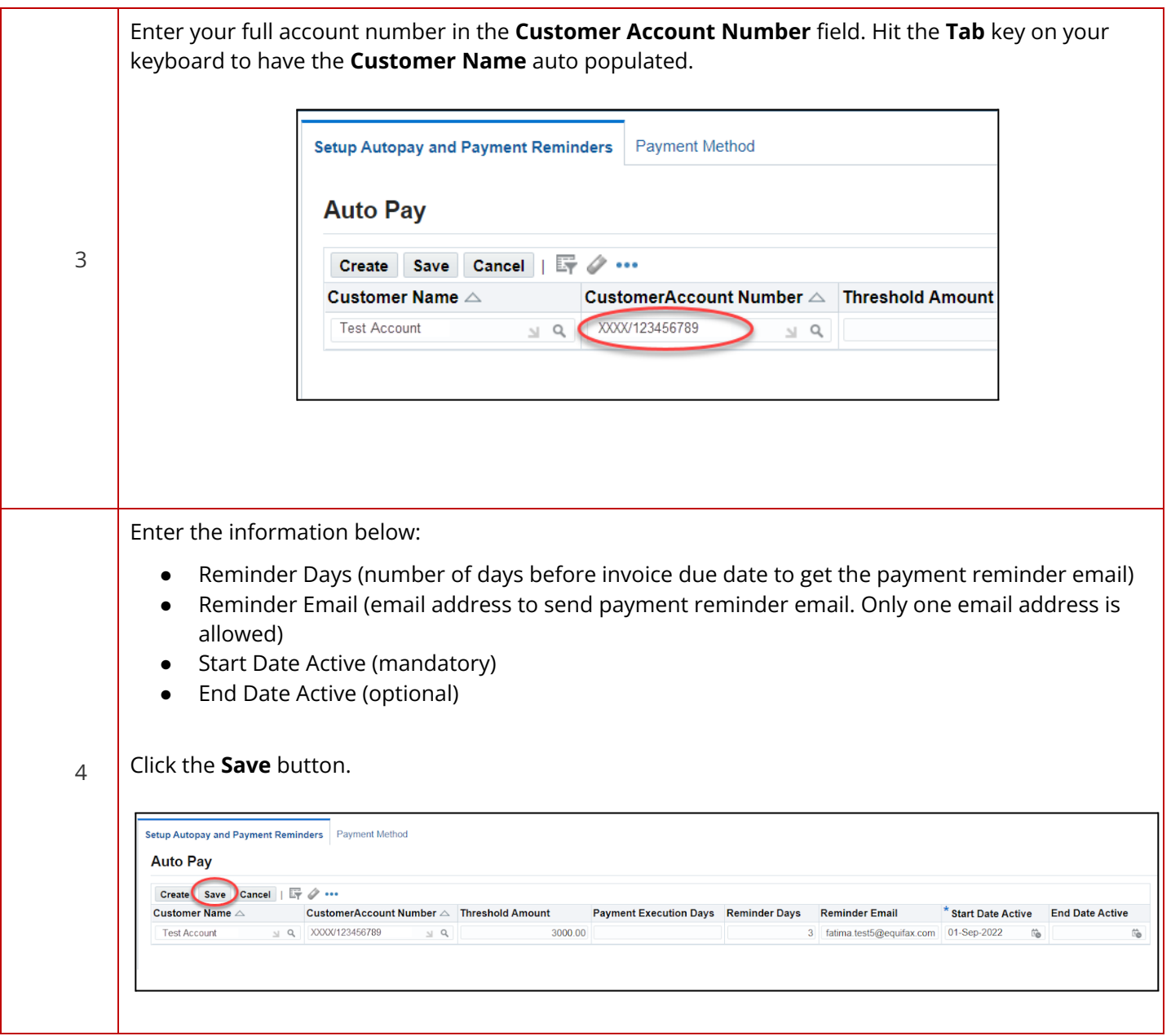

# <span id="page-38-0"></span>**Help and Support**

If you have further questions or would like additional information, click the Contact Us button located at the bottom of [invoice.equifax.com](https://invoice.equifax.com/) and complete the Need More Information? form on the following page.

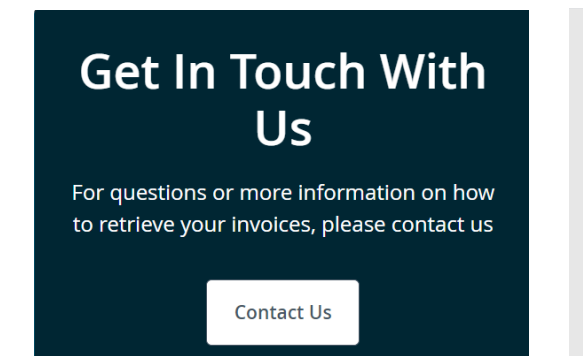

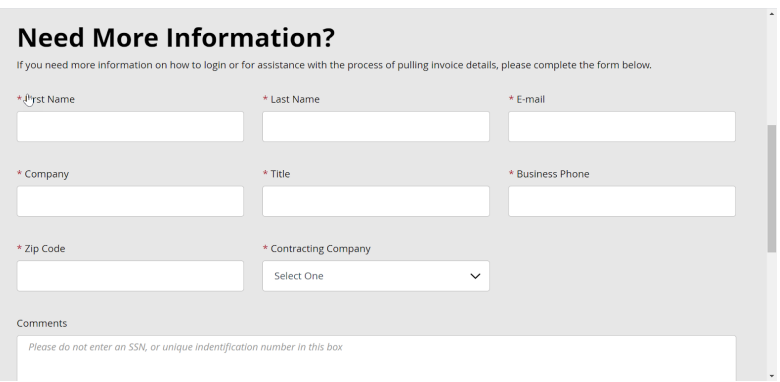

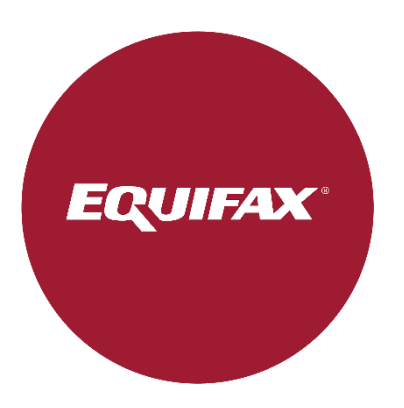

# <span id="page-39-0"></span>**Oracle® iReceivables pour Equifax**

**Guide d'utilisation**

# **Table des matières**

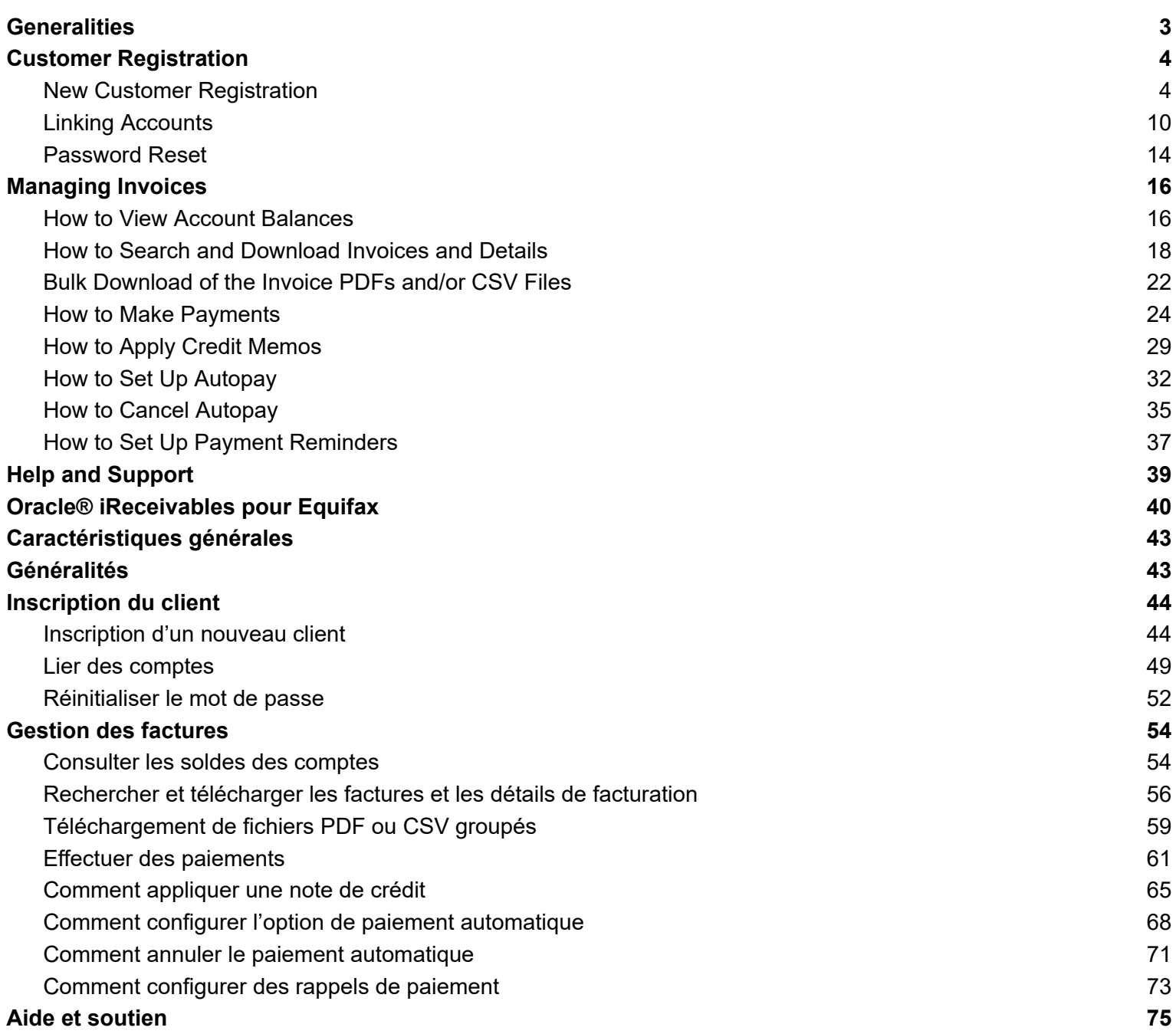

# <span id="page-41-0"></span>**Caractéristiques générales**

### <span id="page-41-1"></span>**Généralités**

#### **Aperçu**

La plateforme Oracle® iReceivables vous offre un accès libre-service sécurisé à votre compte de facturation, y compris à des renseignements en temps réel sur le solde et les transactions. Elle vous permet de télécharger les détails de facturation directement sur le site. La présente procédure normalisée décrit les étapes à suivre pour inscrire de nouveaux utilisateurs, lier des comptes et télécharger les détails de facturation dans iReceivables.

### **Applications/systèmes**

● [iReceivables](https://invoice.equifax.com/)

# <span id="page-42-0"></span>**Inscription du client**

### <span id="page-42-1"></span>**Inscription d'un nouveau client**

- Avant d'utiliser la plateforme iReceivables, vous devez créer un compte. Les renseignements requis pour la création d'un compte sont les suivants :
- Une adresse courriel;
- Un numéro de client Equifax (indiqué sur votre facture);
- Une facture récente datant des six derniers mois (on vous demandera de valider le solde ouvert d'une facture).

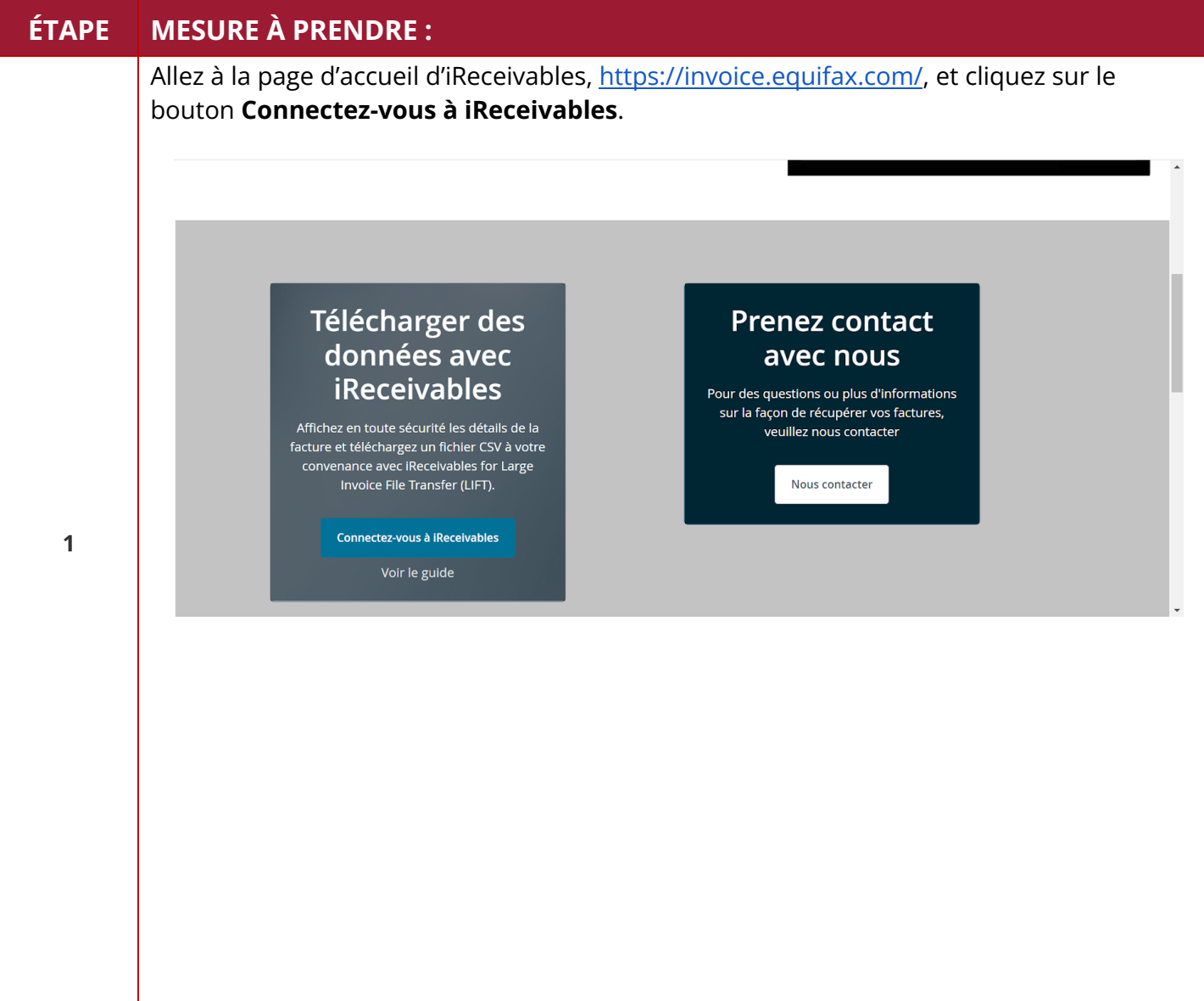

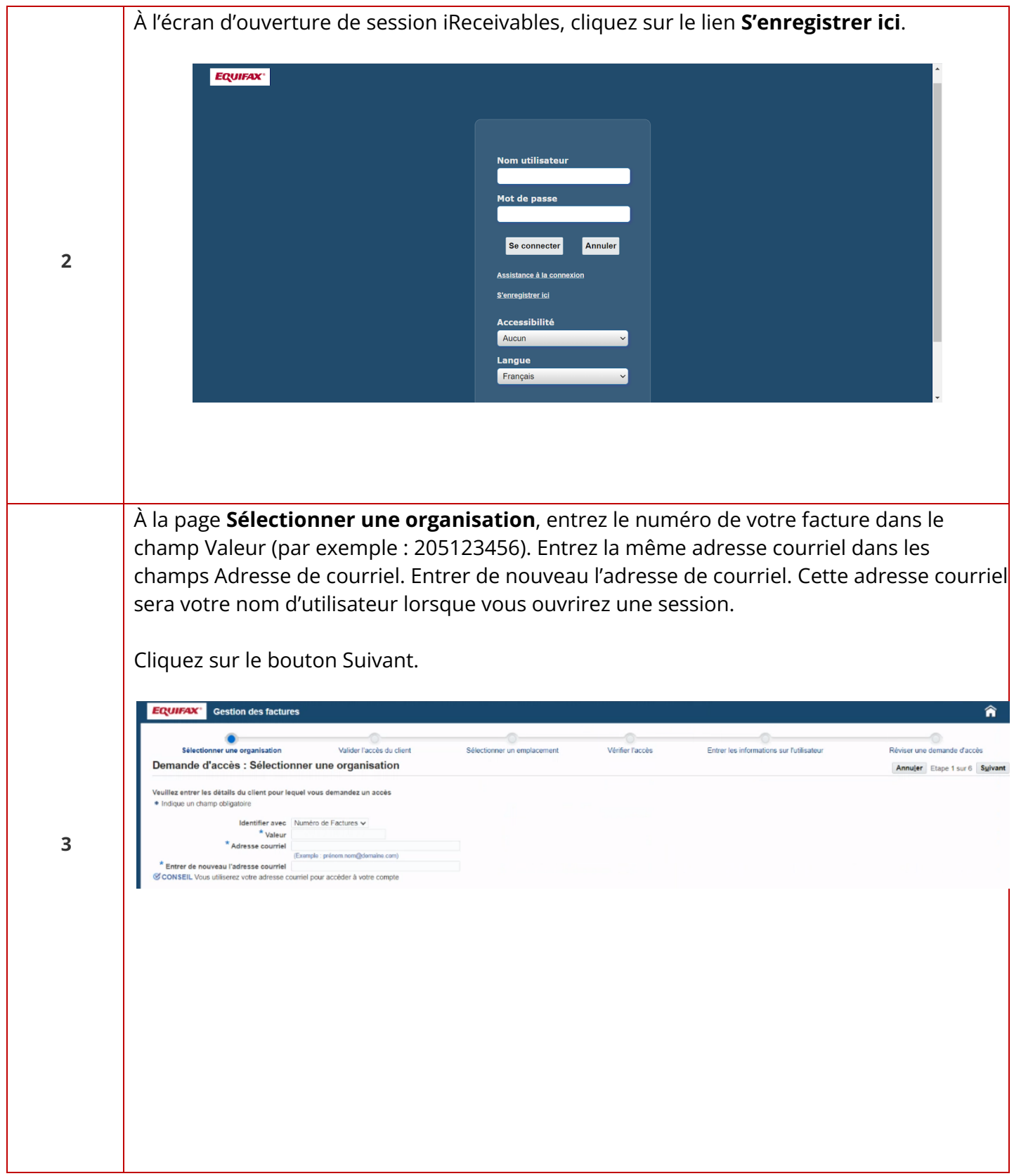

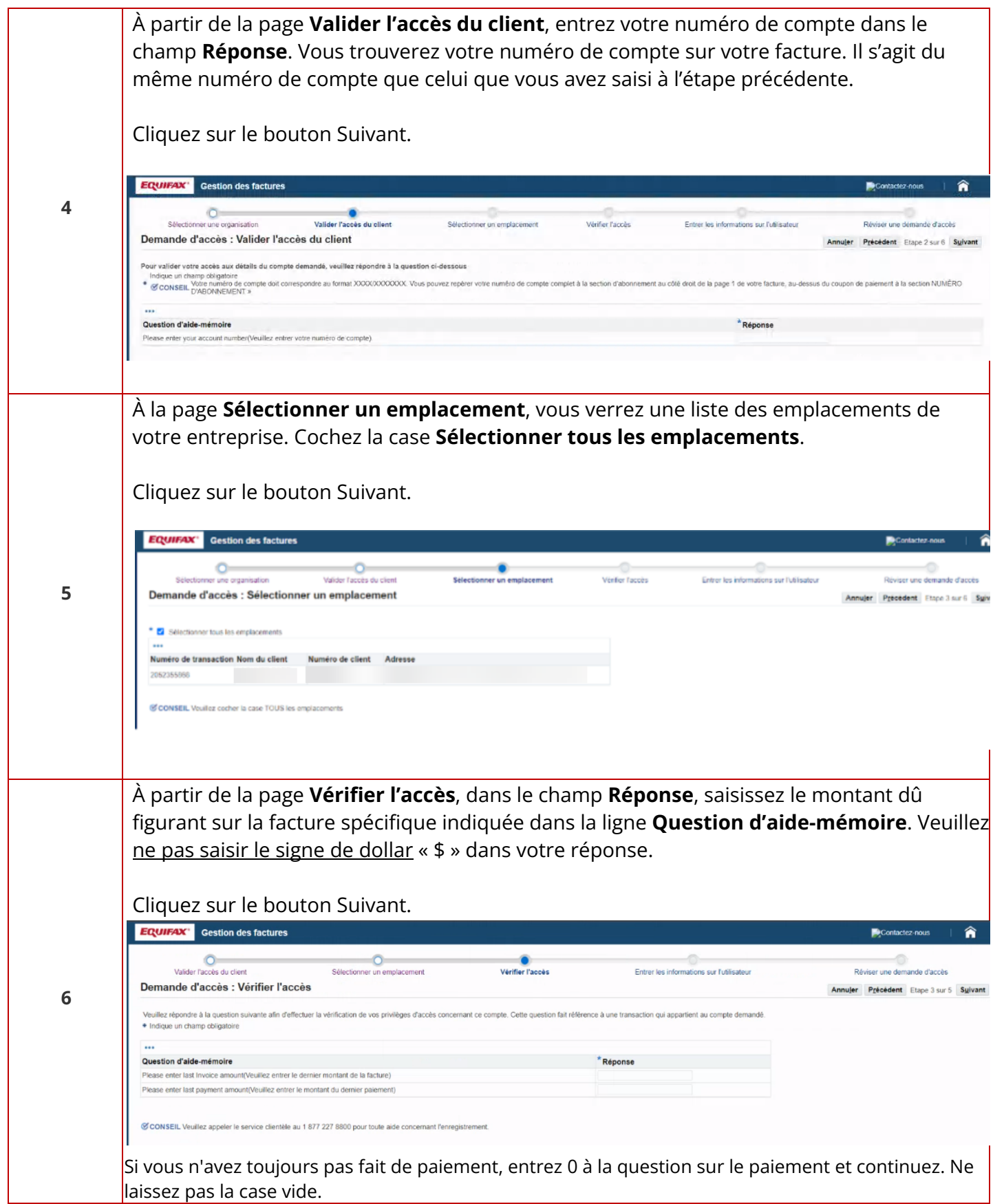

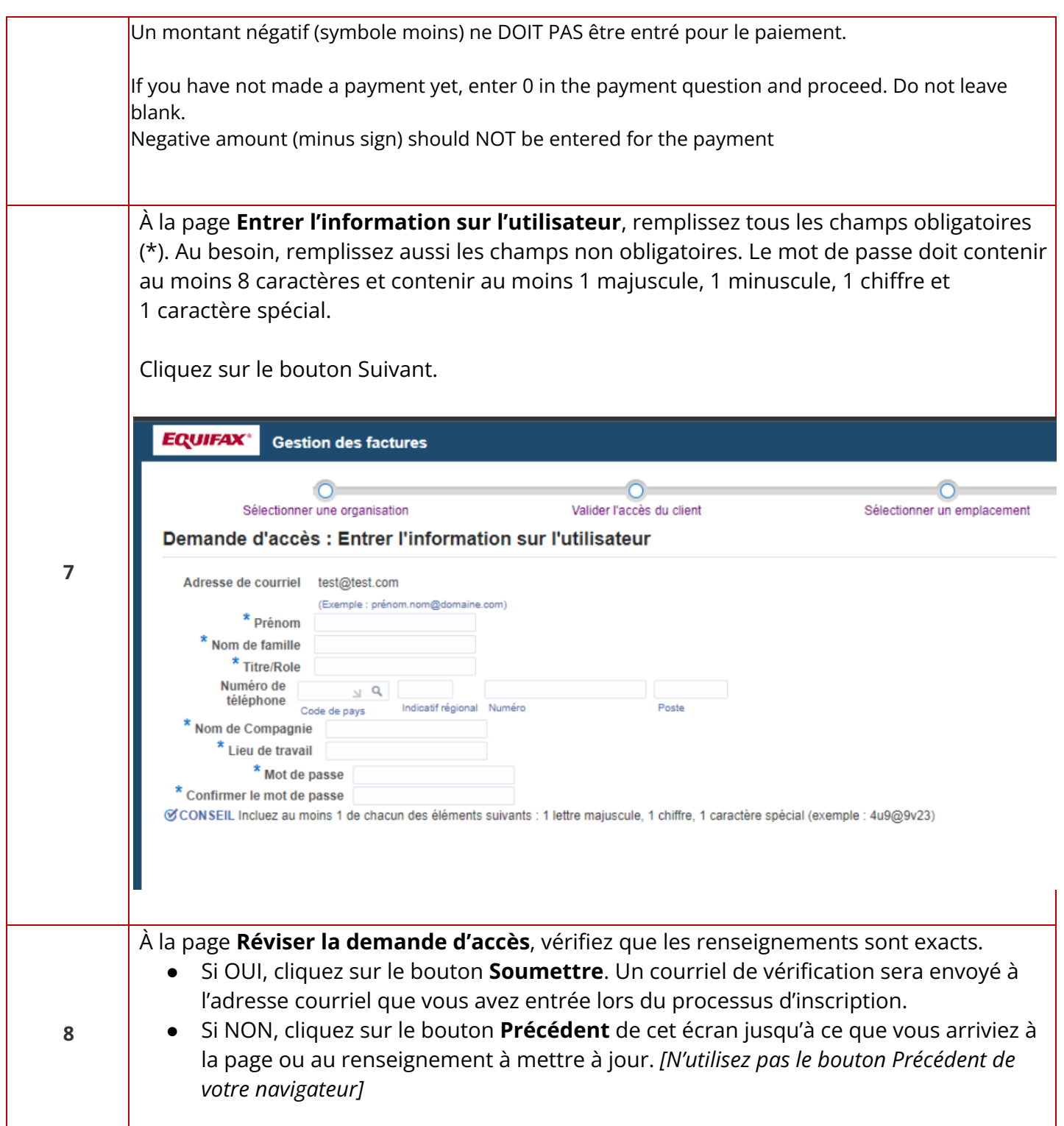

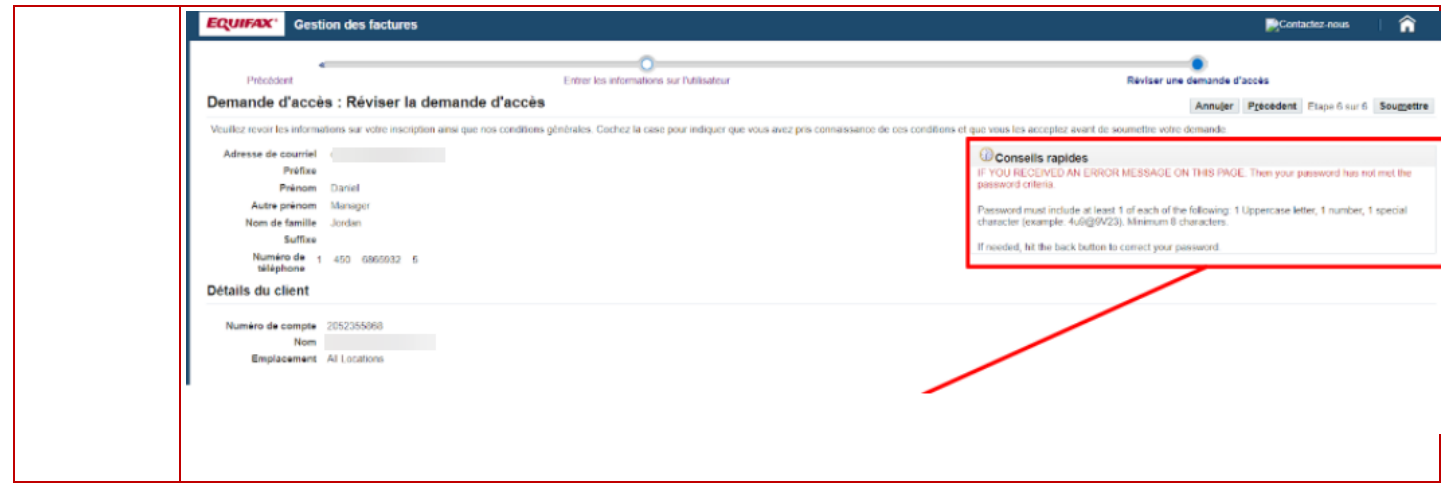

# <span id="page-47-0"></span>**Lier des comptes**

Si vous avez plus d'un compte, suivez les étapes ci-dessous pour lier vos autres comptes à votre adresse courriel et à vos identifiants.

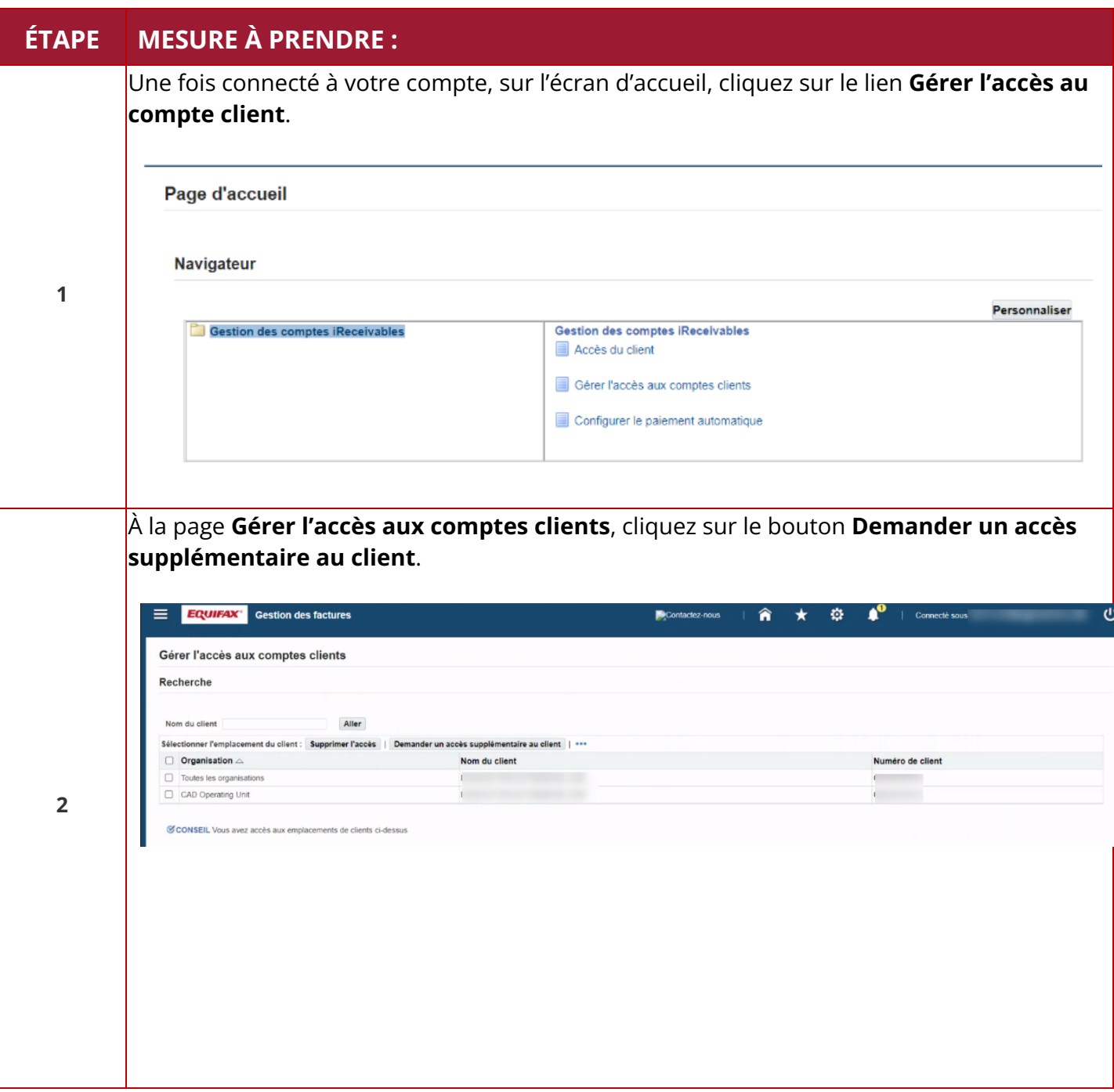

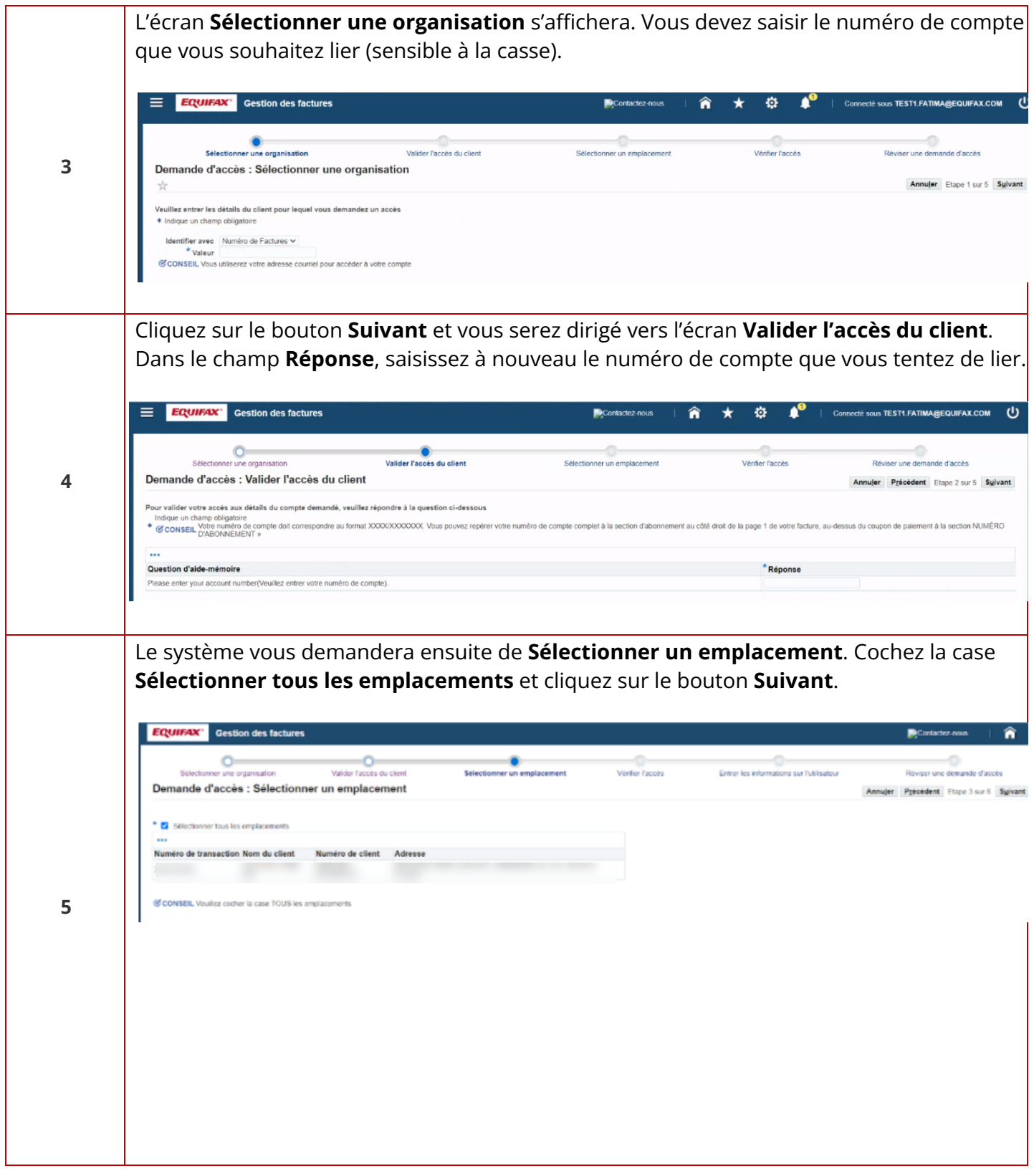

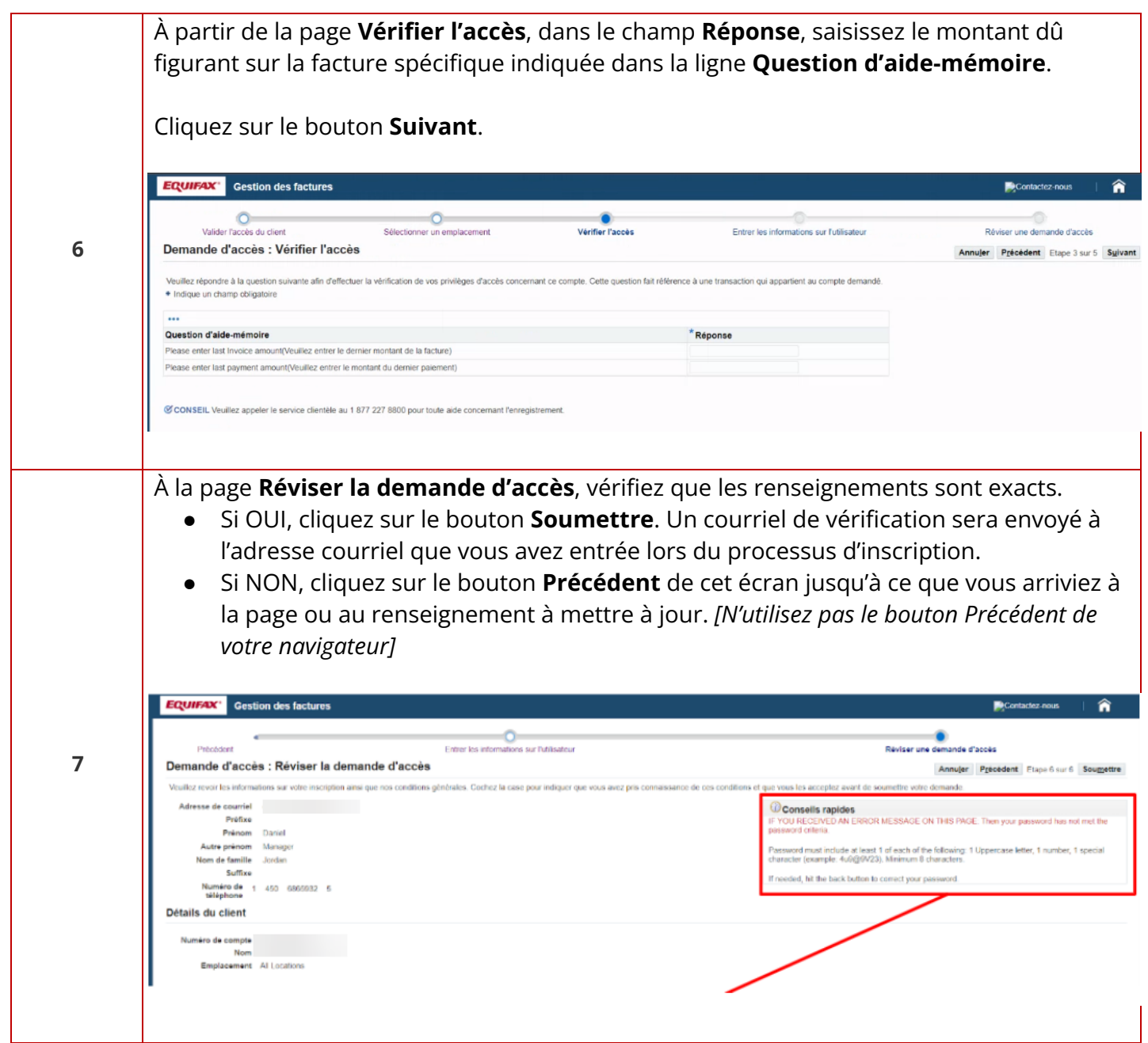

### <span id="page-50-0"></span>**Réinitialiser le mot de passe**

Si vous avez oublié votre mot de passe iReceivables, vous pouvez le réinitialiser en suivant les étapes ci-dessous.

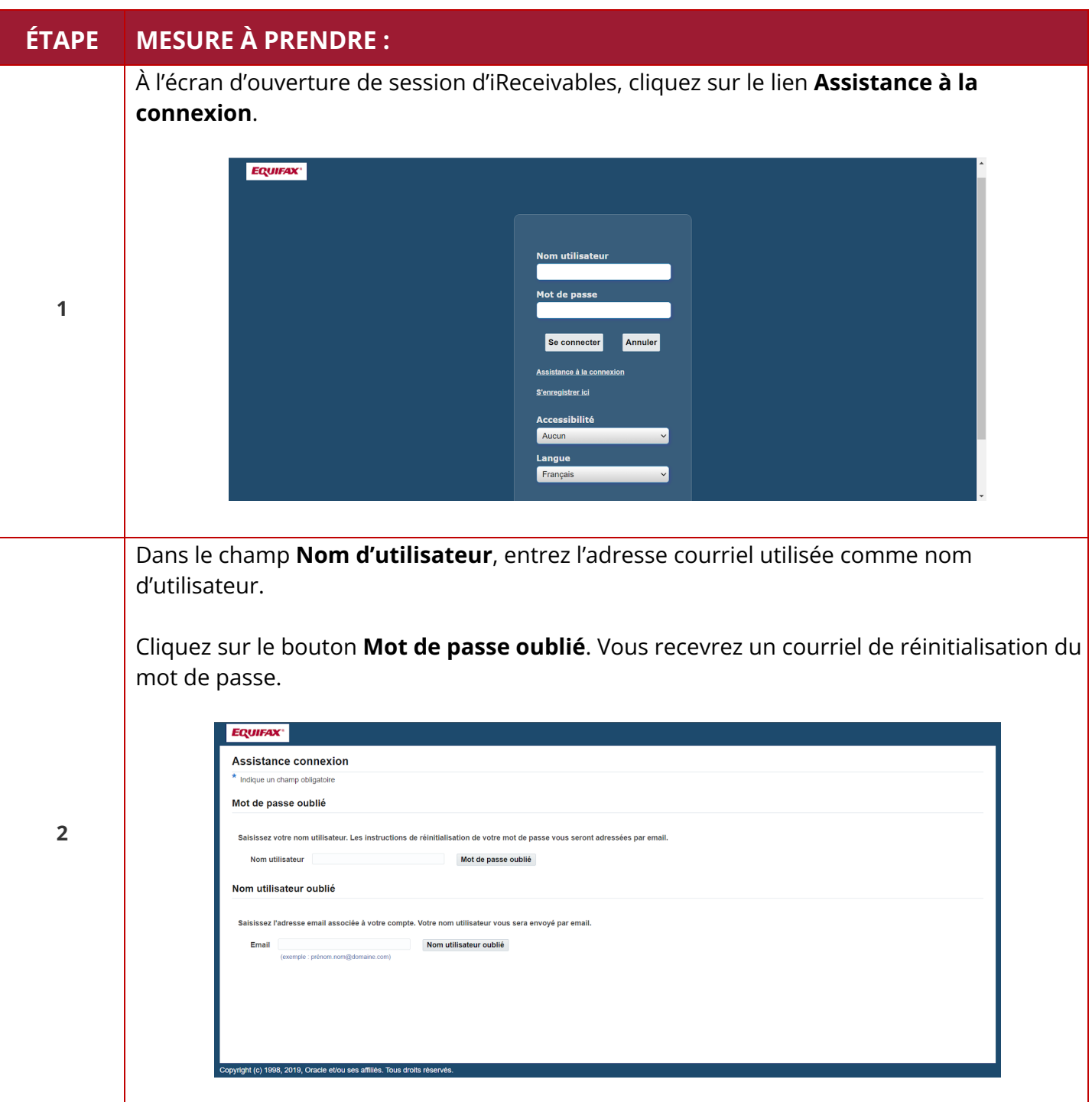

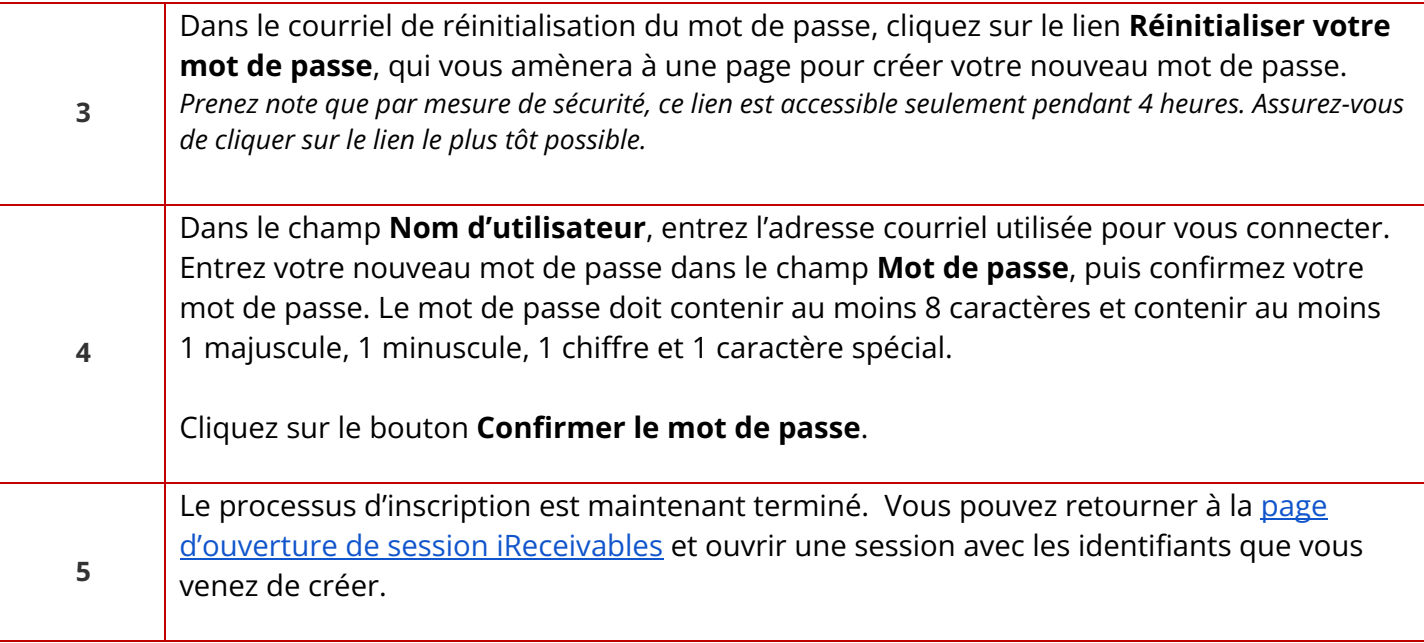

### <span id="page-52-0"></span>**Gestion des factures**

Dans iReceivables, vous pourrez télécharger des factures, consulter les détails de facturation et effectuer des paiements.

## <span id="page-52-1"></span>**Consulter les soldes des comptes**

Suivez ces étapes pour consulter les détails sur le solde de votre facture.

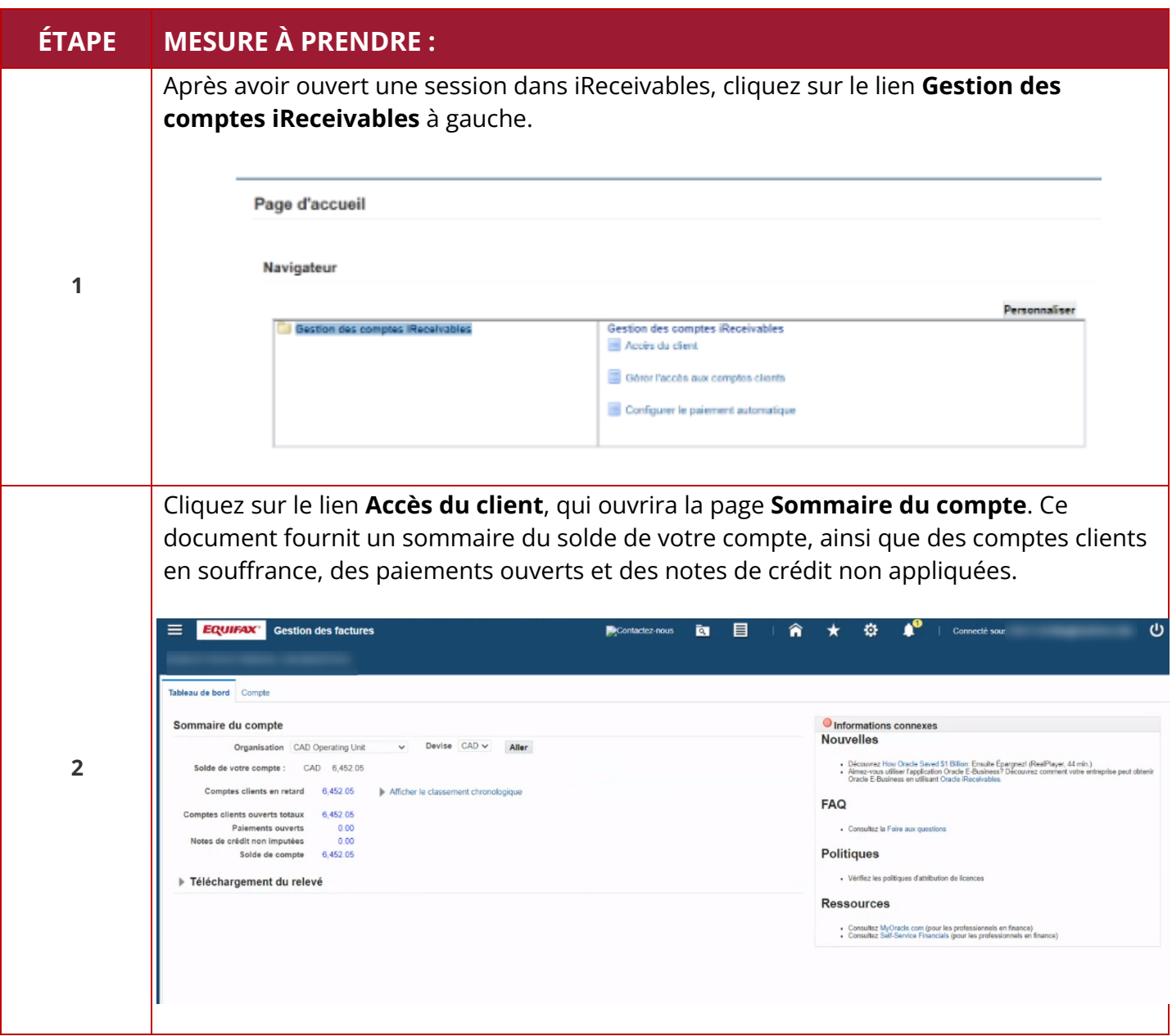

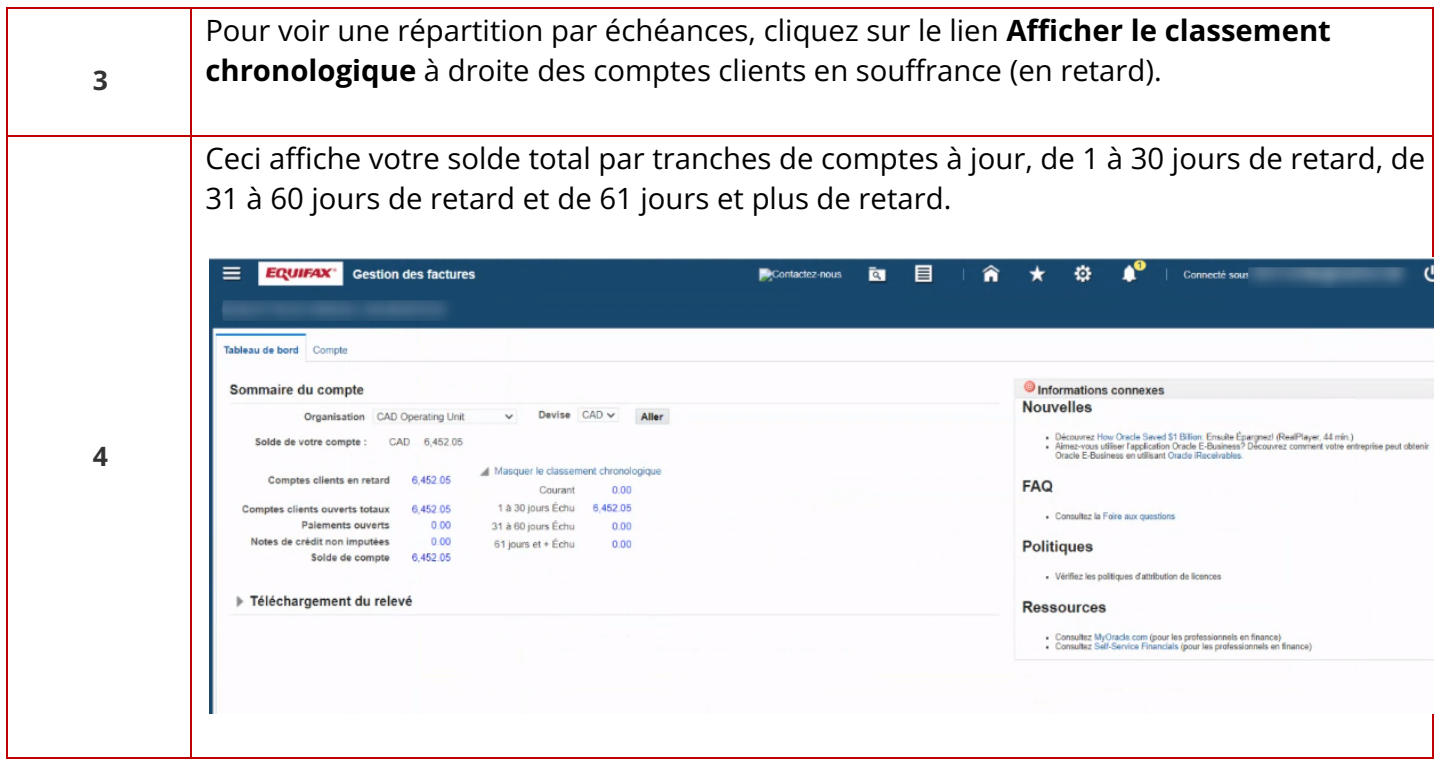

## <span id="page-54-0"></span>**Rechercher et télécharger les factures et les détails de facturation**

Suivez ces étapes pour rechercher et télécharger la feuille de calcul .CSV contenant les détails de facturation*.* Vous devez avoir déjà créé votre compte pour continuer.

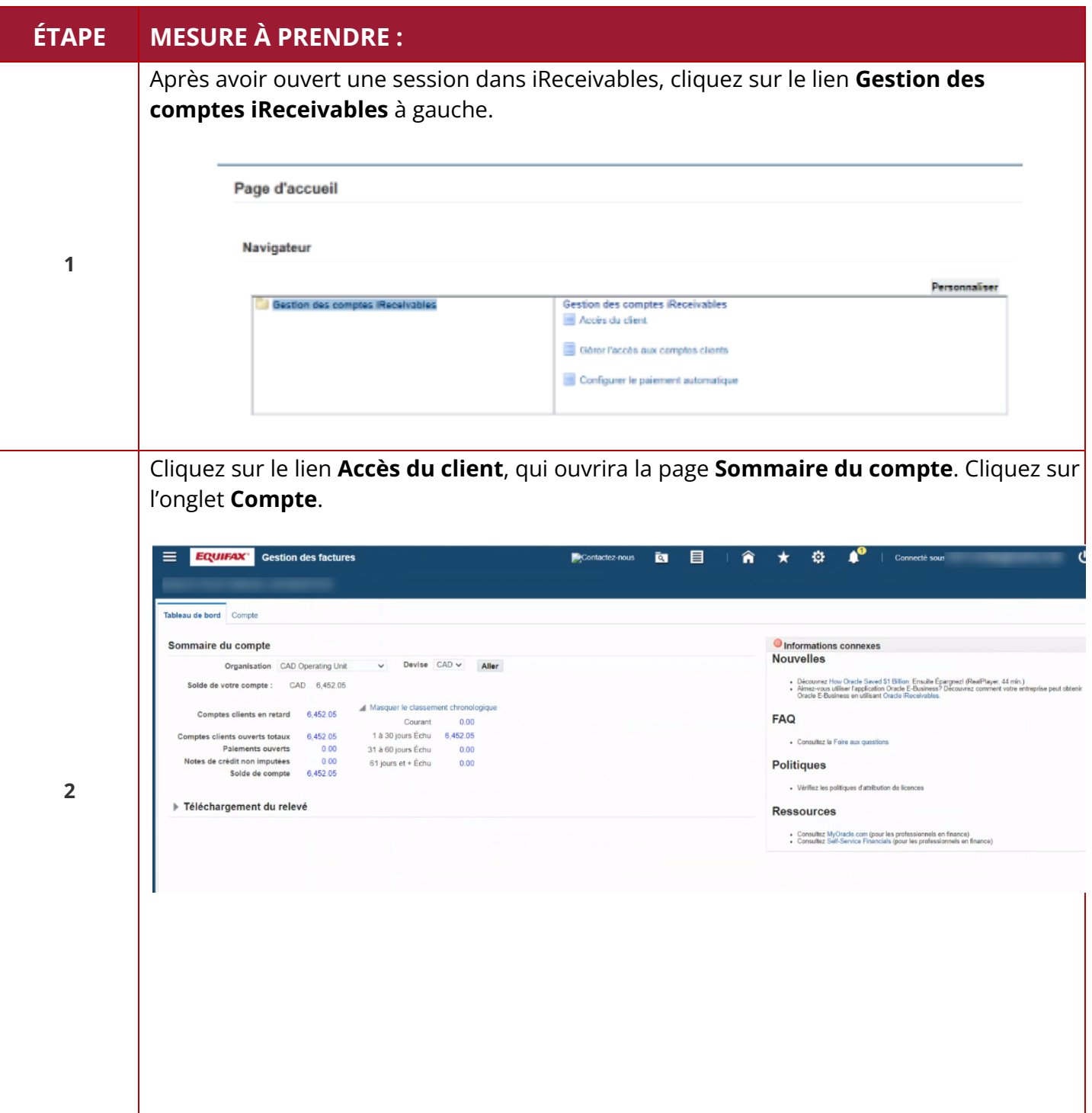

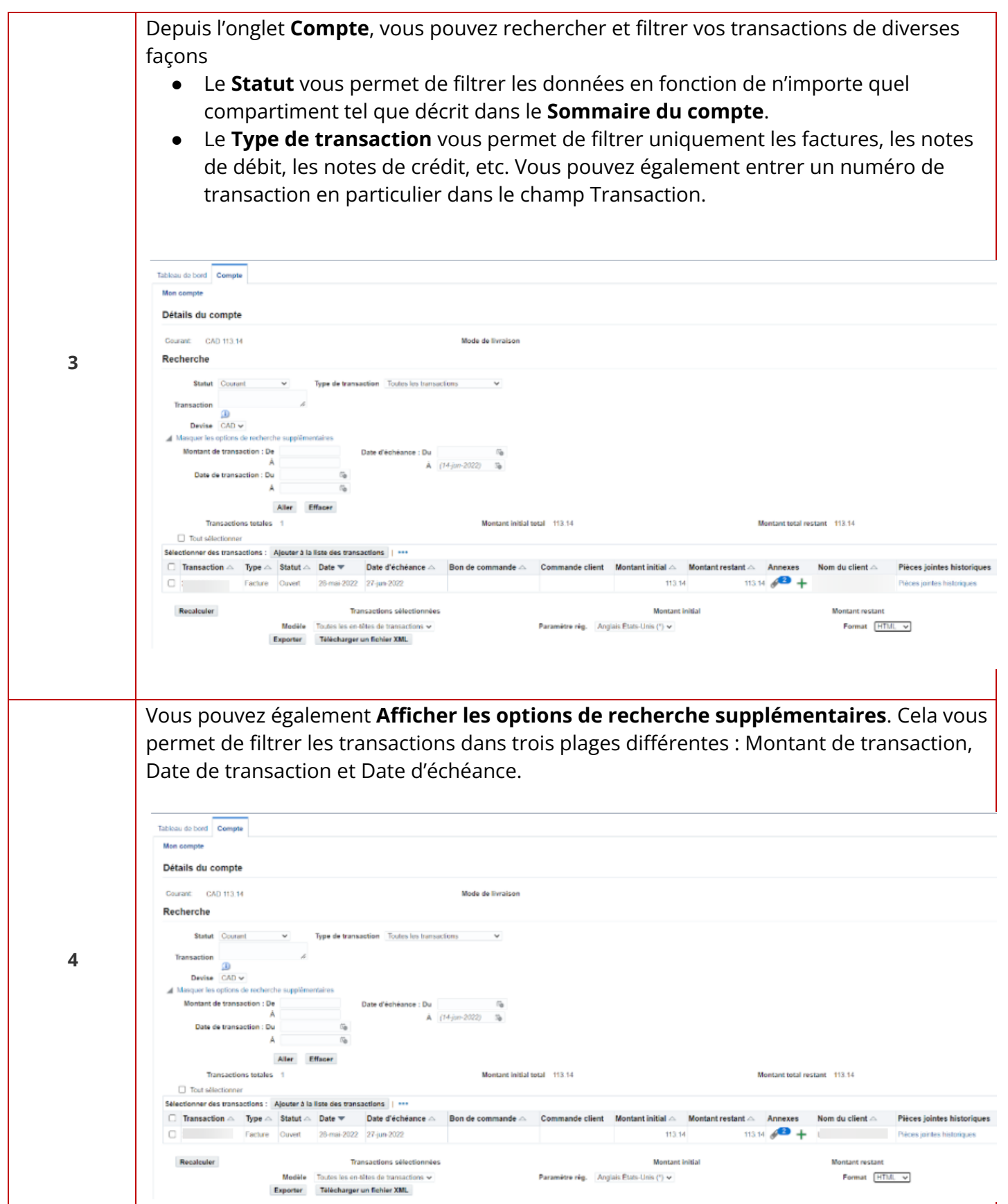

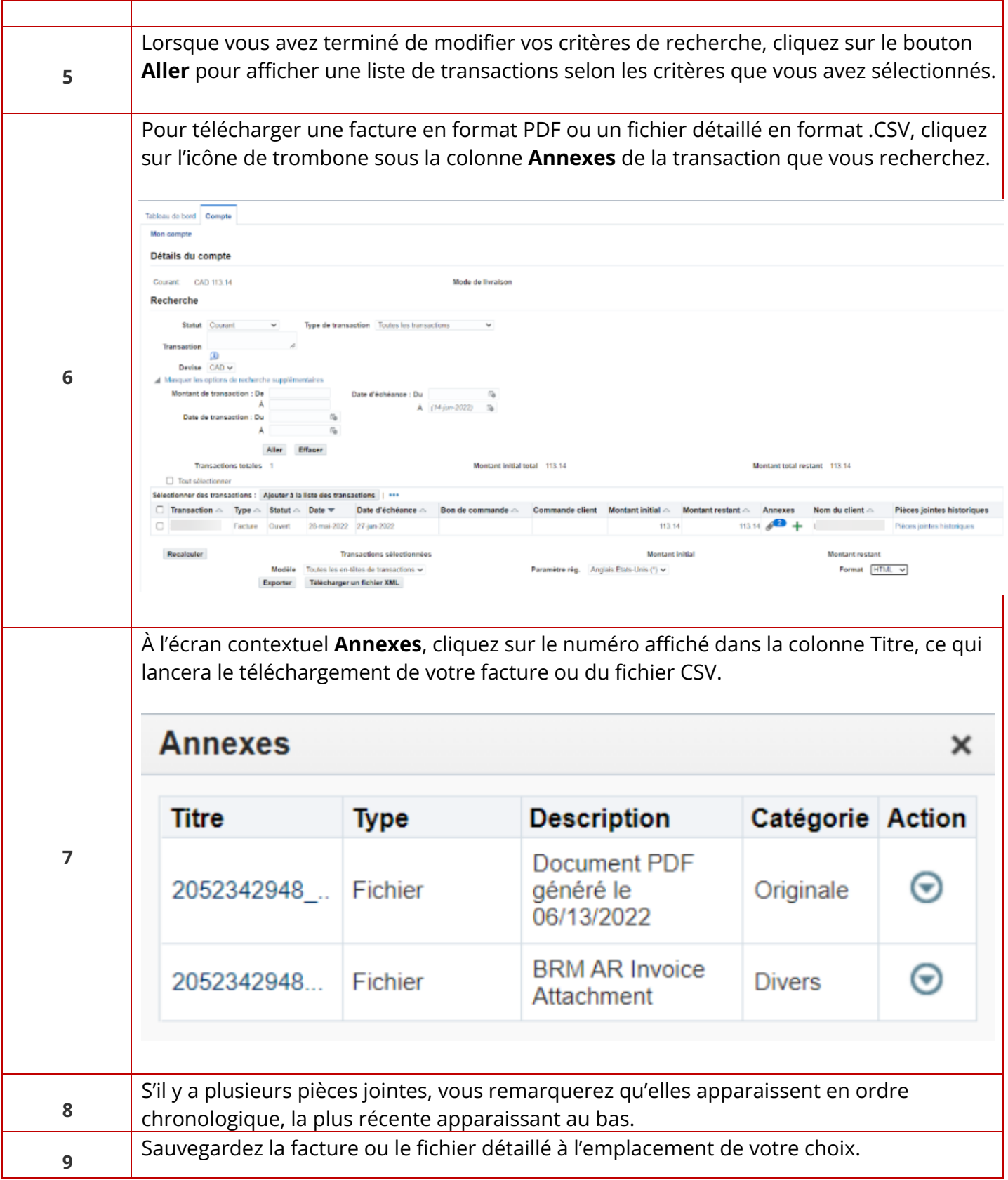

### <span id="page-57-0"></span>**Téléchargement de fichiers PDF ou CSV groupés**

Vous pouvez désormais sélectionner plusieurs documents et télécharger des fichiers PDF ou CSV en un simple clic. Suivez les étapes ci-dessous :

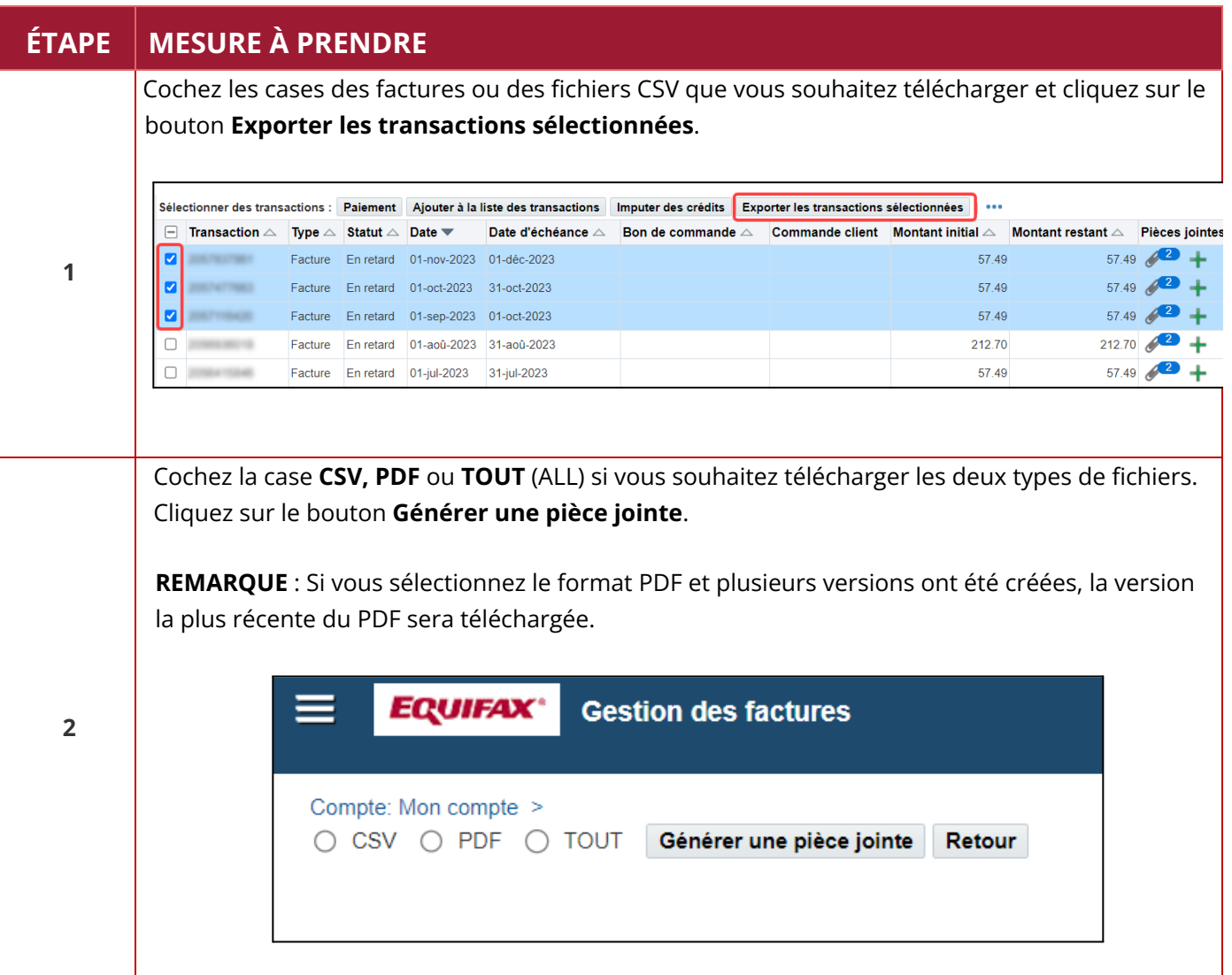

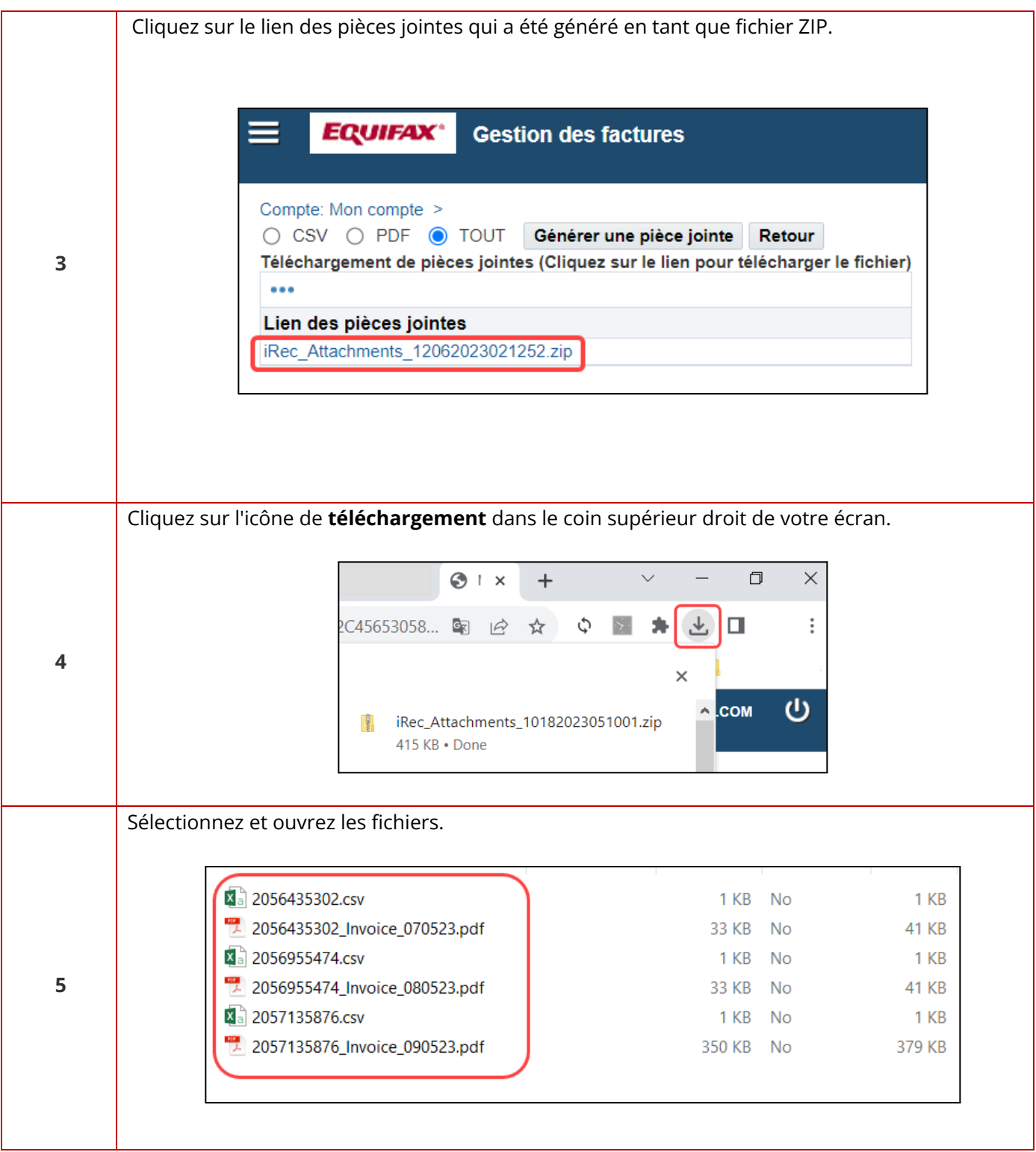

# <span id="page-59-0"></span>**Effectuer des paiements**

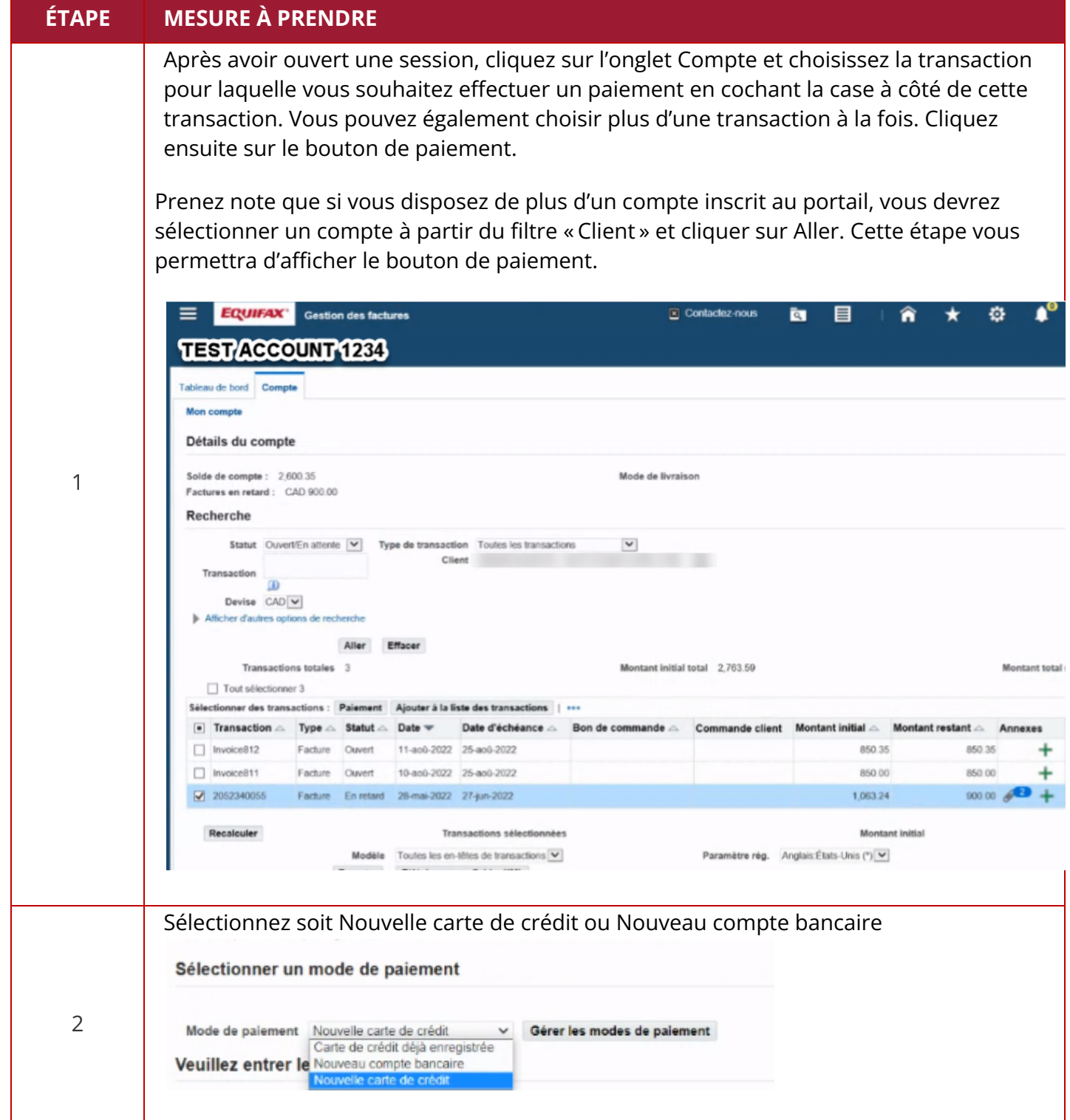

À partir de là, vous pourrez entrer une chambre de compensation automatisée ou une carte de crédit pour effectuer un paiement. CC:

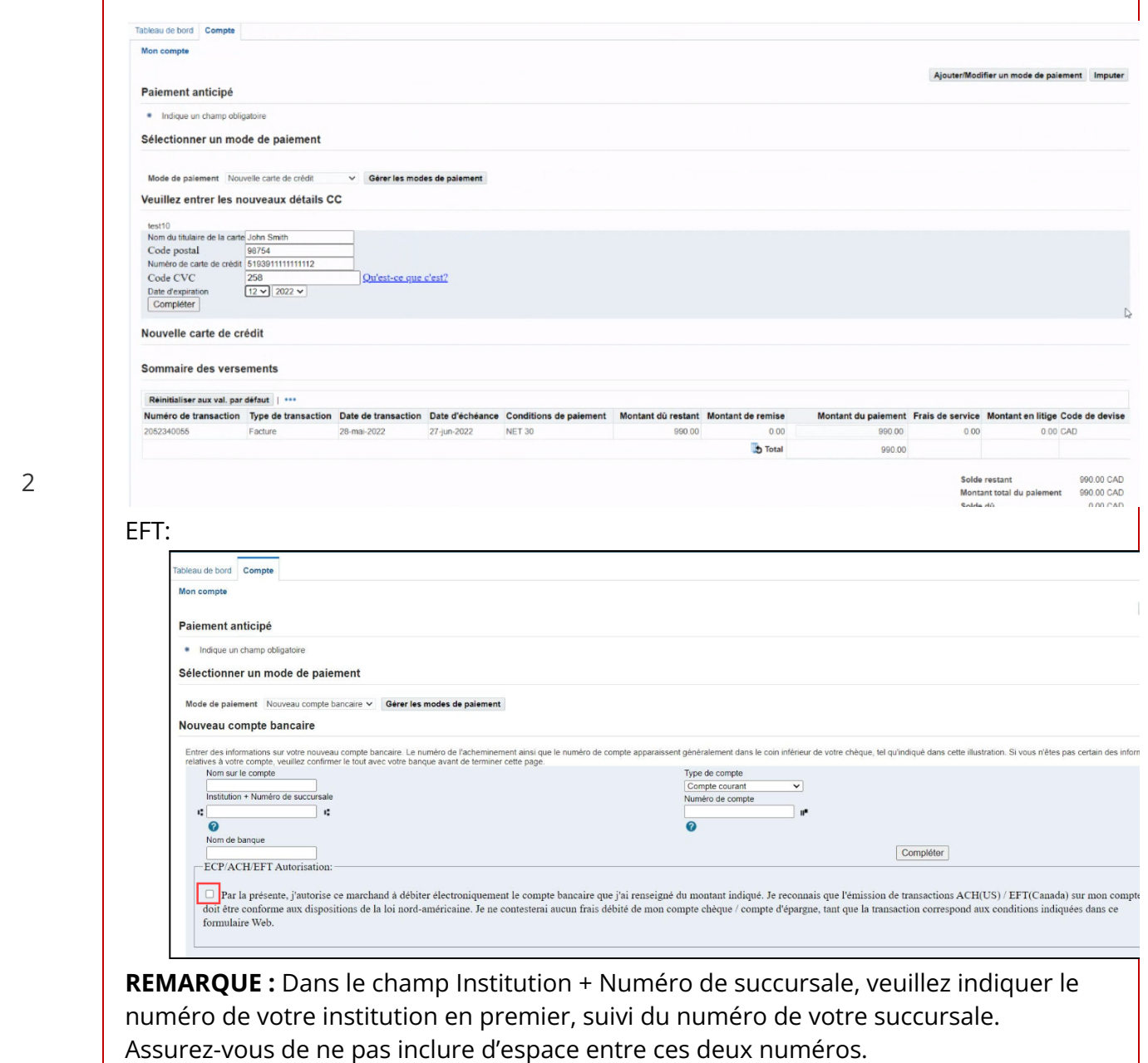

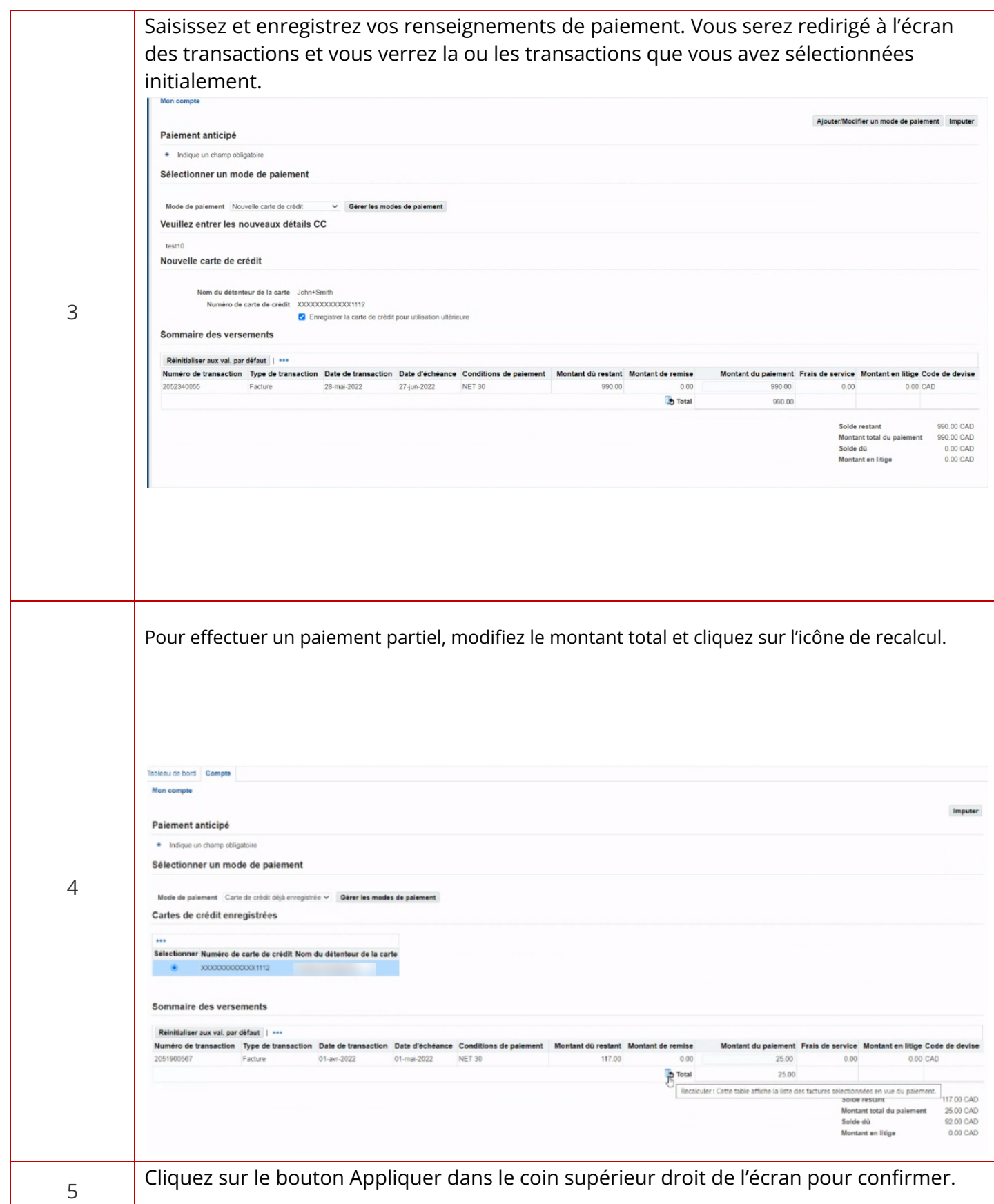

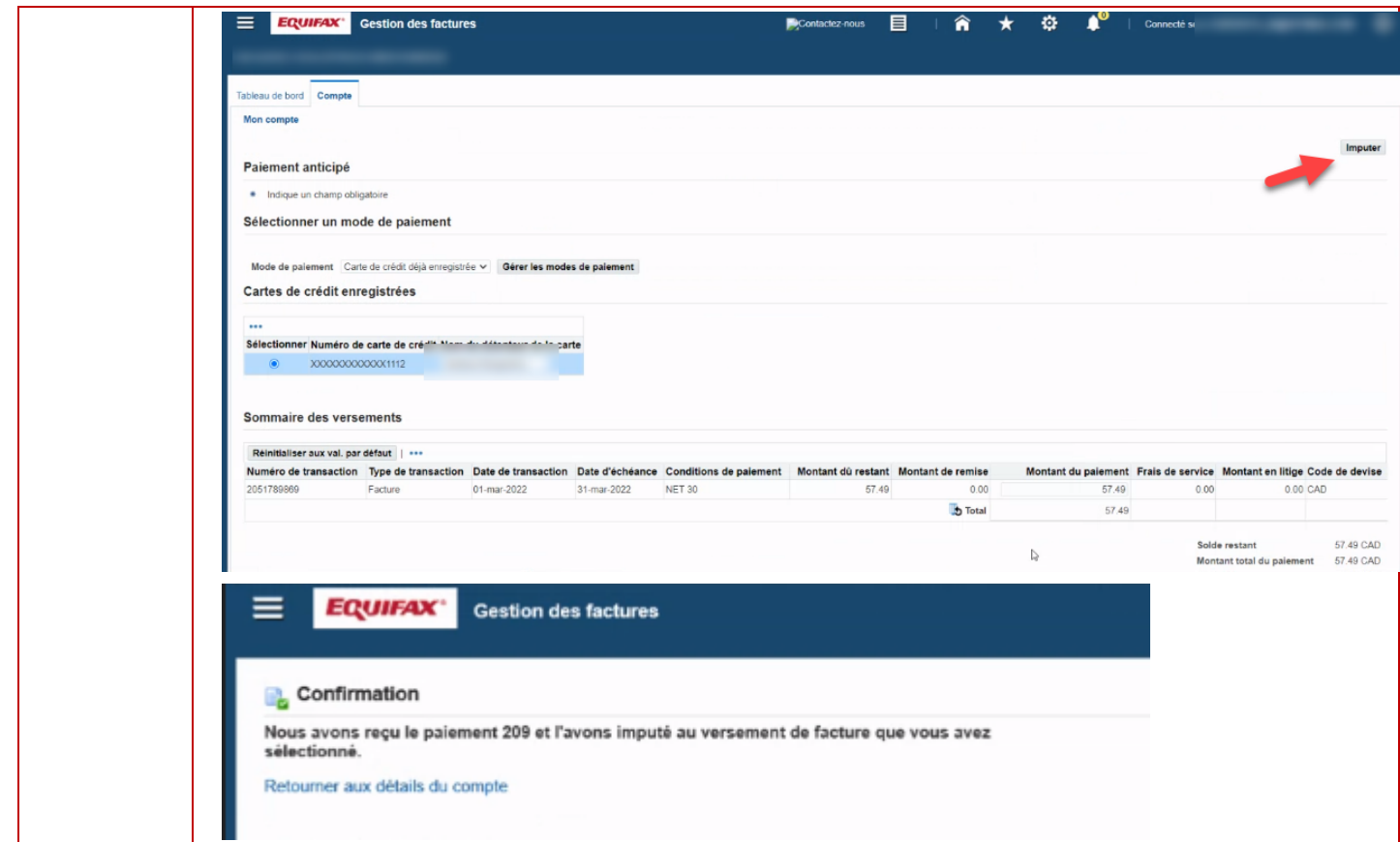

<span id="page-63-0"></span>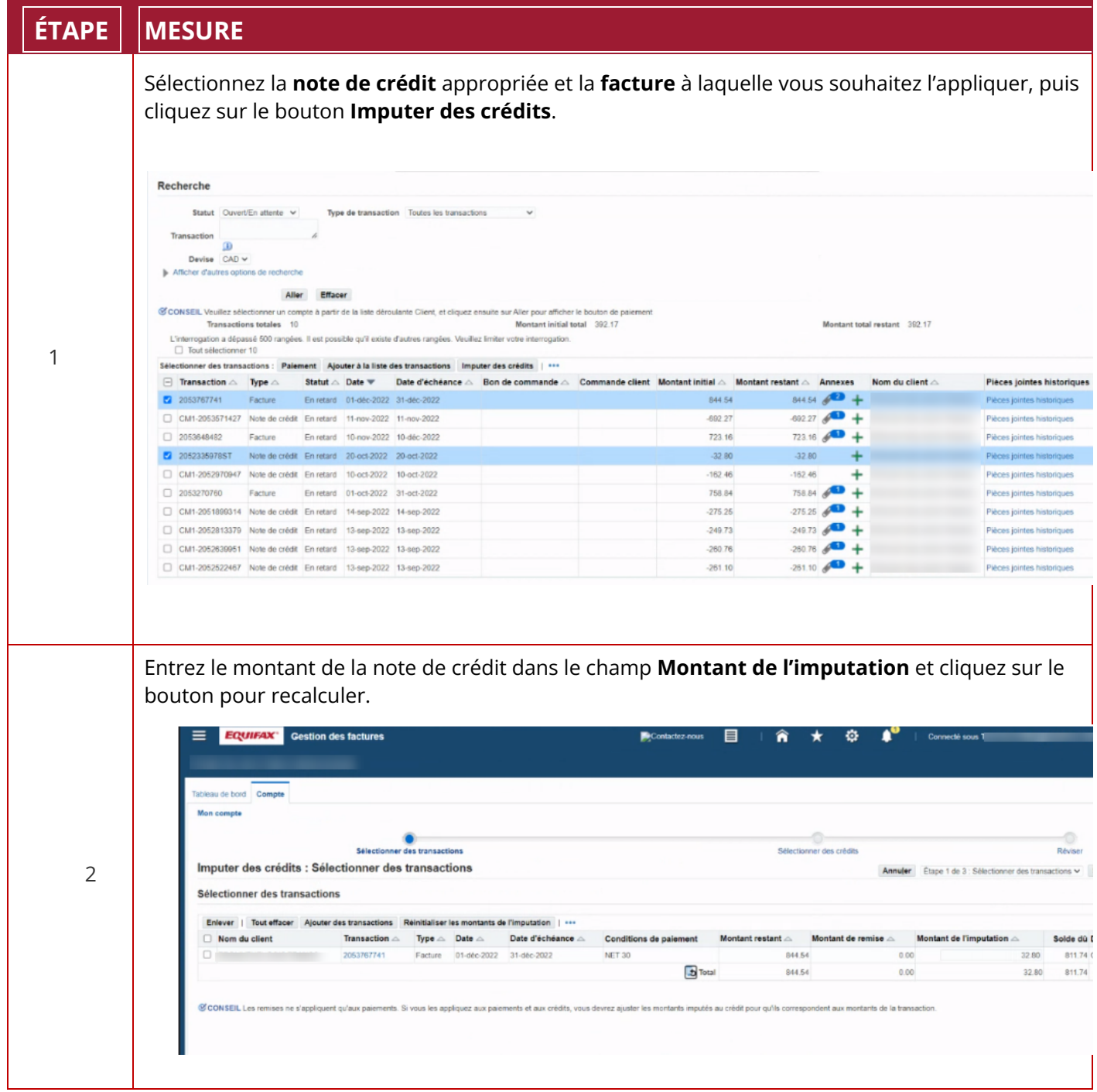

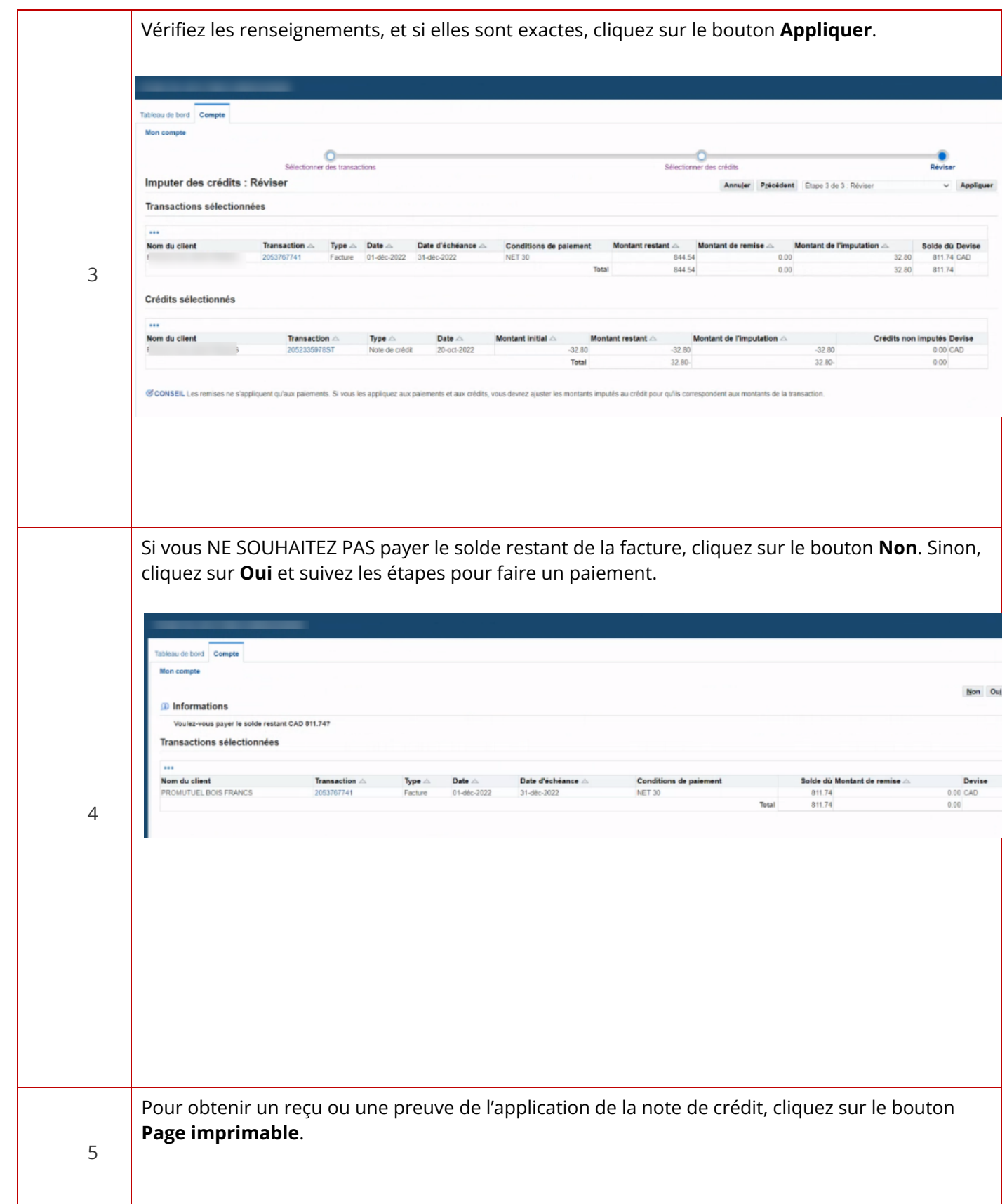

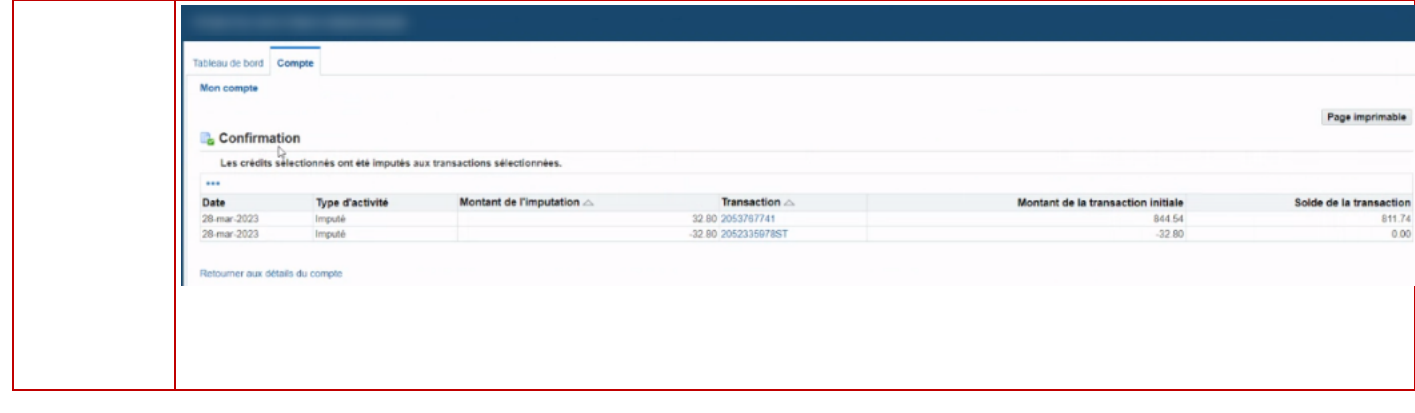

# <span id="page-66-0"></span>**Comment configurer l'option de paiement automatique**

Suivez les étapes suivantes pour configurer l'option de paiement automatique.

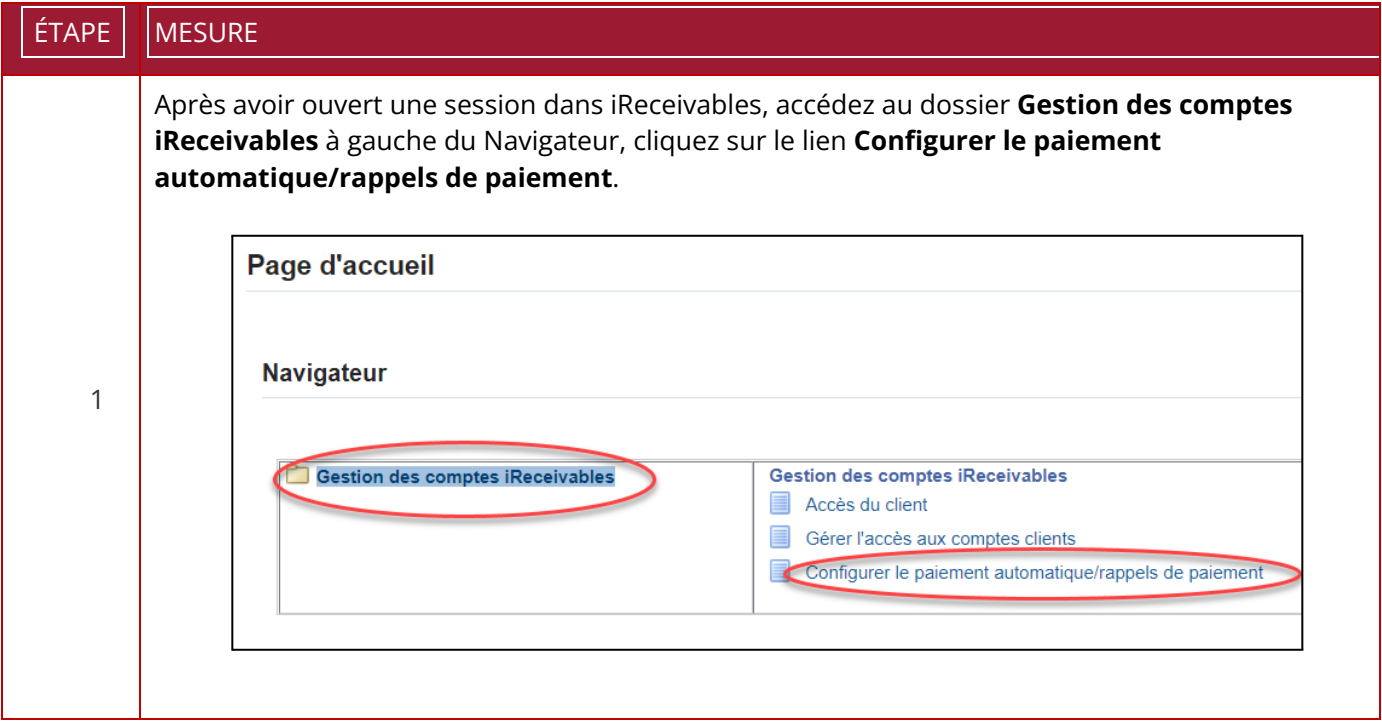

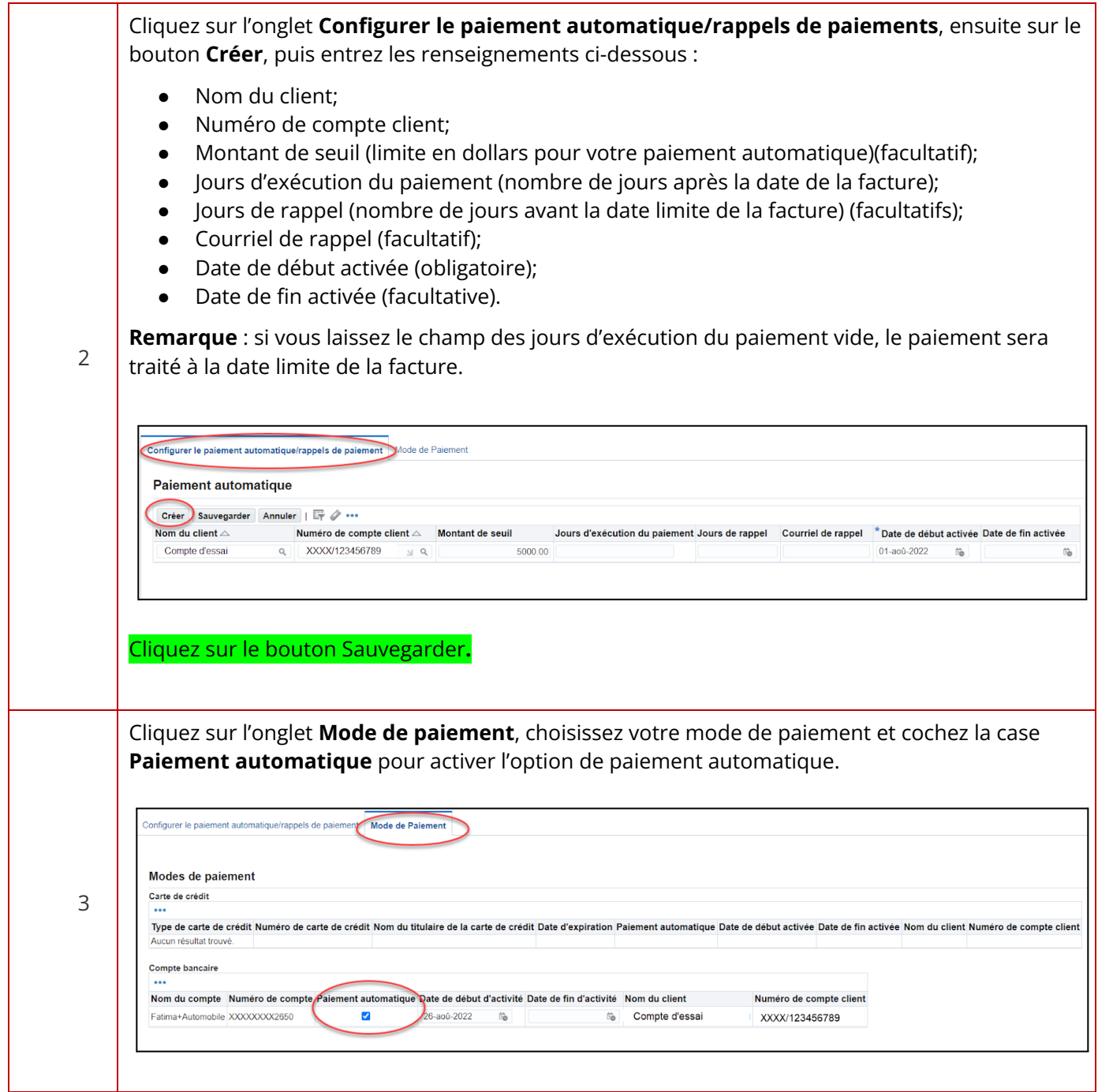

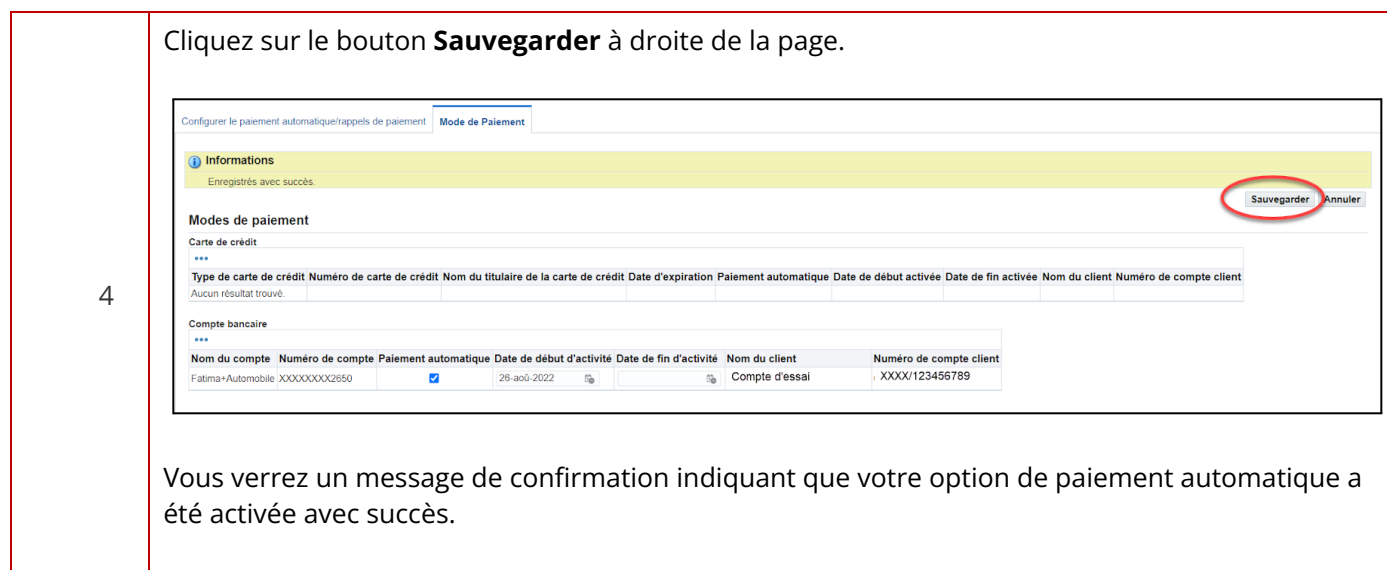

## <span id="page-69-0"></span>**Comment annuler le paiement automatique**

Suivez les étapes suivantes pour annuler l'option de paiement automatique.

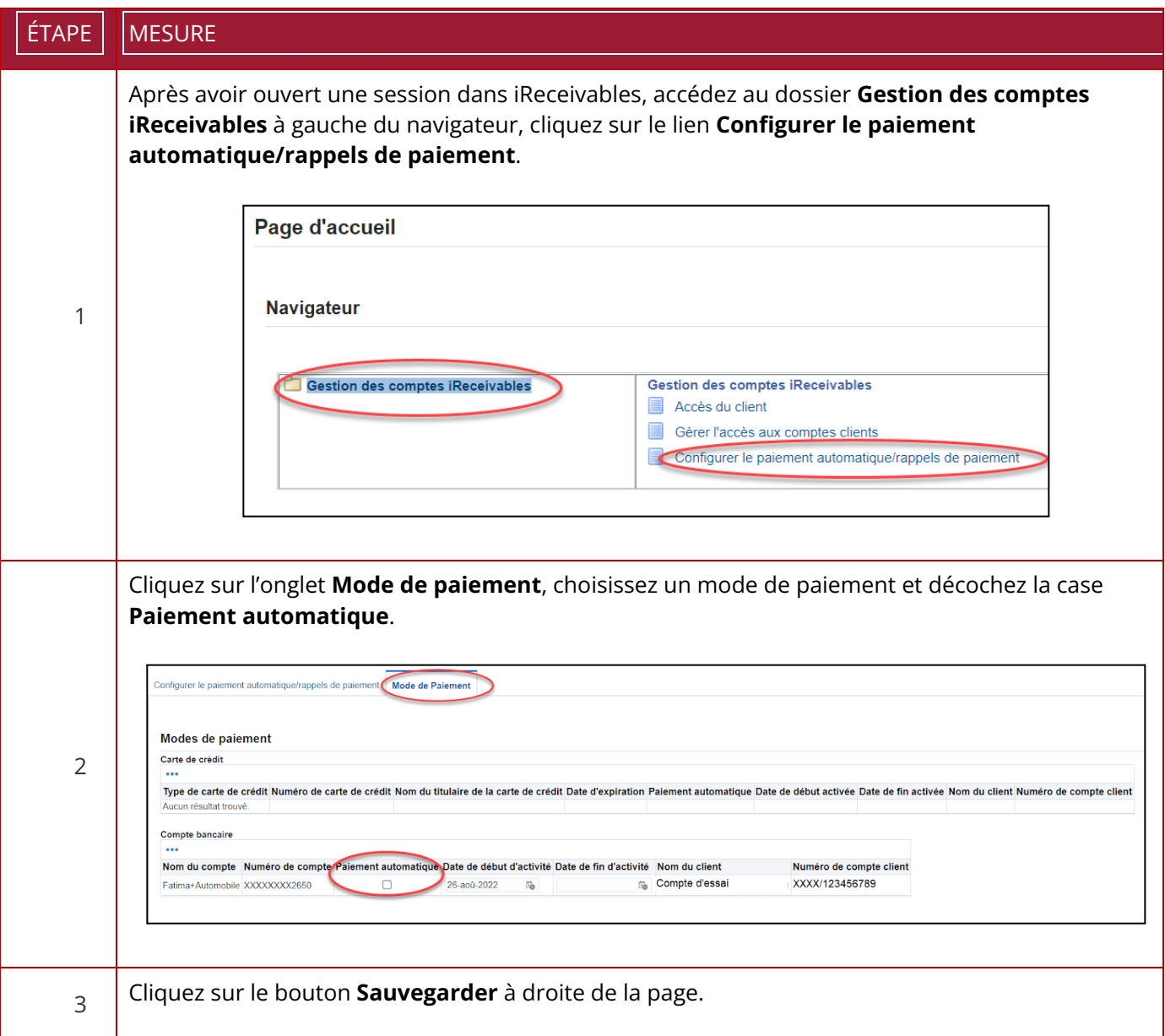

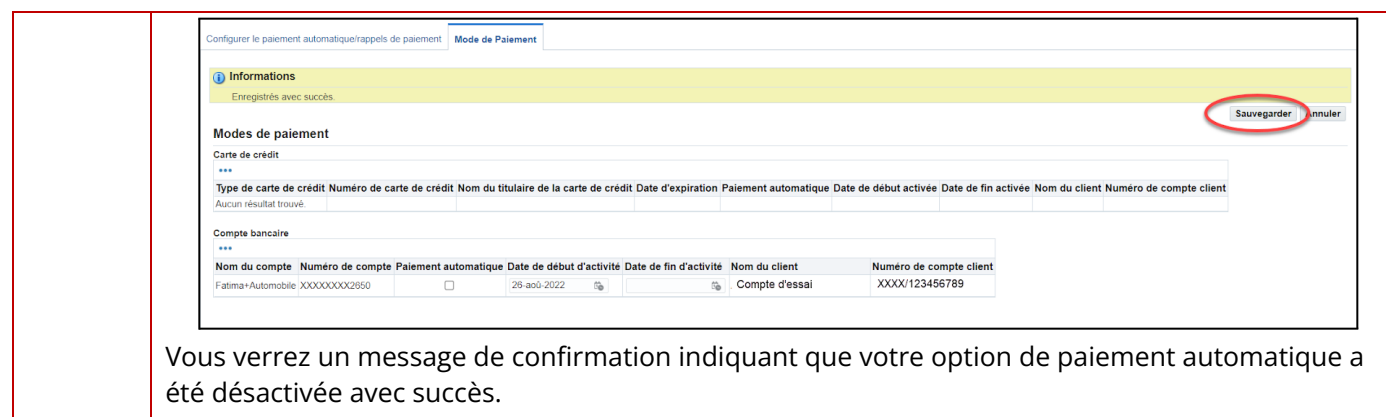

# <span id="page-71-0"></span>**Comment configurer des rappels de paiement**

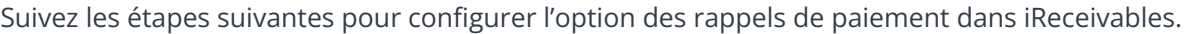

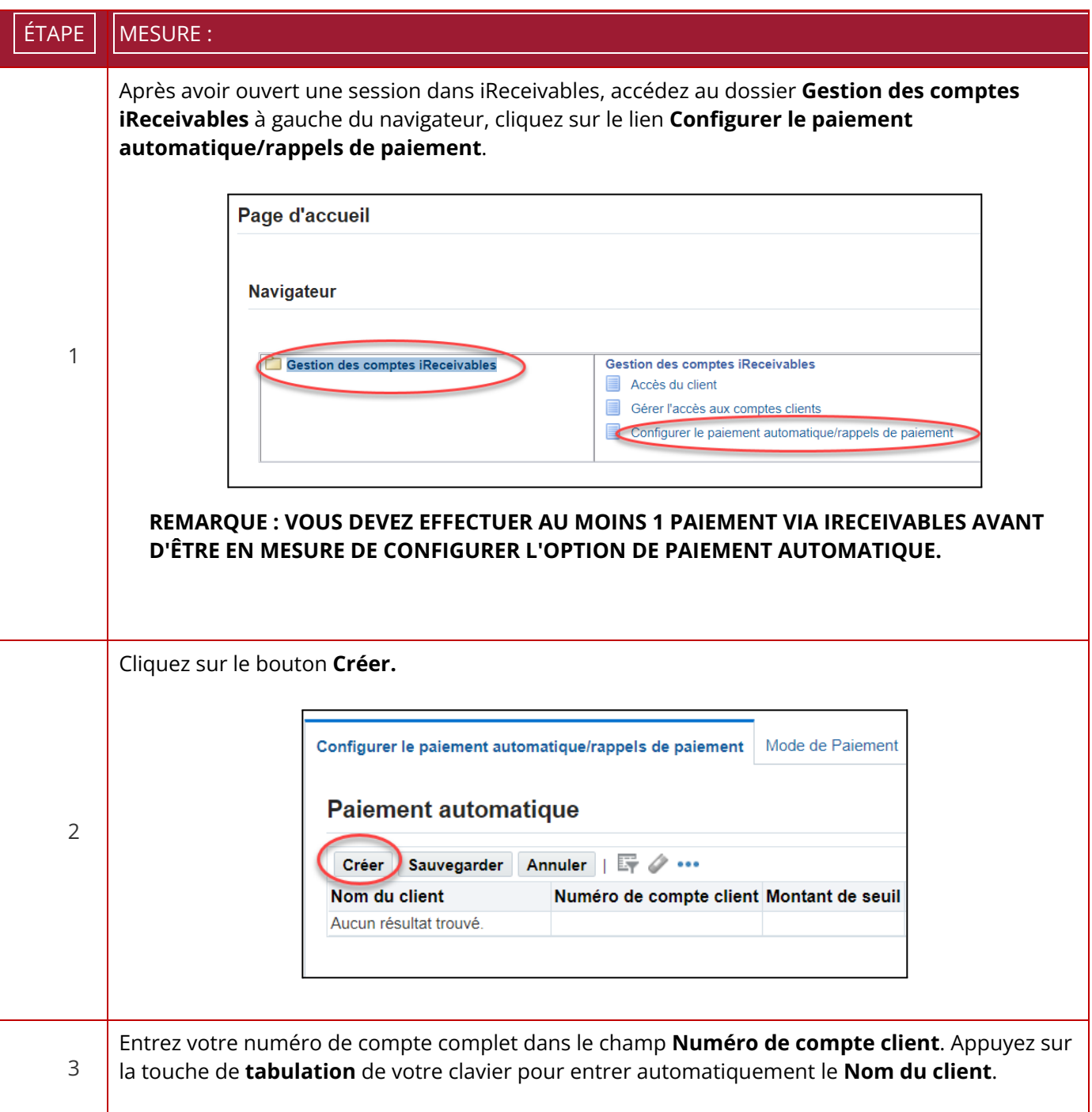
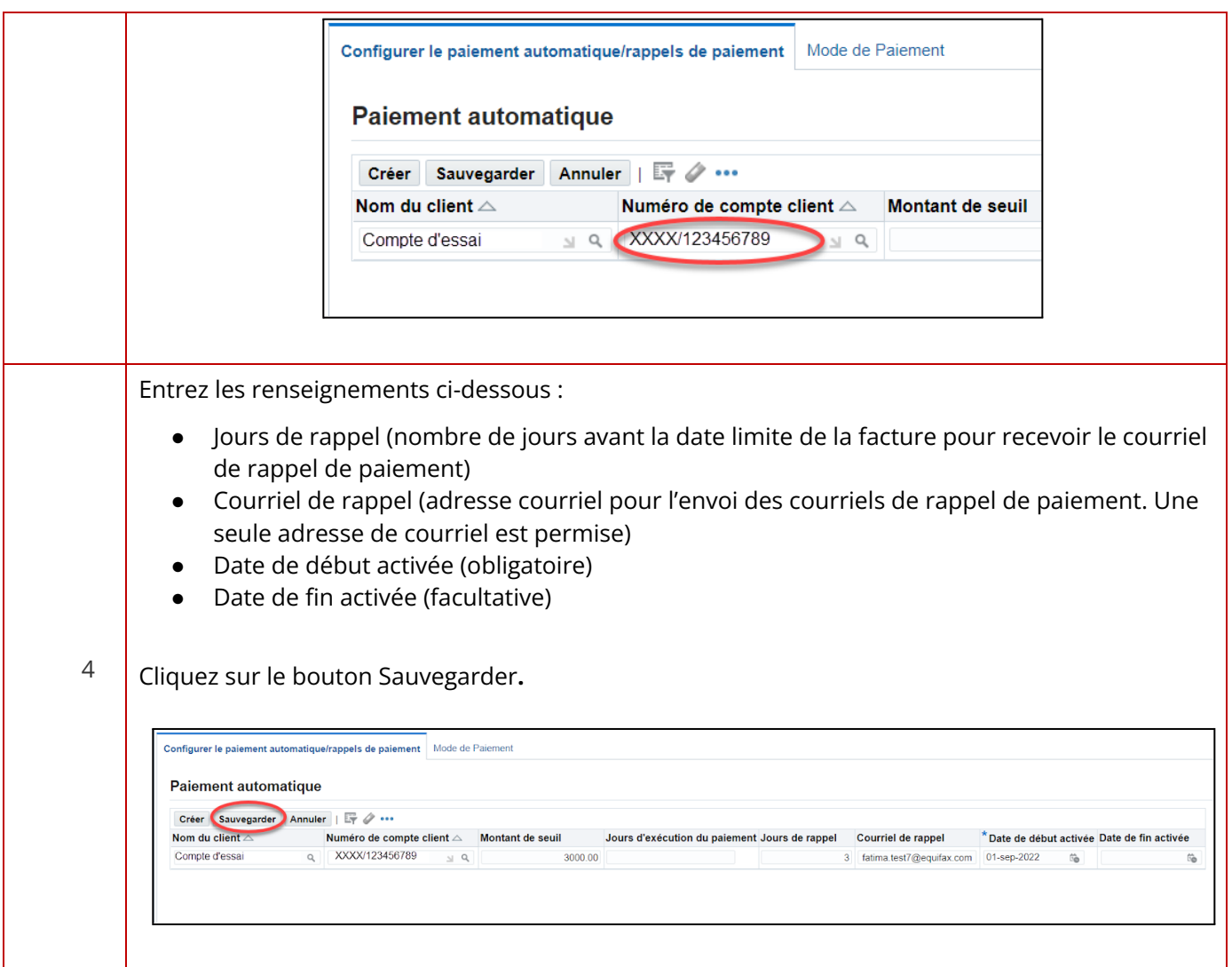

## **Aide et soutien**

Si vous avez d'autres questions ou si vous souhaitez obtenir de plus amples renseignements, cliquez sur le bouton Nous contacter situé au bas de la page [invoice.equifax.com](https://invoice.equifax.com/) et remplissez le formulaire Besoin de plus d'informations? à la page suivante.

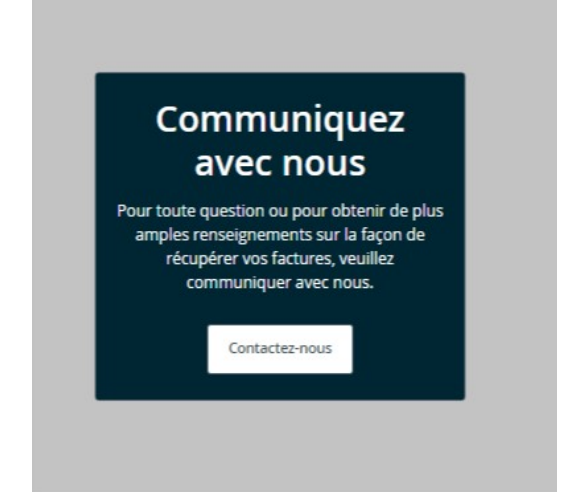